# **PDP–11 Keypad Editor User's Guide**

Order Number AA–H853C–TC

#### **August 1991**

This document tells you how to use your terminal and the PDP–11 Keypad Editor (KED) to write, edit, and inspect any kind of text file and to store that file in one of the volumes on your system.

Whether you are a first-time or a long-time user of KED, you should begin with Chapter 1. This document has been completely rewritten to be more tutorial and task oriented.

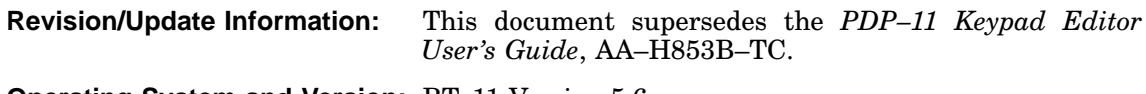

**Operating System and Version:** RT–11 Version 5.6

**Digital Equipment Corporation Maynard, Massachusetts**

**First Printing, March 1980 Updated, February 1981 Updated, July 1984 Revised, August 1989 Reprinted, August 1991**

The information in this document is subject to change without notice and should not be construed as a commitment by Digital Equipment Corporation.

Digital Equipment Corporation assumes no responsibility for any errors that may appear in this document.

Any software described in this document is furnished under a license and may be used or copied only in accordance with the terms of such license. No responsibility is assumed for the use or reliability of software or equipment that is not supplied by Digital Equipment Corporation or its affiliated companies.

Restricted Rights: Use, duplication, or disclosure by the U.S. Government is subject to restrictions as set forth in subparagraph (c)(1)(ii) of the Rights in Technical Data and Computer Software clause at DFARS 252.227–7013.

© 1980, 1981, 1984, 1989, 1991 All rights reserved. Printed in U.S.A.

The Reader's Comments form at the end of this document requests your critical evaluation to assist in preparing future documentation.

The following are trademarks of Digital Equipment Corporation:

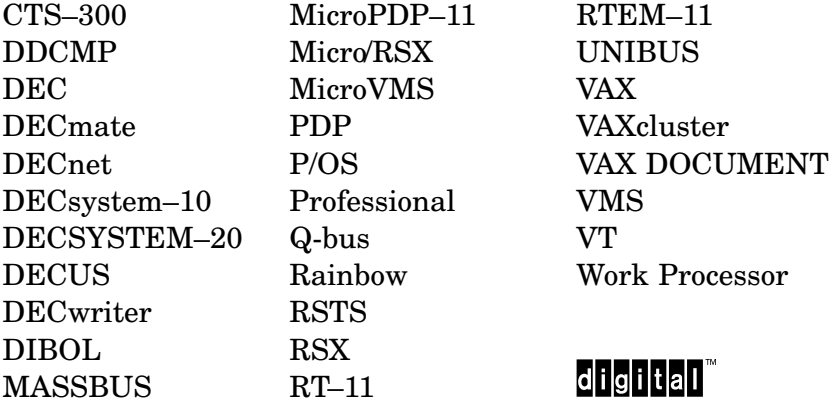

This document was prepared using VAX DOCUMENT, Version 1.2.

An editor program lets you use your terminal to:

- Write, edit, and inspect any kind of text file (for example, a computer program, chapter in a book, table or figure, or list of names and addresses).
- Store that file in one of the volumes on your system.

This document describes the PDP–11 Keypad Editor (KED), which can be used on the RT–11 operating system. Information in this document is summarized in the *PDP–11 Keypad Editor Reference Card*.

KED is an interactive program. You type in text, use keypad function keys, and enter commands. KED displays your text and performs the editing operations you specify. Then it waits for more text and further instructions.

In this document, the interactive relationship between you and KED is called a work session.

# **1.1 Beginning and Ending Work Sessions—Chapter 2**

Chapter 2 shows you how to:

- Begin a work session to create a file, edit a file, or inspect a file.
- Set your terminal to best suit the work you want to do.
- End a work session.

# **1.2 Writing with KED—Chapter 3**

Under KED, your keyboard responds in the manner of an electric typewriter. For example, if you:

- Press a character key (letter, number, punctuation mark, or symbol), KED displays the character at the point where the cursor is located.
- Press RETURN (the return key), KED moves the cursor to the beginning of a new line.
- Press  $\infty$  (the delete key), KED deletes the character preceding the cursor.
- Press the space bar or  $\overline{TAB}$  (the tab key), KED moves the cursor the appropriate number of spaces to the right.

As you type, KED continues to display your text. When you end your work session, KED stores the accumulated text as a file on the volume you specify.

Chapter 3 describes the ways you can use your terminal to type in text and perform text entry operations.

# **1.3 Editing with KED—Chapters 4 and 5**

In addition to giving you the operations of an electric typewriter, KED lets you use your keyboard and keypad to edit (change) whatever you have written in a text file.

Every KED editing operation involves two steps:

- 1. Moving a cursor to the point in your text where you want to make a change
- 2. Making the change

### **1.3.1 Moving the Cursor—Chapter 4**

The cursor is a blinking symbol, which shows where you are located in the file.

Some KED function keys and commands let you move the cursor by character, word, line, section, or page. They also let you move the cursor to any character in your text.

The keys you type and the commands you enter to move the cursor are described in Chapter 4.

### **1.3.2 Making Changes—Chapter 5**

After you move the cursor to the proper location in your text, you can use KED function keys and commands to:

- Delete and restore a character, word, line, or larger section of text.
- Remove a section from one place in your text and insert it in another.
- Replace a character, character string (two or more contiguous characters), or multiple occurrences of a character string with another character or string that you specify.
- Convert letter characters from one case to the other (uppercase to lowercase, lowercase to uppercase).

Those and other KED editing operations are described in Chapter 5.

# **1.4 Using Macros and Command Files—Chapter 6**

Since editing operations can consist of a sequence of KED functions and commands repeated over and over, KED lets you create macros (sequences of functions and commands) that you can use as needed.

KED also lets you create command files (sequences of commands) that you can use to preset KED or to complete a work session without typing any keys.

Chapter 6 tells you how to create, store, and use KED macros and command files.

# **1.5 Using Auxiliary Files—Chapters 7 and 8**

To save time while editing text information that is contained in more than one file, KED lets you move text from one file to another. Using KED, you can:

- Move all or part of the file you are editing into an auxiliary file.
- Move all or part of an auxiliary file into any part of the file you are editing.

Those operations are described in Chapters 7 and 8.

# **1.6 Using Journal Files to Protect Your Work Session—Chapter 9**

If you begin your work session as described in Chapter 2 and your system crashes or another malfunction has the same effect, you will lose all the work you performed. But if you begin your work session as described in Chapter 9, you can use a journal file to recover all or most of the work you performed and then continue with your work session.

# **1.7 Special Operations for Programmers—Chapter 10**

In addition to the general-purpose writing and editing operations described in Chapters 2 through 9, KED gives you some special operations for program development:

- 1. Two ways to insert the escape character
- 2. For MACRO–11 programs, a renumbering operation that reorders your local symbols
- 3. For any program you write in a structured language, a structured tab operation that can:

Insert statements Create multiple levels of indentation Change the indentation level of a group of statements Rewrite indentations to use the most efficient combination of tabs and spaces

Those operations are described in Chapter 10.

# **1.8 Special Procedures for the RT–11 Operating System—Appendix A**

Chapters 2 through 10 describe procedures that are specific to KED. Appendix A describes procedures that are specific to the RT–11 operating system.

Appendix A gives you:

- Installation information
- Instructions for using the R, RUN, FRUN, and SRUN commands and the CSI file specification string
- Specific RT–11 information
- Instructions for using multiple editors and for printing text without ending your work session

# **1.9 Reference Appendixes**

Appendix B lists command line and file specification options.

Appendix C lists KED functions and commands.

Appendix D lists decimal equivalent values for nonprinting ASCII characters.

Appendix E contains a work session exercise.

Appendix F lists KED error and help messages with explanations and problem solutions.

# **1.10 Your Reading Path**

If you have never used KED, you will get the most out of this document by reading Chapters 2 through 10 (in that order).

If you have acquired a significant amount of experience with KED, you may want to examine the table of contents or the index in this document, and then read only the sections in this document that apply to your immediate needs.

Regardless of your experience with KED, you may also want to examine Appendix A before reading Chapters 2 through 10. Appendix A contains information that relates KED to your operating system.

# **Beginning and Ending Your Work Sessions**

This chapter shows you how to:

- Begin a work session and specify the required files (Section 2.1).
- Use the KED function keys and issue KED commands to set up your terminal (Sections 2.2 and 2.3).
- Write and edit some text (Section 2.4).
- End a work session (Section 2.5).

If you make a mistake that KED can detect, KED:

Displays an appropriate message on your terminal.

or

Sounds a beeper on your terminal. If you press  $\overline{PF2}$  (the help key) on your keypad, KED then displays an appropriate message.

If that message does not give you enough information to correct your mistake, you can look the message up in Appendix F. There you will find an explanation of the message and instructions for correcting your mistake.

# **2.1 Beginning a Work Session**

A complete command line for beginning a work session has the general format:

#### **EDIT[/option] filespec[/option]**

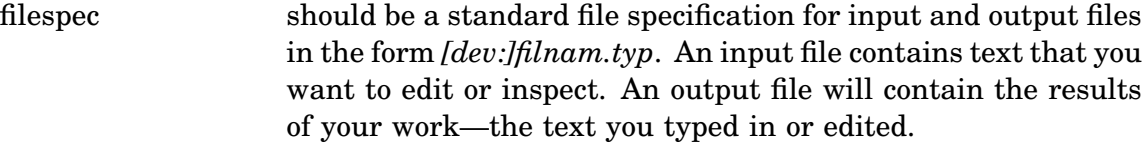

/option specifies the kind of work you want to do or the kind of work you want KED to do. Appendix B describes all the command line options you can use in a work session.

The exact format of the command line you enter is determined by the kind of work you want to do. The following subsections show you how to begin the work you can do with KED.

# **2.1.1 Creating a New Text File**

A command line for creating a new text file has the general format:

**EDIT/CREATE output-filespec**

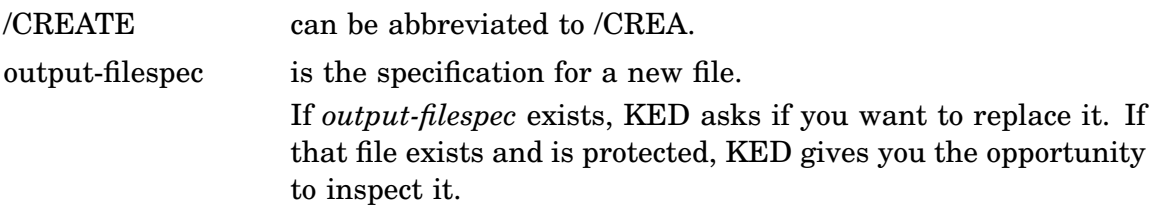

For example, type:

EDIT/CREATE WEEK.TXT RET

KED creates output file WEEK.TXT, clears your terminal screen, and places its cursor in the upper left corner of your screen. Your terminal may use a block cursor. This document uses an underline cursor to show your location in a file.

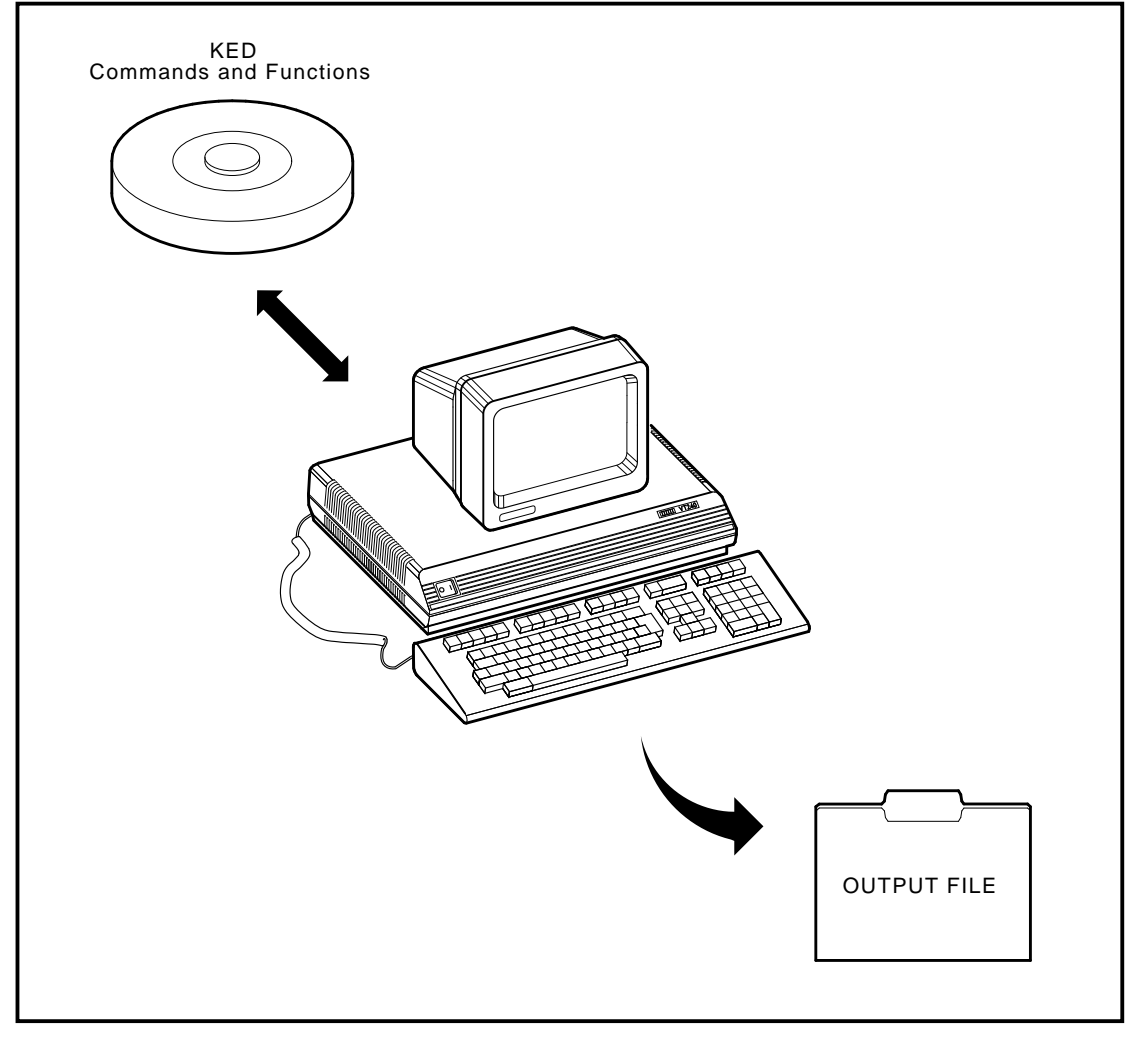

MLO-003499

You are now ready to type in text as described in Section 2.4.1.

# **2.1.2 Editing an Existing Text File**

A command line for editing an existing text file has the general format:

### **EDIT input-filespec**

input-filespec is the specification for the file that contains the text you want to edit. The default input file type is MAC. If KED cannot find the file you specify, it asks for permission to create that file. If that file exists but is protected, KED gives you the opportunity to inspect it.

For example, to edit whatever you might have stored in file WEEK.TXT, type:

EDIT WEEK.TXT RET

KED displays your text and places its cursor in the upper left corner of the screen, which, in this case, is on the first character of the first word in WEEK.TXT.

In some cases, you may want to specify a new file to contain the output of your work session and keep the original text in the input file. A command line to do that has the general format:

### **EDIT/OUTPUT:output-filespec input-filespec**

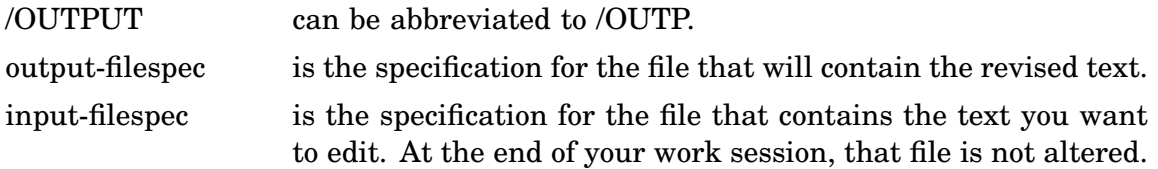

For example, type:

EDIT/OUTPUT: WEEK1.TXT WEEK.TXT RET

KED displays WEEK.TXT. At the end of your work session, WEEK1.TXT will contain the revised text and WEEK.TXT is not altered.

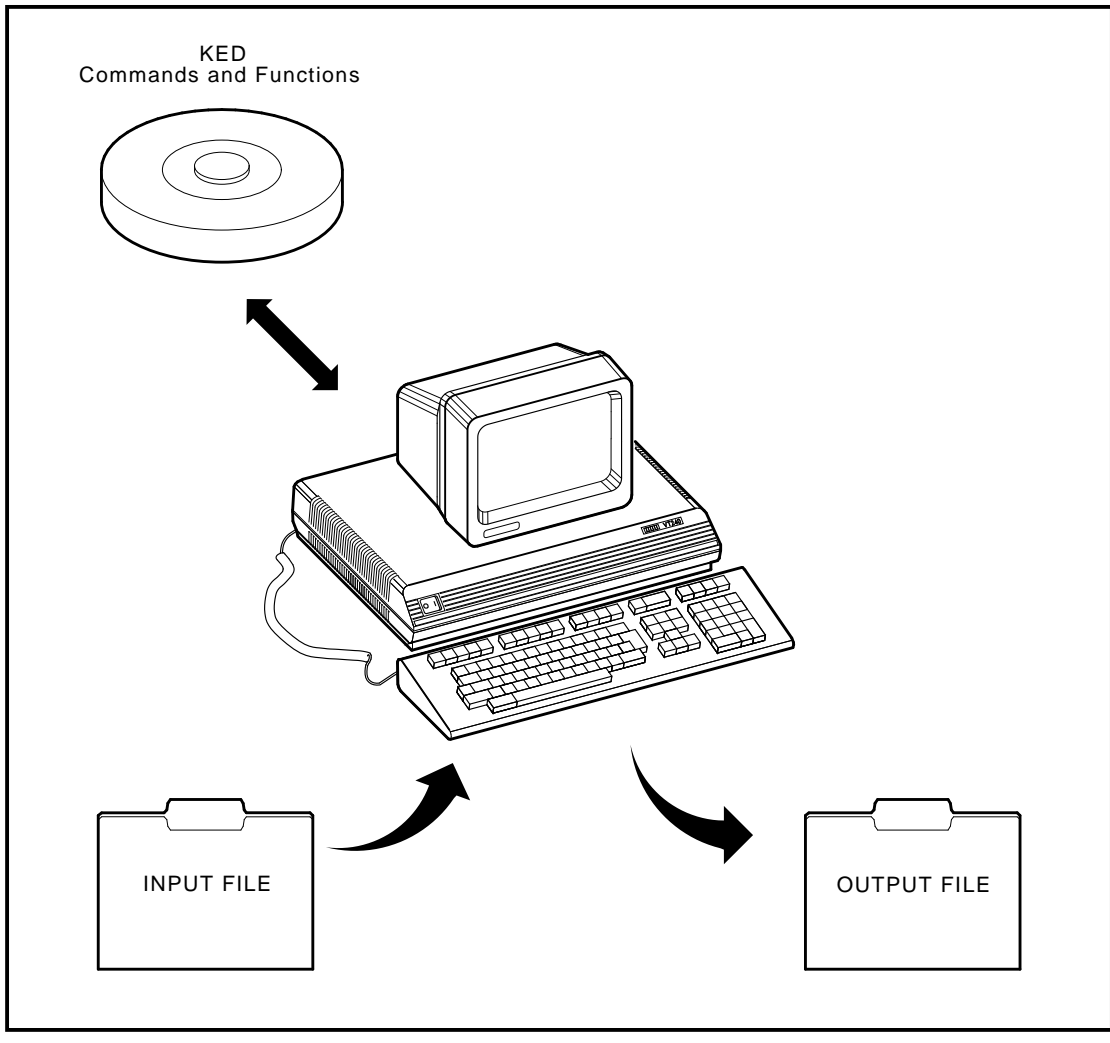

MLO-003500

You are now ready to edit your text as described in Section 2.4.2.

### **2.1.3 Specifying a Maximum Output File Size**

You should specify a maximum output file size when:

- You want to create an output file of a certain maximum size.
- You want to override the limit that KED places on the size of your output file in relation to the amount of free space available on your output volume, as described in Appendix A.

A command line for specifying a maximum output file size has the general format:

**EDIT/CREATE filespec/ALLOCATE:size**

or

#### **EDIT filespec/ALLOCATE:size**

**2–4** PDP–11 Keypad Editor User's Guide

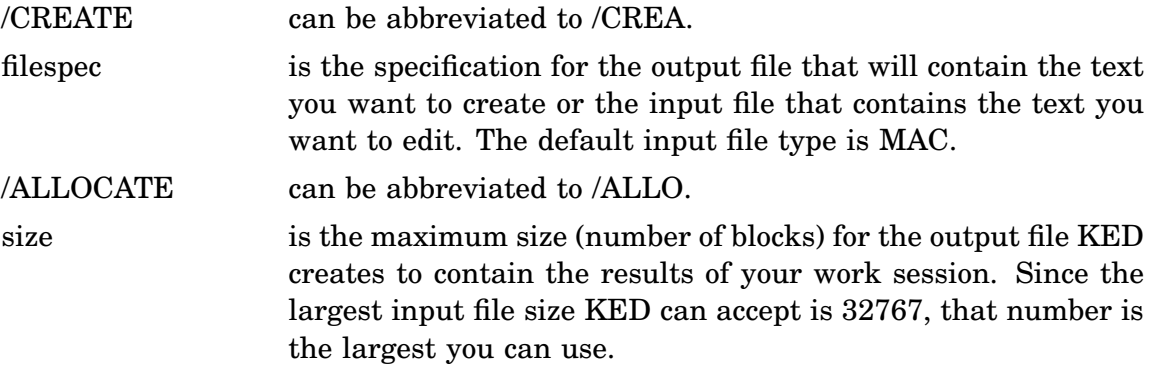

For example, to create a new text file and specify 196 blocks as the maximum size for that file, type:

EDIT/CREATE WEEK.TXT/ALLOCATE:196 RET

To edit an existing text file, type:

EDIT WEEK.TXT/ALLOCATE:196 RET

KED begins your work session to edit the text stored in file WEEK.TXT. The ALLOCATE:196 option specifies 196 blocks as the maximum size for the output file that will contain the edited text.

If you want to edit an existing text file and specify a new file to contain the output of your work session, while keeping the unaltered text in your input file, you can use the /OUTPUT option with the /ALLOCATE option in the following general format:

#### **EDIT/OUTPUT:output-filespec/ALLOCATE:size input-filespec**

For example, type:

EDIT/OUTPUT:WEEK1.TXT/ALLOCATE:196 WEEK.TXT RET

KED begins your work session to edit the text stored in file WEEK.TXT. The ALLOCATE:196 option specifies 196 blocks as the maximum size for the new output file, WEEK1.TXT.

You cannot use the /OUTPUT option with the /CREATE option.

#### **2.1.4 Inspecting an Existing Text File**

A command line for inspecting an existing text file has the general format:

#### **EDIT/INSPECT input-filespec**

or

#### **EDIT/READONLY input-filespec**

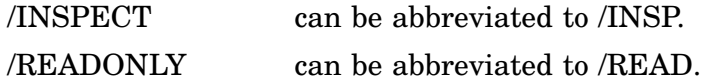

input-filespec is the specification for the file containing the text you want to inspect. The default file type is LST.

For example, type:

EDIT/INSPECT WEEK.TXT RET

or

EDIT/READONLY WEEK.TXT RET

KED disables its editing functions so you cannot accidentally change the text file you are inspecting. But you can use some of the KED function keys and commands to move around inside that file (see Chapter 4) and to create auxiliary output files (see Chapter 7).

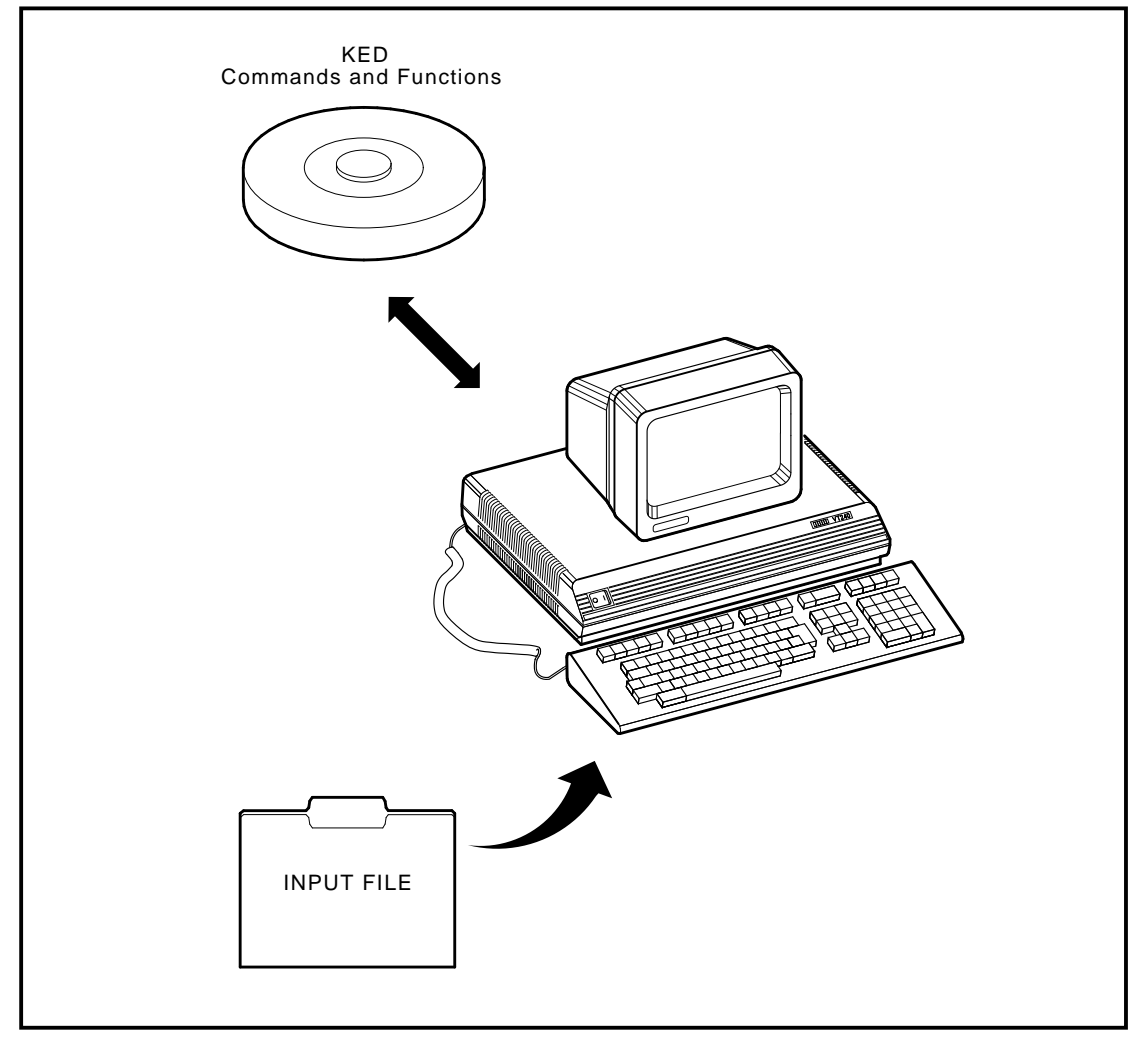

MLO-003501

When you end your inspection as described in Section 2.5, the file WEEK.TXT is not altered.

# **2.2 Using the Function Keys and Issuing Commands**

After beginning a work session to create or edit a text file (as described in Section 2.1.1, 2.1.2, or 2.1.3), you can tell KED what to do by pressing KED function keys on your keypad and keyboard and by issuing KED commands.

# **2.2.1 Keypad Function Keys**

The KED function keys on your keypad are shown below.

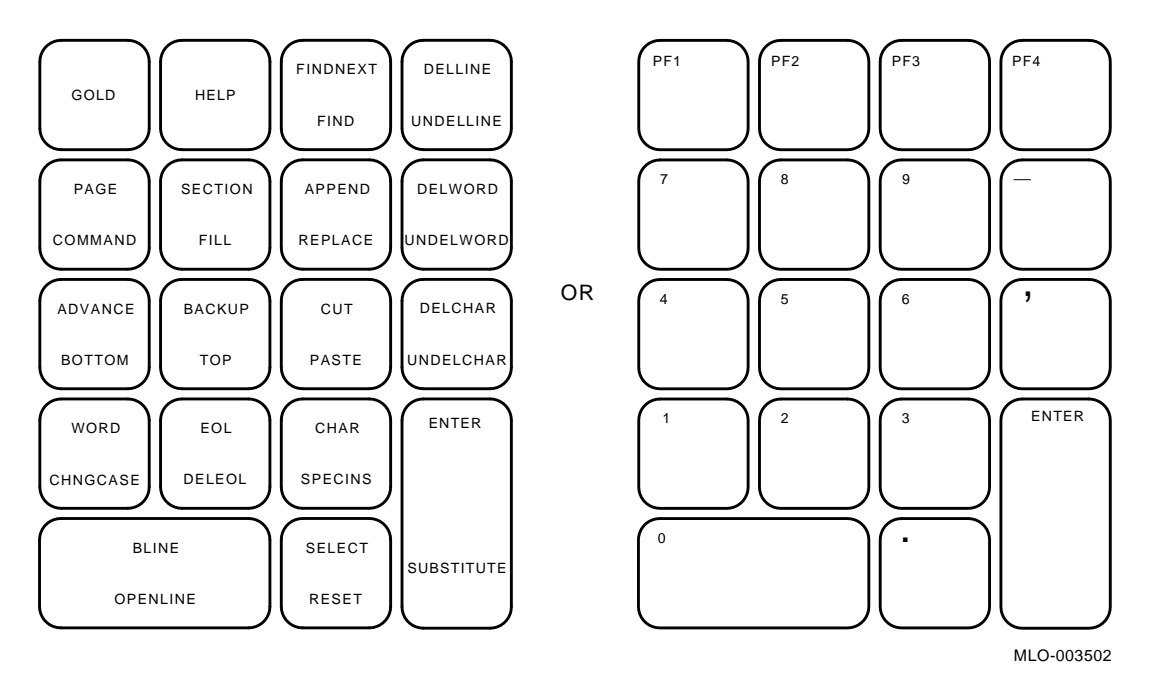

Most of the function keys specify two functions: a standard function and an alternate function.

The standard function appears in the upper half of the key.

The alternate function appears in the lower half of the key.

You select the standard function by pressing the function key. The GOLD (PF1) key in the upper left corner of the keypad lets you select the alternate function on each function key. For example:

To delete a word of text, press DELWORD.

To insert that word back into the text, press GOLD and then press UNDELWORD .

You can cancel the effect of the GOLD key by pressing RESET.

# **2.2.2 The HELP Keypad Key**

The HELP key displays a full-screen diagram of the keypad on your terminal. When that diagram is displayed:

1. If you press  $H^{\text{ELP}}$  again, you will see a full-screen list of KED commands, their abbreviations, and their operations.

2. If you continue to press  $[HELP]$ , you will see more full-screen lists describing the rest of the KED commands and all the GOLD keyboard functions. Eventually you will return to the keypad diagram.

You can return to your file at any time in that sequence by pressing  $\boxed{\text{ENTER}}$  on your keypad or CTRL/W on your keyboard.

You can suppress all the full-screen HELP displays listed above by issuing the SET NOHELP command, as described in Section 2.3.4.

Even with SET NOHELP in effect, the HELP key can display an explanation of a KED error signal, as described in Appendix F.

You can use HELP anytime, except when KED is displaying one of its prompts.

### **2.2.3 Keyboard Function Keys**

Other KED function keys on your keyboard are shown below.

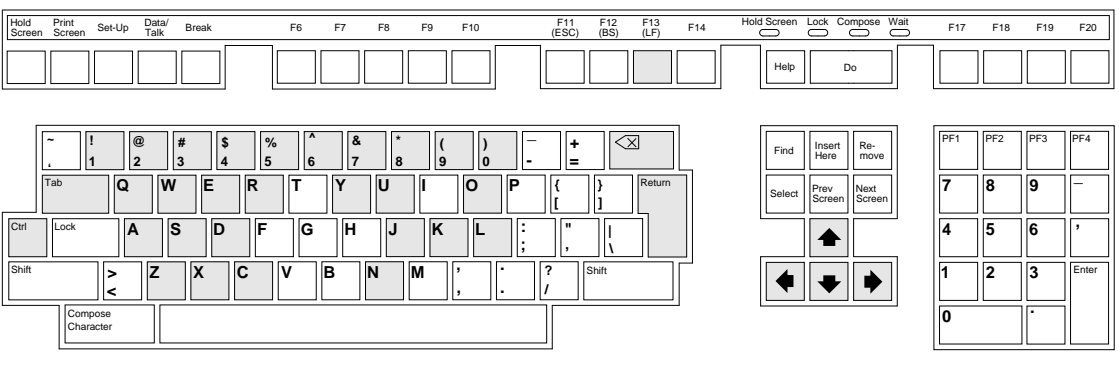

MLO-003503

You will find out how to use those keys as you progress through this document.

Some keys are used together (for example,  $\overline{CTRL}$  and  $\overline{C}$ ). Some keys are used individually (for example, RETURN or  $\overline{IAB}$ ). Some keys are used with the GOLD keypad key (for example, GOLD and a number).

### **2.2.4 Commands**

To issue a KED command:

1. Press GOLD and COMMAND (first press GOLD, then press COMMAND).

KED displays its command prompt.

Command:

2. Type your command in response to that prompt.

Command: your-command

You can use uppercase or lowercase letters in your command. Examples in this document use uppercase letters to indicate the parts you must type as shown and lowercase letters to indicate the parts you must supply (the variables).

3. Press ENTER or RETURN.

KED responds to your command by performing the operation you specified.

- If you press  $[ENTER]$ , KED erases your command and its command prompt.
- If you press **RETURN**, KED erases your command but continues to display its command prompt so you can issue another command by repeating steps 2 and 3.

In other words:

GOLD COMMAND your-command ENTER or GOLD COMMAND your-command RET

If you obtain the command prompt and then decide you do not want to issue a command:

Press ENTER. or Type CHANGE and press **ENTER**.

KED will respond by erasing its command prompt.

If you obtain the command prompt, enter anything in response to the prompt, and then decide you do not want to issue a command, press CTRL/C. KED will respond by erasing its command prompt.

If you type a complete command and then decide you want to issue a different command, press  $\overline{CTRUU}$ . KED will respond by deleting the command you typed.

# **2.3 Commands and Functions You Can Use After Beginning Your Work Session**

This section tells you how to:

Set your terminal screen to display longer text lines (Section 2.3.1). Set the screen background to light or dark (Section 2.3.2). Set the terminal error signal (Section 2.3.3). Suppress the HELP display (Section 2.3.4). Restore the screen display after an interruption (Section 2.3.5). Stop an operation in progress (Section 2.3.6).

The commands described in this section can also be placed in a work-session initialization file as described in Sections 6.6 and 6.7, to prepare your work session environment (to give you the characteristics and operations you desire).

Appendix C describes all the functions and commands you can use in a work session. For a complete description of the function and commands you can use to move the cursor and change your text, see Chapter 4 and Chapter 5.

# **2.3.1 Setting Your Terminal to Display Longer Text Lines**

By default (unless you change something), KED displays up to 78 characters in a single line. If the text you want to create, edit, or inspect contains lines that are more than 78 characters long, you can set KED to display up to 130 characters in a single line if you set your terminal for 132 characters.

To change the terminal display from 80 characters to 130 characters:

- 1. Press GOLD and COMMAND .
- 2. In response to the command prompt, type:

SET [SCREEN] 132

You do not have to type SCREEN.

3. Press ENTER .

KED erases the screen and restores it with enough space for the display of 130 characters on a line.

In other words:

GOLD COMMAND SET 132 ENTER

To return to the default (80 character) setting:

GOLD COMMAND SET 80 ENTER

### **2.3.2 Setting the Terminal Screen Background to Light or Dark**

You can set KED to display dark text on a light background or light text on a dark background.

- 1. Press GOLD and COMMAND .
- 2. In response to the command prompt, type:

SET [SCREEN] background

You do not have to type SCREEN.

background can be LIGHT or DARK.

3. Press ENTER .

KED sets the text and background to dark/light or light/dark.

In other words:

GOLD COMMAND SET LIGHT ENTER or GOLD COMMAND SET DARK ENTER

# **2.3.3 Setting the Terminal Error Signal**

By default, KED sounds the terminal beeper whenever a KED function or command fails. If you work in a quiet area, you can set KED to signal you silently by reversing the text and background.

- 1. Press GOLD and COMMAND .
- 2. In response to the command prompt, type:

SET QUIET

3. Press ENTER .

The next time a KED function or command fails, KED signals you by reversing the text and background.

In other words:

GOLD COMMAND SET QUIET ENTER

You can see an explanation of the signal by pressing  $HELP$ . To continue your work session, press **ENTER** or any other valid function key.

To reset KED to sound the beeper:

GOLD COMMAND SET NOQUIET ENTER

#### **2.3.4 Suppressing the HELP Displays**

When you press HELP, by default, KED displays a full-screen diagram of the keypad, thus interrupting your work session. Once you become familiar with KED, you may not need that diagram and the other full-screen HELP displays, so KED gives you a way to suppress them.

- 1. Press GOLD and COMMAND .
- 2. In response to the command prompt, type:

SET NOHELP

3. Press ENTER .

Then, when you press HELP, KED does not display a diagram of the keypad. Instead, it sounds the beeper on your terminal. If you again press  $HEEP$ , KED tells you how to restore the full-screen HELP displays. In other words, the HELP function is disabled, except for the display of one-line error messages (KED's explanations of its error signals).

In other words:

GOLD COMMAND SET NOHELP ENTER

To reset KED to its default:

GOLD COMMAND SET HELP ENTER

# **2.3.5 Restoring the Screen Display After an Interruption**

If the text that KED is displaying disappears or becomes corrupted in some way, press CTRL/R or CTRL/W.

If possible, KED restores your screen with a fresh image.

CTRL/R or CTRL/W can be useful when:

- You accidentally reset your terminal.
- KED displays a message or the keypad diagram after you press the HELP key.
- KED reverses the text and background to signal an error.
- Your operating system displays a message. In most cases, such messages cover part of the line that contains the KED cursor.
- Electronic interference generates extraneous characters on your screen while you are using a modem.
- The keypad keys display numbers and punctuation marks instead of performing KED functions.

You can use CTRL/R or CTRL/W anytime, except when KED is displaying one of its prompts. (If the keypad keys are displaying numbers and punctuation marks instead of performing KED functions, you can use CTRL/R or CTRL/W to restore the KED functions while KED is displaying a prompt, but the screen display will not be restored.)

### **2.3.6 Stopping an Operation in Progress**

To stop an operation that KED is performing, press  $CTRUC$  twice.

KED stops the operation, displays the part of your file that contains the cursor, and signals you by sounding a beeper or reversing the text and background on your terminal.

You can see an explanation of the signal by pressing **HELP**. To continue your work session, press ENTER or any other valid function key.

CTRL/C or two CTRL/Cs will not end your work session or destroy any files you are using.

# **2.4 Writing and Editing Text**

### **2.4.1 Writing**

After beginning a work session as described in Section 2.1.1, you continue the creation of WEEK.TXT by typing on the blank screen.

For example, type:

Monday was cold and rainy. RET On Tuesday, it snowed. RET Wednesday was sunny and warm. RET KED displays the sentences as you type them, moving its cursor to the right of each character as it appears on your screen.

When you finish, you can end your work session and store WEEK.TXT as described in Section 2.5.

### **2.4.2 Editing**

After beginning a work session as described in Section 2.1.2 or 2.1.3, you can edit WEEK.TXT.

For example, after typing the text described in Section 2.4.1, you decide to add another line of text at the end of your file.

1. Press GOLD and then press BOTTOM on your keypad.

KED moves the cursor to an end-of-file marker that appears after the last line of text.

Monday was cold and rainy. On Tuesday, it snowed. Wednesday was sunny and warm.

2. Type:

```
On Thursday, the lilacs bloomed. RET
```
KED displays the sentence as you type it. The cursor is now located at the end of your file.

Monday was cold and rainy. On Tuesday, it snowed. Wednesday was sunny and warm. On Thursday, the lilacs bloomed.

Next, you decide to change the word warm to hot.

1. Press BACKUP and then twice press EOL on your keypad.

KED moves the cursor to the end of the previous line.

2. Press  $\overline{CTRL/J}$ . On VT100 compatible terminals, you can press  $\overline{LF}$  (the line-feed key) instead of  $CTRL/J$ .

KED deletes the previous word (warm) and the period following it.

3. Type:

hot.

That gives you:

Monday was cold and rainy. On Tuesday, it snowed. Wednesday was sunny and hot. On Thursday, the lilacs bloomed. If you have made all the changes you wish to make, you are now ready to end your work session and store WEEK.TXT, as described in Section 2.5.

# **2.5 Ending a Work Session**

You can end a work session while any part of a file is on your screen. You do not have to move the cursor to a special location.

At the end of a writing or editing session, you can save or discard your work.

### **2.5.1 Saving Your Work**

To end your work session and save the text you created or edited:

- 1. Press GOLD and COMMAND on your keypad.
- 2. In response to the command prompt, type:

EXIT

3. Press ENTER on your keypad.

KED ends your work session, and your operating system displays its prompt.

In other words:

GOLD COMMAND EXIT ENTER

If you created a new text file, KED produces an output file that contains your work and stores that file in a default volume (disk or diskette) or in the volume you specified when you began your work session. That file has the same file name and file type as the output file you specified when you began your work session (for example, WEEK.TXT).

If you edited an existing text file, KED renames your input file, produces an output file, and stores both files in a default volume or in the volume you specified when you began your work session.

- The output file contains the revised version of your text. If you did not specify a different file in beginning your work session, that file has the same file name and file type as your input file (for example, WEEK.TXT).
- The renamed input file contains the unaltered version of your text. If you did not specify a different file when beginning your work session, that file has the same file name as your input file, but KED changes the file type to BAK to indicate it is a backup file (for example, WEEK.BAK).

If you inspected an existing text file, KED merely saves your input file (it does not produce any output files).

### **2.5.2 Discarding Your Work**

To end your work session and discard whatever you created or edited:

1. Press GOLD and COMMAND on your keypad.

2. In response to the command prompt, type:

QUIT

3. Press ENTER on your keypad.

KED ends your work session, and your operating system displays its prompt.

In other words:

GOLD COMMAND QUIT ENTER

If you created a new text file, KED deletes that file and does not produce any output files.

If you edited an existing text file, KED saves the unaltered version of that file and does not produce any output files.

If you inspected an existing text file, KED does not discard anything (it merely saves that file).

# **2.6 What Next?**

In addition to letting you use your terminal as an electric typewriter to create or edit text and store it in a file, KED lets you perform other text-entry operations that are described in Chapter 3. That chapter shows you how to:

Use your keyboard to insert text. Insert nonprinting characters. Use some special line terminators. Set the right margin of your text.

This chapter describes the KED functions and commands you can use to write any kind of text file, such as a source program, a chapter in a book, a figure or table, or a list of names and addresses.

The keyboard (Section 3.1) contains the keys you use to insert text.

Certain function keys and commands let you perform additional text-entry operations:

- Inserting nonprinting characters (Section 3.2)
- Using special line terminators (Section 3.3)
- Setting the right margin (Section 3.4)

# **3.1 Using the Keyboard**

The keyboard contains the keys you use to insert text:

Printing character keys Shift key Return key Space bar Tab key Delete key

You cannot insert any text by pressing keys on the keypad.

#### **Printing Character Keys**

The printing character keys give you alphabetic characters, numeric characters, punctuation marks, and special symbols.

When you type a printing character key, KED inserts the character at the point where the cursor is located.

#### **Shift Key**

The shift key, SHIFT, lets you type alphabetic characters in uppercase and select the upper character on keys that give you two characters, as on a typewriter.

#### **Return Key**

The return key, RETURN, ends your current line of text and begins a new line.

#### **Space Bar**

The space bar lets you add spaces in a line of text.

**Tab Key**

The tab key,  $\overline{IAB}$ , performs the same function as on a typewriter.

### **Delete Key**

The delete key,  $\leq 1$ , lets you delete any errors you make while typing in text or responding to KED prompts.

When you press  $\boxed{\leq x}$ , KED deletes the character preceding the cursor and stores it in the deleted character buffer.

# **3.2 Inserting Nonprinting Characters**

Any text file you create with KED consists of two kinds of characters: printing characters and formatting characters.

- Printing characters include uppercase and lowercase alphabetic characters, numeric characters, punctuation marks, blank spaces, and special symbols, such as the dollar sign  $(\text{\$})$  and the asterisk  $(\text{\degree})$ .
- Formatting characters are nonprinting characters that cause your terminal to end the current line of text and begin a new line or to tabulate.

Appendix D contains a complete list of nonprinting characters and their decimal ASCII equivalents. The nonprinting characters you can use depends on your operating system.

To enter a decimal ASCII equivalent, use the SPECINS (special insertion) function.

- 1. Press GOLD.
- 2. Type the decimal ASCII equivalent, using the numeric keys on your keyboard.

KED displays its Repeat: prompt and the number you typed.

3. Press GOLD and SPECINS .

KED inserts the nonprinting character that corresponds to the decimal ASCII equivalent you typed.

In other words:

GOLD number GOLD SPECINS

Section 3.3.2 gives you an example of that procedure, which is used to insert a nonprinting line-feed character in a file.

# **3.3 Using Special Line Terminators**

A text line consists of a string of printing characters followed by a nonprinting character or combination of nonprinting characters called a line terminator.

The most commonly used line terminator is the new-line terminator that KED inserts in your file each time you press **RETURN**. It consists of two nonprinting characters:

The carriage-return character, which moves the cursor to the left margin

The line-feed character, which moves the cursor down one line

Three additional line terminators are available for your use in formatting text:

The form-feed terminator (Section 3.3.1) The line-feed terminator (Section 3.3.2) The vertical-tab terminator (Section 3.3.3)

The form-feed terminator is often used, as it marks pagination in a document; it causes the printer to procede to the next page of text. The line-feed and vertical-tab terminators, however, are used only in rare circumstances.

### **3.3.1 Form-feed Terminator**

A form-feed causes KED to start displaying characters at the left margin of the next line. A form-feed also causes most printers to cease printing text on the current sheet.

To insert a form-feed character in your text, press CTRL/L.

For example, type:

This is what CTRL/L a form feed does.

### KED displays:

This is whatF nnis is whatr<sub>F</sub><br>a form feed does.

Typically, the text This is what would be printed as the last line on one sheet and the text a form feed does would be the first line printed on the next sheet.

### **3.3.2 Line-feed Terminator**

A line-feed line terminator (not the  $[F]$  keyboard key) causes KED to start displaying characters on the next line, directly below the place where you insert the line-feed character.

To insert a line-feed character in your text:

- 1. Press GOLD .
- 2. Type the decimal ASCII equivalent for the line-feed character (10).
- 3. Press GOLD and SPECINS.

### In other words:

GOLD 10 GOLD SPECINS

For example:

1. Type:

Half of this sentence

2. Type:

GOLD 10 GOLD SPECINS

KED moves the cursor to the corresponding position in the next line down.

Half of this sentence

3. To complete the sentence, type:

is on the next line.

```
That gives you:
Half of this sentence
                      is on the next line.
```
# **3.3.3 Vertical-tab Terminator**

A vertical-tab causes KED to start displaying characters at the left margin of the next line.

To insert a vertical-tab character in your text, press CTRL/K.

For example, type:

The vertical tab CTRL/K starts a new line.

KED displays:

The vertical tabV<br>T starts a new line.

# **3.4 Setting the Right Margin**

You can set the right margin for new text (Section 3.4.1) or change the right margin for existing text (Section 3.4.2).

### **3.4.1 New Text**

By default, KED lets you type any number of text lines, up to the limit that KED places on the size of your output file. When you reach the last character space on your screen, KED moves the cursor to the beginning of the next line, displays a continuation symbol  $\langle \bullet \rangle$ , and continues the line. To end the line before that point and begin a new one, you must press **RETURN** (or insert another line terminator described in Section 3.3).

If you wish, you can specify a maximum line length for the text you are creating. The operation is equivalent to setting an automatic right margin on a typewriter.

To specify a maximum line length:

- 1. Press GOLD and COMMAND .
- 2. In response to the command prompt, type:

SET WRAP [number]

number is the maximum number of characters that your new text lines will contain. You can specify any number from 1 to 256.

If you do not specify a number, KED uses a default of 78 if your screen width is 80 characters or a default of 130 if your screen width is 132 characters (that leaves 2 characters for a nonprinting line terminator).

3. Press ENTER .

In other words:

GOLD COMMAND SET WRAP [number] ENTER

As you type in text, KED inserts a nonprinting line terminator after the last complete word it can fit on the current line, and then begins a new line. Exceptions:

- If you type a single word that is longer than the maximum number of characters you specified for the right margin, KED leaves the word in a text line by itself.
- If you press  $TAB$ , KED processes it normally, and usually the text line that contains the horizontal-tab character reaches past the specified right margin.
- If you press **RETURN**, KED begins a new line.
- If you insert a carriage-return character by itself, KED overwrites the beginning of the text line that contains that character.

The SET WRAP command also gives you a convenient way to ensure that the text lines you type stay within the limits of your screen. For example, if your screen width is 80 characters, type:

GOLD COMMAND SET WRAP ENTER

KED sets a maximum line length of 78 characters (the default). When you reach the 78-character limit, KED inserts a line terminator after the last complete word that can fit on the line and then begins a new line.

To set a different maximum line length:

```
GOLD COMMAND SET WRAP new-number ENTER
```
To cancel the SET WRAP operation:

GOLD COMMAND SET NOWRAP ENTER

### **3.4.2 Existing Text**

To change a right margin for existing text or set a right margin for unformatted text, use the SET WRAP command, the SELECT function, and the FILL function or command.

- 1. Issue the SET WRAP command to specify the line length.
	- a. Press GOLD and COMMAND .
	- b. In response to the command prompt, type:

SET WRAP [number]

number is the maximum number of characters the line will contain. You can specify any number from 1 to 256. (If you specify 1, word is placed on its own line.)

If you do not specify a number, KED uses a default of 78 if your screen width is 80 characters or a default of 130 if your screen width is 132 characters (that leaves 2 characters for a nonprinting line terminator).

- c. Press ENTER .
- 2. Use the SELECT function to select the lines you want to reformat.
	- a. Move the cursor (as described in Chapter 4) to the beginning of the first line you want to reformat.
	- b. Press SELECT.
	- c. Move the cursor to the end of the last line you want to reformat.

As you move the cursor, KED highlights your selection by reversing the text and background or by underlining your selection. If you make a mistake in selecting lines, press GOLD and RESET.

3. Use the FILL function or command to reformat the lines you selected.

To use the FILL function, press GOLD and FILL .

To use the FILL command:

- a. Press GOLD and COMMAND .
- b. In response to the command prompt, type:

FILL

c. Press ENTER .

In other words:

GOLD COMMAND SET WRAP [number] ENTER Move the cursor to the beginning of the first line. **SELECT** Move the cursor to the end of the last line. Then: GOLD FILL or GOLD COMMAND FILL ENTER

KED reformats the lines you selected according to the line length you specified. Specifically, KED:

- Inserts a single space in place of spaces and horizontal tabs.
- Substitutes a single space for carriage-return and line-feed characters, whether alone or combined as new-line terminators.

The fill operation joins paragraphs that are separated by blank lines created by carriage-return/line-feed combinations. To avoid having your paragraphs joined, process each paragraph with a separate FILL function or command or use vertical tabs (Section 3.3.3) or form feeds (Section 3.3.1) to separate your paragraphs.

The fill operation is not affected by the SET NOWRAP command. If you use a FILL function or command after using a SET NOWRAP command to disable a set wrap operation, KED continues to use the line length you specified with the SET WRAP command.

# **3.5 What Next?**

Now that you have learned to use your terminal as a typewriter, to begin and end a work session, and to write any kind of text file, you are ready to explore the full power of KED to perform many useful editing operations.

First, however, you should learn all you need to know about moving the cursor, as described in Chapter 4. That chapter shows you how to move the cursor:

Character by character Word by word Line by line Section by section Page by page To the end or beginning of your text file Directly to any point in your text file

Every editing operation consists of two steps:

- 1. Moving the cursor to the point in your text file where you want to perform an operation
- 2. Performing that operation

This chapter describes the KED function keys and commands you can use to move the cursor. Chapter 5 describes the keys and commands you can use to perform editing operations.

KED lets you move the cursor:

- Character by character (Section 4.1)
- Word by word (Section 4.2)
- Line by line (Section 4.3)
- Section by section or page by page (Section 4.4)
- To the end or beginning of your text file (Section 4.5)
- Directly to any point in your text file (Section 4.6)

# **4.1 Moving by Character**

Keyboard keys or keypad keys move the cursor one character at a time.

### **4.1.1 Left and Right Arrow Keyboard Keys**

The  $\leftarrow$  and  $\rightarrow$  keys let you move the cursor from character to character.

#### **Backing Up**

To back up the cursor to the preceding character,  $pres \leftarrow$ .

Before:

123 45 6789

After:

123 45 6789

### **Advancing**

To advance the cursor to the succeeding character, press  $\boxed{\rightarrow}$ .

Before: 123 45 6789 After: 123 45 6789

# **4.1.2 CHAR and BACKUP or ADVANCE Keypad Keys**

The CHAR key moves the cursor one character at a time.

### **Backing Up**

To back up the cursor to the preceding character, press BACKUP and CHAR .

Before:

Pawtucket, Rhode Island

After:

Pawtucket, Rhode Island

If you press CHAR again and again, KED continues to back up the cursor until you reverse direction by pressing ADVANCE .

### **Advancing**

To advance the cursor to the succeeding character, press  $ADVANCE$  and  $CHAR$ .

Before:

Pawtucket, Rhode Island

After:

Pawtucket, Rhode Island

If you press CHAR again and again, KED continues to advance the cursor until you reverse direction by pressing BACKUP .

The ADVANCE and BACKUP keys affect keypad functions only. They do not affect the arrow keys.

# **4.2 Moving by Word**

A word is a string of one or more characters (a character string) followed by one or more spaces. KED also considers a horizontal tab and all line terminators to be words.

The WORD and BACKUP or ADVANCE keypad keys move the cursor one word at a time.

### **Backing Up**

To back up the cursor to the first character in the current word, press BACKUP and WORD .

#### Before:

East Mayhem, New Hampshire

After:

East Mayhem, New Hampshire

If you press WORD again and again, KED continues to back up the cursor until you reverse direction by pressing **ADVANCE**.

#### **Advancing**

To advance the cursor to the first character in the succeeding word, press **ADVANCE** and WORD .

Before:

East Mayhem, New Hampshire

After:

East Mayhem, New Hampshire

If you press WORD again and again, KED continues to advance the cursor until you reverse direction by pressing **BACKUP**.

# **4.3 Moving by Line**

A line is one or more characters or words followed by a line terminator.

Keyboard keys and keypad keys move the cursor one line at a time.

### **4.3.1 Up and Down Arrow Keyboard Keys**

The  $\lfloor \uparrow \rfloor$  and  $\lfloor \downarrow \rfloor$  keys let you move the cursor from line to line.

**Backing Up**

To back up the cursor to the corresponding character in the preceding line, press  $\lfloor \uparrow \rfloor$ 

Before:

.

123 45 123 45 6789 After:

123 45 123 45 6789

If there is no corresponding character in the preceding line, KED puts the cursor at the end of that line.

Before:

123 45 123 45 6789 After:

123 45 123 45 6789

#### **Advancing**

To advance the cursor to the corresponding character in the succeeding line, press  $\Box$ 

Before:

123 45 6789  $123$  45 6789

#### After:

123 45 6789 123 45 6789

If there is no corresponding character in the succeeding line, KED puts the cursor at the end of that line.

Before:

### **4.3.2 GOLD Keypad Key and Left-arrow or Right-arrow Keyboard Key**

The GOLD keypad key and left-arrow or right-arrow keyboard key move the cursor to the beginning or end of a line. They are not affected by the ADVANCE and BACKUP keypad keys.

#### **Backing Up**

To back up the cursor to the beginning of the current line, press  $\boxed{\text{GOLD}}$  and  $\boxed{\leftarrow}$ .

Before:

33 Varnish Street

After:

33 Varnish Street

If the cursor is at the beginning of the line, KED backs it up to the beginning of the preceding line.

Before:

33 Varnish Street Rumley, Maine

After:

33 Varnish Street Rumley, Maine

If you press  $\boxed{\text{GOLD}}$  and  $\boxed{\leftarrow}$  again and again, KED continues to back up the cursor.

### **Advancing**

To advance the cursor to the end of the current line, press  $\boxed{\textsf{GOLD}}$  and  $\boxed{\rightarrow}$  .

Before:

33 Varnish Street

After:

33 Varnish Street

If the cursor is at the end of the line, KED advances it to the end of the succeeding line.

Before:

33 Varnish Street Rumley, Maine

After:

33 Varnish Street Rumley, Maine

If you press  $\boxed{\text{GOLD}}$  and  $\rightarrow$  again and again, KED continues to advance the cursor.

# **4.3.3 BLINE and EOL Keypad Keys**

The BLINE key and the EOL key move the cursor line by line.

### **4.3.3.1 BLINE (Beginning of Line) Key**

The BLINE key moves the cursor to the beginning of a line.

### **Backing Up**

To back up the cursor to the beginning of the current line, press **BACKUP** and **BLINE**.

Before:

33 Varnish Street

After:

33 Varnish Street

If the cursor is at the beginning of the line, KED backs it up to the beginning of the preceding line.

Before:

33 Varnish Street Rumley, Maine

After:

33 Varnish Street Rumley, Maine

If you press **BLINE** again and again, KED continues to back up the cursor until you reverse direction by pressing ADVANCE .

#### **Advancing**

To advance the cursor to the beginning of the succeeding line, press ADVANCE and BLINE.

Before:

33 Varnish Street Rumley, Maine

After:

33 Varnish Street Rumley, Maine

If you press **BLINE** again and again, KED continues to advance the cursor until you reverse direction by pressing BACKUP .

The ADVANCE and BACKUP keys affect keypad functions only. They do not affect the arrow keys.

### **4.3.3.2 EOL (End of Line) Key**

The EOL key moves the cursor to the end of a line.

#### **Backing Up**

To back up the cursor to the end of the preceding line, press  $\overline{\text{BACKUP}}$  and  $\overline{\text{EOL}}$ .

Before:

33 Varnish Street Rumley, Maine

### After:

33 Varnish Street Rumley, Maine

If you press EOL again and again, KED continues to back up the cursor until you reverse direction by pressing ADVANCE.

#### **Advancing**

To advance the cursor to the end of the current line, press  $ADVANCE$  and  $EOL$ .

Before:

33 Varnish Street

After:

33 Varnish Street

If the cursor is at the end of the line, KED advances it to the end of the succeeding line.

Before:

```
33 Varnish Street
Rumley, Maine
```
### After:

33 Varnish Street Rumley, Maine

If you press EOL again and again, KED continues to advance the cursor until you reverse direction by pressing BACKUP .

The ADVANCE and BACKUP keys affect keypad functions only. They do not affect the arrow keys.

# **4.4 Moving by Section or Page**

You can step through a text file in multiple-line jumps by:

Using the KED defaults (Section 4.4.1) or

Specifying the length of each jump (Section 4.4.2)

# **4.4.1 Using the Defaults**

The keypad SECTION and PAGE keys let you use the KED defaults in the following ways:

# **SECTION Key**

By default, a section is 16 lines of text.

• To advance the cursor 16 lines, press **ADVANCE** and **SECTION**.

KED moves the cursor forward to the beginning of the 17th line.

• To back up the cursor 16 lines, press **BACKUP** and **SECTION**.

KED moves the cursor backward to the beginning of the 17th line.

### **PAGE Key**

By default, a page is all the text between the cursor and the next form-feed character.

• To advance the cursor to the beginning of the succeeding page, press  $ADVANCE$ and **PAGE**.

KED moves the cursor to the character at the beginning of the succeeding page.

• To back up the cursor to the beginning of the current page, press **BACKUP** and PAGE .

If the cursor is at the beginning of a page, KED moves it to the beginning of the preceding page.

# **4.4.2 Specifying the Length of Sections and Pages**

You can specify the length of a section and a page and then use the keypad SECTION and PAGE keys interchangeably.

For example, you can:

- Specify a section or page to be a certain number of lines of text. Each time you press SECTION or PAGE, KED moves the cursor that number of lines.
- Specify a section or page to be all the text between occurrences of a character or character string (a marker) that you place in your text file. Each time you press SECTION or PAGE, KED moves the cursor to the first occurrence of that marker.

### **4.4.2.1 By Number of Lines**

To specify a section or page to be a certain number of lines of text and to move the cursor:

- 1. Press GOLD and COMMAND .
- 2. In response to the command prompt, type:

```
SET [ENTITY] SECTION number [LINES]
or
SET [ENTITY] PAGE number [LINES]
```
number can be from 1 to 32767.

- 3. Press ENTER .
- 4. Press BACKUP or ADVANCE and SECTION or PAGE.

KED moves the cursor the number of lines you specified.

### Examples:

• To specify a section to be 35 lines of text:

GOLD COMMAND SET SECTION 35 ENTER

Then, press **BACKUP** or **ADVANCE** and **SECTION**.

• To specify a page to be 100 lines of text:

GOLD COMMAND SET PAGE 100 ENTER

Then, press **BACKUP** or **ADVANCE** and **PAGE**.

### **4.4.2.2 By Marker**

To specify a section or page to be all the text between occurrences of a marker and to move the cursor:

1. If you do not want to use existing text as a marker, place an appropriate marker in your text file as many times as it will be needed.
Your marker can be a printing character, a string of printing characters, or any nonprinting line terminator. For a section, it can be no longer than 51 characters. For a page, it can be no longer than 53 characters.

By default, KED does not distinguish between uppercase and lowercase letters. To make KED recognize the case of letters, see Section 4.6.1.

- 2. Press GOLD and COMMAND .
- 3. In response to the command prompt, type:

```
SET [ENTITY] SECTION marker
```
or

SET [ENTITY] PAGE marker

marker is existing text or the character, character string, or line terminator you selected in step 1, enclosed by single (') or double (") quotation marks.

- 4. Press ENTER .
- 5. Press **BACKUP** or **ADVANCE** and **SECTION** or **PAGE**.

KED moves the cursor to the marker you specified.

Examples:

• To specify a section to be all the text between occurrences of the marker NEXTSECT:

GOLD COMMAND SET SECTION "NEXTSECT" ENTER or GOLD COMMAND SET SECTION 'NEXTSECT' ENTER Then, press **BACKUP** or **ADVANCE** and **SECTION**.

• To specify a page to be all the text between occurrences of the marker NEXTPAGE:

GOLD COMMAND SET PAGE "NEXTPAGE" ENTER or GOLD COMMAND SET PAGE 'NEXTPAGE' ENTER Then, press **BACKUP** or **ADVANCE** and **PAGE**.

# **4.5 Moving to the End or Beginning of Your Text File**

Keypad and keyboard keys let you move the cursor to the end or beginning of your text file.

• To advance the cursor from its current location to the end of your file, press:

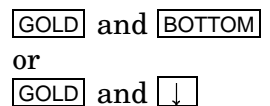

KED moves the cursor to the end-of-file marker at the end of your file.

• To back up the cursor from its current location to the beginning of your file, press:

GOLD and TOP or  $\boxed{\text{GOLD}}$  and  $\boxed{\uparrow}$ 

KED moves the cursor to the beginning of your file.

When the cursor is far enough from the end or beginning of your file, KED temporarily displays the message WORKING... to let you know that nothing is wrong and that the cursor is still moving.

## **4.6 Moving Directly to Any Point in Your Text File**

KED gives you a search operation that can move the cursor directly to any point in your text file.

To start your search:

1. Press GOLD and FIND.

KED displays its model prompt.

Model:

2. Type the character string you are looking for. It can be up to 60 characters long and can contain any printing character or any line terminator.

You can press  $\leq \leq$  (the delete key) or  $\overline{CTRUU}$  to correct any typing errors. If you press CTRL/C , KED deletes its model prompt and your character string and restores the screen display.

3. Press one of the following keys:

ADVANCE or BACKUP to enter your search model, specify your search direction, and start the search.

ENTER to enter your search model without starting the search. You must press FINDNEXT to start the search.

 $\mathcal{L}$  to enter your search model and search backward without changing the keypad directional mode.

 $\lfloor \cdot \rfloor$  to enter your search model and search forward without changing the keypad directional mode.

KED places your character string in a search buffer, and then searches forward or backward from the current location of the cursor to the end or the beginning of your file. When the cursor is far enough from your character string, KED temporarily displays the message WORKING... to let you know that nothing is wrong and that the cursor is still moving.

In other words:

```
GOLD FIND character-string ADVANCE
or
```
GOLD FIND character-string BACKUP or GOLD FIND character-string ENTER or GOLD FIND character-string FINDNEXT or GOLD FIND character-string 1 or  $GOLD$  FIND character-string

To continue your search or to start a search after pressing **ENTER**, press **FINDNEXT**.

- If you are at the end of your file or page, press **BACKUP** and **FINDNEXT**.
- If you are at the beginning of your file or page, press  $\overline{ADVANCE}$  and  $\overline{FINDNEXT}$ .

If KED finds your character string, it moves the cursor to the first character in that string. If KED does not find your character string, it signals you by sounding a beeper or reversing the text and background on your terminal. If you press  $HELP$ , KED displays:

Target not found

If you press GOLD and FIND and then decide you do not want to look for a character string, press **ENTER**. KED will respond by deleting its model prompt.

### **4.6.1 Distinguishing Between Uppercase and Lowercase Letters**

By default, KED does not distinguish between uppercase and lowercase letters. For example, SYMBOL is the same as Symbol or symbol.

To set KED so it will distinguish between uppercase and lowercase letters:

- 1. Press GOLD and COMMAND .
- 2. In response to the command prompt, type:

SET [SEARCH] EXACT

3. Press ENTER .

KED will now distinguish between uppercase and lowercase letters. For example, SYMBOL, Symbol, symbol are now three different character strings.

In other words:

GOLD COMMAND SET EXACT ENTER

Then, start your search as described in Section 4.6.

To reset KED to its default:

GOLD COMMAND SET GENERAL ENTER

KED will no longer distinguish between uppercase and lowercase letters.

## **4.6.2 Moving to the End of Your Search String**

By default, KED moves the cursor to the first character of the string it finds.

To set KED so it will move the cursor to the right of the last character in your search string:

- 1. Press GOLD and COMMAND .
- 2. In response to the command prompt, type:

SET [SEARCH] END

3. Press ENTER .

KED will now move the cursor to the right of the last character of the string it finds.

In other words:

GOLD COMMAND SET END ENTER

Then, start your search as described in Section 4.6.

To reset KED to its default:

GOLD COMMAND SET BEGIN ENTER

KED will now move the cursor to the first character of the string it finds.

### **4.6.3 Limiting the Area of Your Search**

By default, KED continues a search to the end or beginning of your file.

To limit your search to the current page of text:

- 1. Press GOLD and COMMAND .
- 2. In response to the command prompt, type:

SET [SEARCH] BOUNDED

3. Press ENTER .

KED will now limit its search to the current page. By default, that page is all the text between the cursor and the next form-feed character. You may have used the SET ENTITY PAGE command to specify that page as a certain number of lines of text (Section 4.4.2.1) or as all the text between the cursor and a marker (Section 4.4.2.2).

In other words:

GOLD COMMAND SET BOUNDED ENTER

Then, start your search as described in Section 4.6.

- If you start your search by pressing **ADVANCE**, KED searches to the end of the page.
- If you start your search by pressing **BACKUP**, KED searches to the beginning of the page.

• If KED does not find your search string on the current page, it signals you by sounding a beeper or reversing the text and background on your terminal. If you press **HELP**, KED displays:

Bounded search reached bound

To reset KED to its default:

GOLD COMMAND SET UNBOUNDED ENTER

### **4.6.4 Controlling Cursor Movement When Search String Is Not Found**

By default, the cursor remains in its current position when your search string is not found.

To set KED so it will move the cursor to the end or beginning of your file when your search string is not found:

- 1. Press GOLD and COMMAND .
- 2. In response to the command prompt, type:

SET [SEARCH] NORETURN

3. Press ENTER .

KED will now move the cursor to the end or beginning of your file when your search string is not found.

In other words:

GOLD COMMAND SET NORETURN ENTER

Then, start your search as described in Section 4.6.

To reset KED to its default:

```
GOLD COMMAND SET RETURN ENTER
```
## **4.7 What Next?**

Now that you know how to move the cursor to any point in your text file, you can make all the many useful changes described in Chapter 5. That chapter shows you how to:

Delete and restore a character. Delete and restore a word. Delete and restore a line of text. Insert a blank line. Delete a large section of text. Insert a new section of text in multiple locations. Remove a section of text from one place in your file and insert it in another place. Empty the paste buffer. Replace a section of text with another section. Substitute a character string for multiple occurrences of another character string. Change alphabetic characters from uppercase to lowercase or lowercase to uppercase.

Repeat KED editing operations.

Every editing operation consists of two steps:

- 1. Moving the cursor to the point in your file where you want to perform an operation
- 2. Performing that operation

Chapter 4 describes the KED function keys and commands you can use to move the cursor. This chapter describes the keys and commands you can use to:

- Delete and restore a character, word, or line of text (Sections 5.1, 5.2, and 5.3)
- Insert a blank line (Section 5.4)
- Empty the paste buffer (Section 5.5)
- Delete and restore a large section of text (Section 5.6)
- Insert a new section of text in multiple locations (Section 5.7)
- Remove a section of text from one place in your file and insert it in another place (Section 5.8)
- Replace a section of text with another section (Section 5.9)
- Substitute a character string for multiple occurrences of another character string (Section 5.10)
- Force alphabetic characters to uppercase or lowercase (Section 5.11)
- Change alphabetic characters from uppercase to lowercase or lowercase to uppercase (Section 5.12)
- Repeat KED editing operations (Section 5.13)

To perform those operations, you must begin your work session to create or edit a file. You cannot make any changes while inspecting a file.

## **5.1 Deleting and Restoring a Character**

A character is any character in the ASCII set listed in Appendix D, including the horizontal tab character, all line terminators, and all nonprinting characters.

To delete a character:

- 1. Move the cursor to the character you want to delete.
- 2. Press DELCHAR.

KED deletes the character, stores it in a character buffer, and closes up the resulting space.

Before:

emulatolr

After:

emulator

If you move the cursor to the line terminator, KED deletes that terminator and moves the next line up to the end of the line that contained the terminator.

Before:

emulatorsystem function After: emulator-system function

You can also use the  $\leq$  (delete key) to delete a character as described in Chapter 3.

The deleted character remains in the character buffer until the next time you press DELCHAR or  $\overline{|\mathcal{L}\mathbb{X}|}$ , causing KED to store a new character in the buffer.

To restore that character to your text press GOLD and UNDELCHAR or GOLD and  $\leq$ . KED inserts the character at the point where the cursor is located, shifting the remainder of the line one character to the right.

While responding to a KED prompt, you cannot restore a character you deleted unless you type it again.

# **5.2 Deleting and Restoring a Word**

A word is one or more characters followed by one or more spaces. KED also considers the horizontal-tab character, all line terminators, and any spaces preceding a character to be words.

You can use the DELWORD keypad key or CTRL/J keyboard keys to delete a word. If you are using a VT100-compatible terminal, you can also use the line-feed (LF) keyboard key to delete a word.

Then, you can use the GOLD and UNDELWORD keypad keys or the GOLD keypad key and CTRL/J keyboard keys to restore that word to your text. If you are using a VT100-compatible terminal, you can also use the GOLD keypad key and line-feed (LF) keyboard key to restore that word to your text.

## **5.2.1 DELWORD Keypad Key**

To delete a word or the part of a word following the cursor:

- 1. Move the cursor to the word or part of a word you want to delete.
- 2. Press DELWORD.

KED deletes the word or part of a word, stores it (up to 80 characters) in a word buffer, and closes up the resulting space.

Before:

```
red, blue, green, turnip, yellow
```
After:

red, blue, green, yellow

If you move the cursor inside a word, KED deletes only the part that follows the cursor.

Before: red, blue, green, yellow After: red, blue, green, yell

The deleted word remains in the word buffer until you press  $DELWORD$ ,  $CTRLJ$ , or  $EF$ (the line-feed key), causing KED to store a new word in the buffer.

To restore that word to your text, press GOLD and UNDELWORD , GOLD and CTRL/J , or GOLD and LF .

KED inserts the word at the point where the cursor is located, shifting the remainder of the line the appropriate number of characters to the right.

## **5.2.2 CTRL/J Keyboard Keys or Line-feed (LF) Keyboard Key**

To delete a word or the part of a word preceding the cursor:

- 1. Move the cursor to the right side of the word or part of a word you want to delete.
- 2. Press  $\overline{CTRL/J}$ . If you are using a VT100-compatible terminal, you can press  $\overline{EF}$ (the line-feed key) instead.

KED deletes all the characters that precede the cursor up to the beginning of the word, stores those characters (up to 80) in a word buffer, and closes up the resulting space.

Before:

red, blue, green, turnip, yellow

After:

red, blue, green, yellow

If you move the cursor inside a word, KED deletes only the part that precedes the cursor.

Before:

red, blue, green, yellow

After:

red, blue, green, low

The deleted word remains in the word buffer until you press  $\overline{CTRUJ}$ ,  $\overline{LF}$  (the line-feed key), or **DELWORD**, causing KED to store a new word in the buffer.

To restore that word to your text, press GOLD and UNDELWORD , GOLD and CTRL/J , or GOLD and LF.

KED inserts the word at the point where the cursor is located, shifting the remainder of the line the appropriate number of characters to the right.

# **5.3 Deleting and Restoring a Line**

A line is one or more characters or words followed by a line terminator.

You can use the **DELLINE** or **DELEOL** keypad key or the CTRL/U keyboard keys to delete a line.

Then, you can use the GOLD and UNDELLINE keypad keys or the GOLD keypad key and CTRL/U keyboard keys to restore that line to your text.

## **5.3.1 DELLINE Keypad Key**

To delete a line or the remainder of a line following the cursor:

- 1. Move the cursor to the first character or word in the line you want to delete.
- 2. Press DELLINE.

KED deletes the line, stores it (up to 132 characters) in a line buffer, and closes up the resulting space.

Before:

Chester Arthur Millard Fillmore Rip Torn James Garfield

### After:

Chester Arthur Millard Fillmore James Garfield

If you move the cursor beyond the first character in a line, KED deletes all the characters between the cursor and the beginning of the next line, including the line terminator, and moves the next line up to the end of the line that contained the terminator.

Before:

```
Chester Arthur
Millard Fillmore
James Garfield
```
After:

```
Chester Arthur
Millard James Garfield
```
The deleted line remains in the line buffer until you press  $DELLINE$ ,  $CTRLU$ , or  $GOLD$ and **DELEOL**, causing KED to store a new line in the buffer.

To restore that line to your text, press GOLD and UNDELLINE or GOLD and CTRL/U.

KED inserts the line at the point where the cursor is located, shifting the remaining lines down one line.

### **5.3.2 DELEOL Keypad Key**

To delete a line or the remainder of a line following the cursor but not the line terminator:

- 1. Move the cursor to the first character or word in the line you want to delete.
- 2. Press GOLD and DELEOL .

KED deletes the line, stores it (up to 132 characters) in a line buffer, but does not close up the resulting vertical space.

Before:

```
Chester Arthur
Millard Fillmore
Rip Torn
James Garfield
```
After:

Chester Arthur Millard Fillmore

James Garfield

If you move the cursor beyond the first character in a line but not to the line terminator, KED deletes only the printing characters that remain in the line.

#### Before:

Chester Arthur Millard Fillmore Rip Torn James Garfield

#### After:

```
Chester Arthur
Millard Fillmore
Rip
James Garfield
```
If you move the cursor to the line terminator, KED deletes the next line.

Before:

```
Chester Arthur
Millard Fillmore
Rip Torn
James Garfield
```
After:

Chester Arthur Millard Fillmore Rip Torn

The deleted line remains in the line buffer until you press  $DELEOL$ ,  $CTRUU$ , or GOLD and **DELLINE**, causing KED to store a new line in the buffer.

To restore that line to your text, press GOLD and UNDELLINE or GOLD and CTRL/U.

KED inserts the line at the point where the cursor is located.

### **5.3.3 CTRL/U Keyboard Keys**

To delete a line or the part of a line preceding the cursor:

- 1. Move the cursor to the right side of the line or part of a line you want to delete.
- 2. Press CTRL/U.

KED deletes all the characters that precede the cursor up to the beginning of the line, stores those characters (up to 132) in a line buffer, but does not close up the resulting vertical space.

Before:

```
Chester Arthur
Millard Fillmore
Rip Torn
James Garfield
```
#### After:

Chester Arthur Millard Fillmore

James Garfield

If you move the cursor to delete a part of the line, KED deletes only the part that precedes the cursor.

Before:

```
Chester Arthur
Millard Fillmore
Rip Torn
James Garfield
```
After:

Chester Arthur Millard Fillmore Torn James Garfield

If you move the cursor to the beginning of a line, KED deletes the preceding line.

Before:

```
Chester Arthur
Millard Fillmore
Rip Torn
James Garfield
```
After:

Chester Arthur Rip Torn James Garfield

The deleted line remains in the line buffer until you press  $\overline{CTRUV}$ ,  $\overline{DELLINE}$ , or  $\overline{GOLD}$ and **DELEOL**, causing KED to store a new line in the buffer.

To restore that line to your text, press  $\boxed{\text{COLD}}$  and  $\boxed{\text{UNDELLINE}}$  or  $\boxed{\text{COLD}}$  and  $\boxed{\text{CTRU}}$ .

KED inserts the line at the point where the cursor is located.

If you are responding to a KED prompt, CTRL/U deletes all the characters you typed, and you cannot restore them (except by typing them again).

# **5.4 Inserting a Blank Line**

You can use the OPENLINE function to insert a blank line within a line of text or between two lines of text.

### **To insert a blank line within a line of text:**

- 1. Move the cursor to the point in the text line where you want the blank line to be inserted.
- 2. Press RETURN and then press GOLD and OPENLINE.

KED moves the rest of the text line to the next line down, inserts a blank line between the two text lines, and leaves the cursor at the beginning of the open text line.

Before:

Chester ArthurMillard Fillmore

After:

Chester Arthur

Millard Fillmore

To delete the blank line, press  $DELLINE$  and  $\leq \leq$ .

### **To insert a blank line between two lines of text:**

- 1. Move the cursor to the beginning of the second text line.
- 2. Press GOLD and OPENLINE.

KED inserts a blank line between the two text lines and moves the cursor to the beginning of the blank line.

Before:

Chester Arthur Millard Fillmore

After:

Chester Arthur

Millard Fillmore

To delete the blank line, press **DELLINE**.

# **5.5 Emptying the Paste Buffer**

You should empty the paste buffer before:

- Using the REPLACE function (Section 5.6) to delete a large section of text
- Using the SUBSTITUTE function (Section 5.10) to delete multiple occurrences of a character string

To empty the paste buffer:

- 1. Press GOLD and COMMAND .
- 2. Type:

CLEAR PASTE

3. Press ENTER .

KED deletes the contents of the paste buffer.

In other words:

GOLD COMMAND CLEAR PASTE ENTER

# **5.6 Deleting and Restoring Large Sections of Text**

You can use the SELECT and CUT functions to delete a large section of text.

- 1. Select the section of text you want to delete.
	- a. Move the cursor to the first character in that section.
	- b. Press SELECT.
	- c. Move the cursor to the character following the last character in that section.

KED highlights your selection by underlining it or displaying it in reverse video (reversing the text and background).

If you make a mistake in selecting the section you want to delete, you can press GOLD and RESET or back up the cursor to the end of the section you want to delete.

2. Press CUT.

KED deletes the text you selected (up to the limit of your system) and stores it in a paste buffer.

In other words:

Move the cursor to the first character. **SELECT** Move the cursor to the character following the last character. **CUT** 

To restore the text you deleted, press GOLD and PASTE .

KED inserts the contents of the paste buffer (the text you deleted) at the point where the cursor is located and moves the cursor to the first character following the inserted text.

The size of the paste buffer depends on your operating system, the monitor you are using, and the amount of memory in your system. The minimum size is 512 characters. If the paste buffer is too small to hold your selection, KED signals you, by sounding a beeper or reversing the text and background on your terminal, and does not perform the cut operation. If you press **HELP**, KED displays:

Select range too large for CUT

When the text you want to delete is too large for the paste buffer, you can use the CLEAR PASTE command and the SELECT and REPLACE functions instead of the SELECT and CUT functions. However, you cannot restore the deleted text unless you use a backup copy of your input file.

- 1. Empty the paste buffer as described in Section 5.5.
- 2. Use the SELECT function to select the text you want to delete.
- 3. Press GOLD and REPLACE .

In other words:

GOLD COMMAND CLEAR PASTE ENTER Move the cursor to the first character. **SELECT** Move the cursor to the character following the last character. GOLD REPLACE

# **5.7 Inserting a New Section of Text in Multiple Locations**

You can use the SELECT, CUT, and PASTE functions to insert a new section of text in multiple locations.

1. Press SELECT.

2. Type in the text you want to insert.

KED highlights the text as you type it by underlining it or displaying it in reverse video (reversing the text and background).

3. Press CUT .

KED deletes the text you typed and stores it in a paste buffer.

- 4. Move the cursor to the proper location.
- 5. Press GOLD and PASTE.

KED inserts the contents of the paste buffer (the text you typed) at the point where the cursor is located and moves the cursor to the first character following the inserted text.

6. Repeat steps 4 and 5 as many times as necessary.

In other words:

SELECT text-to-insert CUT Move the cursor to the proper location. GOLD **PASTE** Move the cursor to another location. GOLD PASTE Move the cursor to another location. GOLD **PASTE** 

Your text remains in the paste buffer until you press  $\boxed{\text{CUT}}$  (causing KED to store new text in that buffer) or until you enter a CLEAR PASTE command as described in Section 5.5.

# **5.8 Removing an Existing Section of Text and Inserting It in Another Location**

To remove a section of text and insert it in another location, use the SELECT, CUT, and PASTE functions.

- 1. Select the section of text you want to cut.
	- a. Move the cursor to the first character in that section.
	- b. Press SELECT.
	- c. Move the cursor to the character following the last character in that section.

KED highlights your selection by underlining it or displaying it in reverse video (reversing the text and background).

2. Press CUT.

KED deletes the text you selected and stores it in a paste buffer. If that buffer is too small to hold your selection, select and cut a smaller section of text (steps 1 and 2). After pasting that section in another location (step 3), select, cut, and paste the rest of the text.

- 3. Paste your selection in another location.
	- a. Move the cursor to the other location.
	- b. Press GOLD and PASTE.

KED inserts your selection at the point where the cursor is located and moves the cursor to the first character following the inserted text.

In other words:

Move the cursor to the first character. **SELECT** Move the cursor to the character following the last character. **CUT** Move the cursor to the other location. GOLD **PASTE** 

You can press  $\boxed{\odot}$  and  $\boxed{\overline{P}\text{ASTE}}$  again and again to insert your selection in multiple locations. Your selection remains in the paste buffer until you press  $\overline{CUT}$  (causing KED to store new text in that buffer) or until you enter a CLEAR PASTE command as described in Section 5.5.

For large cut and paste operations, you can use an auxiliary file for temporary storage as described in Chapters 7 and 8.

### **Removing and Inserting Two or More Sections of Text**

To remove two or more sections of text from different locations in your file, join them together, and insert them in another location:

- 1. Select and cut the first section.
	- a. Move the cursor to the first character in that section.
	- b. Press SELECT.
	- c. Move the cursor to the character following the last character in that section.
	- d. Press CUT.

KED deletes that section and stores it in the paste buffer.

- 2. Select (do not cut) the next section by repeating steps a, b, and c.
- 3. Press APPEND .

KED deletes that section and adds it to the end of the first section in the paste buffer.

4. Continue selecting and appending sections of text (by repeating steps 2 and 3) as many times as necessary.

KED deletes each section you select and adds it to the end of the contents of the paste buffer.

5. Move the cursor to the point in your text where you want to insert the appended sections.

6. Press GOLD and PASTE .

KED inserts the entire contents of the paste buffer (the appended sections) in your file.

In other words:

Move the cursor to the first character. **SELECT** Move the cursor to the character following the last character. **CUT** Select (do not cut) the next section. APPEND Repeat the selecting and appending operations. Move the cursor to the point of insertion. GOLD PASTE

# **5.9 Replacing One Section of Text with Another**

To replace one section of text with another:

- 1. Select the replacement text and store it in the paste buffer.
	- a. Move the cursor to the first character in the replacement text.
	- b. Press SELECT.
	- c. Move the cursor to the character following the last character in the replacement text.
	- d. Press CUT.

KED stores the replacement text in the paste buffer.

- 2. Select the text you want to delete.
	- a. Move the cursor to the first character in the text you want to delete.
	- b. Press SELECT.
	- c. Move the cursor to the character following the last character in the text you want to delete.
- 3. Press GOLD and REPLACE.

KED deletes the selected text and replaces it with the contents of the paste buffer, moving the cursor to the first character following the replacement text.

In other words:

Move the cursor to the first character in the replacement text.

**SELECT** 

Move the cursor to the character following the last character in that text. **CUT** 

Move the cursor to the first character in the text to be deleted. **SELECT** 

Move the cursor to the character following the last character in that text. GOLD REPLACE

If you use the FIND function to select the text to be deleted, KED stores that text in its word buffer. You can recover it by pressing GOLD and UNDELWORD .

If you use the SELECT function to select the text to be deleted, you cannot recover that text unless you use a backup copy of your input file.

# **5.10 Substituting a Character String for Multiple Occurrences of Another String**

To substitute a character string for multiple occurrences of another character string:

1. Select or type the replacement string and store it in the paste buffer.

To select the replacement string:

- a. Move the cursor to the first character in the string.
- b. Press SELECT.
- c. Move the cursor to the character following the last character in that string.
- d. Press  $CUT$ .

KED stores the selected string in the paste buffer.

To type a new replacement string:

- a. Press SELECT.
- b. Type the new character string.
- c. Press CUT.

KED stores the new string in the paste buffer.

- 2. Specify the string you want to delete.
	- a. Press GOLD and FIND.
	- b. Type the character string you want to delete.
	- c. Press ADVANCE or BACKUP .

KED moves the cursor forward or backward to the first character of the string you want to delete.

- 3. Perform the substitutions.
	- a. Press GOLD and SUBSTITUTE .

KED substitutes the replacement string for the string to be deleted, searches for the next occurrence of the string to be deleted, and moves the cursor to the first character of that string.

b. Repeat step a as many times as necessary.

You can use the GOLD number function described in Section 5.13 to repeat that step a certain number of times.

In other words:

Select the replacement string or type a selected replacement string. **CUT** Use the FIND function to select the string to be deleted and to move the cursor. GOLD SUBSTITUTE GOLD SUBSTITUTE GOLD SUBSTITUTE

To use the SUBSTITUTE function for deleting multiple occurrences of a character string:

- 1. Empty the paste buffer as described in Section 5.5.
- 2. Specify the string you want to delete, using the FIND function.
- 3. Press GOLD and SUBSTITUTE as many times as necessary.

In other words:

GOLD COMMAND CLEAR PASTE ENTER Use the FIND function to select the string to be deleted and to move the cursor. GOLD SUBSTITUTE GOLD SUBSTITUTE GOLD SUBSTITUTE

## **5.11 Forcing the Case of Alphabetic Characters to Lower or Upper**

You can force the case for alphabetic characters to be lower or upper, using the GOLD/L and GOLD/U keyboard keys.

Pressing GOLD/L forces to lowercase the character on which the cursor is resting or all characters within an active select range.

Pressing GOLD/U forces to uppercase the character on which the cursor is resting or all characters within an active select range.

## **5.12 Changing the Case of Alphabetic Characters**

You can change the case of alphabetic characters from uppercase to lowercase or from lowercase to uppercase, using the GOLD and CHNGCASE keys.

#### **Changing a Character**

- 1. Move the cursor to the alphabetic character you want to change.
- 2. Press GOLD and CHNGCASE.

KED deletes the character you selected and replaces it with the same character in the other (upper or lower) case.

#### **Changing a Character String**

- 1. Move the cursor to the first character in the string you want to change.
- 2. Press SELECT.

3. Move the cursor to the last character in that string.

The character string you select can contain numeric and other nonalphabetic characters, but they will not be affected.

4. Press GOLD and CHNGCASE.

KED deletes the alphabetic characters you selected and replaces them with the same characters in the other (upper or lower) case.

In other words:

Move the cursor to the first character in the string to be changed. **SELECT** Move the cursor to the last character in that string. GOLD CHNGCASE

#### **Using the FIND Function with Selection Operation**

You can also use the FIND function in changing the case of an alphabetic character or character string.

To change the case of a character or an entire character string:

- 1. Enable the selection operation in the FIND function.
	- a. Press GOLD and COMMAND .
	- b. Type:

SET [SEARCH] SELECT

- c. Press ENTER.
- 2. Press GOLD and FIND.
- 3. Type the character or character string.
- 4. Press ADVANCE or BACKUP.
- 5. Press GOLD and CHNGCASE.

KED changes the case of the character or characters you selected with the FIND function.

In other words:

GOLD COMMAND SET SELECT ENTER Use the FIND function to find the character string to be changed. Move the cursor to the last character in that part. GOLD CHNGCASE

To disable the selection operation in the FIND function:

GOLD COMMAND SET NOSELECT ENTER

# **5.13 Repeating Editing Operations**

You can repeat editing operations in three ways:

- If your terminal has the autorepeat feature, continue pressing (hold down) the keypad or keyboard key that will give you the operation you want.
- Create and use a KED macro (a sequence of functions and commands) as described in Chapter 6.
- Use the GOLD number function as described below.

You can use the GOLD number function in the following procedures for all functions except delete, CTRL/U, or SPECINS.

### **When the Operation Must Be Specified After the GOLD Number Function:**

- 1. Press GOLD .
- 2. Use the numeric keys on your keyboard to type the number of times you want the operation to be performed. The maximum number is 32767.

KED displays its Repeat: prompt and the number you typed.

3. Press one or more of the keypad or keyboard keys that will perform the operation.

KED performs the operation the number of times you specified.

For example, to advance the cursor three sections:

ADVANCE GOLD 3 SECTION

You can cancel a repeat operation while KED is performing it by pressing  $\overline{CTRUC}$ . If KED is displaying its Repeat: prompt, press **ENTER**.

### **When Part of the Operation Must Be Specified Before the GOLD Number Function:**

You can insert a character string a certain number of times by combining the SELECT, CUT, and PASTE functions (Section 5.7) with the GOLD number function. For example, if you want to insert the string [  $\,$  ] 20 times:

- 1. Press SELECT.
- 2. Type:

 $[$ ]

- 3. Press CUT.
- 4. Press GOLD .
- 5. Type:

 $20$ 

6. Press GOLD and PASTE.

KED displays:

### [][][][][][][][][][][][][][][][][][][][]

In other words:

SELECT [ ] CUT GOLD 20 GOLD PASTE

#### **Other Useful Examples:**

The procedures described above are also useful when you want to insert consecutive single characters. For example, if you want to insert a line of 50 asterisks as a border for a comment block in a program, the following procedure is the quickest way to produce that line:

- 1. Press GOLD .
- 2. Type the number 50 on your keyboard.
- 3. Press the  $\overline{\text{Shift}}$  and  $\overline{\text{`}}$  keys on your keyboard.

KED displays:

\*\*\*\*\*\*\*\*\*\*\*\*\*\*\*\*\*\*\*\*\*\*\*\*\*\*\*\*\*\*\*\*\*\*\*\*\*\*\*\*\*\*\*\*\*\*\*\*\*\*

In other words:

GOLD 50 Shift/\*

## **5.14 What Next?**

If you did not complete the work session example in Appendix E to verify your installation, you should complete that example now, because it will help you review and summarize many of the operations you have learned so far.

After you complete the work session example, you should know enough about KED to make full use of the chapters remaining in this document.

- Chapter 6 tells you how to use KED macros and command files to perform many editing operations in a more efficient manner.
- Chapters 7 and 8 tell you how to be more efficient by using auxiliary files to move text from one file to another.
- Chapter 9 tells you how to begin your work session so you can recover all or most of the work you performed in the event of a system crash or similar malfunction.
- Chapter 10 gives you three very useful operations for program development.

Some editing operations require the repetition of two or more KED functions or commands. For example, the following sequence deletes one or more spaces at the end of text lines in a large file.

- 1. Press ADVANCE .
- 2. Press  $\boxed{EOL}$  to move the cursor to the end of a text line.
- 3. Press  $\leq$  as many times as necessary to delete the spaces at the end of that line, while making sure that you do not accidentally delete any printing characters.
- 4. Repeat steps 2 and 3 as many times as necessary to delete the spaces at the end of all text lines in the file, while making sure that you do not accidentally delete any new-line terminators that precede blank lines.

The easiest and most accurate way to perform such tedious operations is to use a KED macro consisting of a sequence of functions or commands that can be repeated. For example, the following macro (described in Section 6.8.4) performs steps 1, 2, and 3 of the operation shown above and it does not accidentally delete any printing characters or new-line terminators.

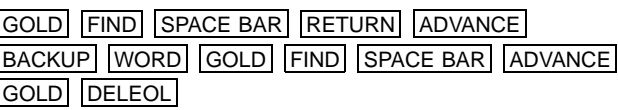

Also, if that macro is preceded by the repeat function ( $\overline{|GOLD|}$  number-of-lines), it performs step 4 of the operation shown above.

This chapter tells you how to:

- Create and store macros (Section 6.1)
- Execute macros (Section 6.2)
- Conserve space in the macro buffer (Section 6.3)
- Clear the macro buffer (Section 6.4)
- Create and execute macros in auxiliary files (Section 6.5)
- Create and use KED command files (Section 6.6)
- Use KED command files as work-session initialization files (Section 6.7)

# **6.1 Creating and Storing Macros**

You can create and store one or more KED macros. In one work session, the total number of characters in the macros cannot exceed 512, unless you perform a customization to increase the macro buffer capacity.

To create and store a KED macro, you must begin its definition (Section 6.1.1) and then end its definition (Section 6.1.2).

### **6.1.1 Beginning the Definition of a Macro**

Use the LEARN command to begin the definition of your macro.

- 1. Press GOLD and COMMAND .
- 2. Type:

LEARN [identifier]

identifier can be any single letter in the alphabet or the backslash  $(\setminus)$ character.

A single macro does not require an identifier and is, by default, assigned the backslash character. Any subsequent macros you create in the same work session (that you want to preserve) do require a unique identifier.

Subsequent LEARN operations close previous LEARN operations. If a subsequent LEARN macro is given the same name as a previous LEARN macro, the subsequent replaces the previous. For example, if you do not identify a macro, subsequently identifying another macro with the backslash character will replace the unidentified macro.

3. Press ENTER or RETURN.

If you press  $\overline{\text{ENTER}}$ , KED returns to text insertion mode. If you press  $\overline{\text{RETURN}}$ , KED remains in command mode.

4. Press the function keys and enter the commands in the order you want them executed.

You cannot include the GOLD S or GOLD X functions, or the LEARN, EXIT, or QUIT commands in your macro. All other functions and commands are valid, up to a maximum of 512 characters. KED executes and displays the effect of each successful function and command as you enter it. If your macro definition encounters an error condition, you should stop the definition.

KED places your sequence of functions and commands in a macro buffer. That sequence remains in the buffer until you enter a CLEAR command (Section 6.4).

Finally, encountering an error condition does not terminate the LEARN macro creation. However, an error condition does terminate the execution of a LEARN macro. Therefore, you should ensure that an error encountered while creating a macro is avoided while executing the macro. The safest procedure is to restart the LEARN operation and avoid the condition that produced the error condition. In other words:

GOLD COMMAND LEARN [identifier] ENTER Press function keys and enter commands in the order you want them executed.

If your macro is too large for the buffer, KED clears that macro from the buffer and signals you by sounding a beeper or reversing the text and background on your terminal. If you press  $HELP$ , KED displays:

Macro buffer full

If your macro is too large for the buffer, you can reduce the size of your macro as described in Section 6.3, or you can create and use a KED command file as described in Section 6.6.

## **6.1.2 Ending the Definition of a Macro**

Use the GOLD S or GOLD X function to end the definition of your macro.

- 1. Press GOLD .
- 2. Type:

```
S
```
or

X

KED ends the definition of your macro and marks it as the current macro.

If you type S, KED does not execute it. If you type X, KED executes it.

In addition to storing macros in the macro buffer, you can store them in auxiliary files as described in Section 6.5.

## **6.2 Executing Macros**

Regardless of how you created your macro or how it is marked, you can execute it once or a specified number of times. But if your macro encounters an error while executing, KED stops executing the macro when the macro encounters that error condition. Consequently, you should watch your screen when you first execute the macro, to make sure that KED can complete all the operations you defined.

### **To execute a macro marked as the current macro:**

- 1. Press GOLD .
- 2. Type:

X

KED executes the current macro (one created previously and marked as the current macro).

The GOLD X function will execute any macro marked as the current macro, regardless of how or when it was created. In other words, you can use the GOLD X function to execute a macro that you executed previously with the GOLD M identifier function described below.

**To execute any macro, whether or not it is marked as the current macro:**

- 1. Press GOLD.
- 2. Type:

```
M identifier
```
identifier must be the letter you specified in a LEARN identifier command or the backslash  $(\cdot)$  character for a macro you created with the LEARN command.

KED executes the macro specified by your identifier and marks it as the current macro.

Later, you can use the GOLD X function described above to execute the same macro, provided it is still marked as the current macro.

#### **If you want to execute a macro a certain number of times:**

- 1. Press GOLD.
- 2. Type a number (on your keyboard) to specify the number of times you want to execute your macro.
- 3. Press GOLD and type:

X or

```
M identifier
```
KED executes the macro the number of times you specified in step 2.

In other words:

GOLD number GOLD X or GOLD number GOLD M identifier

In addition to executing macros from the macro buffer, you can execute them from auxiliary files as described in Section 6.5.

#### **When creating auxiliary files in a macro:**

KED assumes that any auxiliary file that currently exists on your system can be overwritten and, therefore, does not prompt for permission to overwrite (replace) the file. KED does not return the prompt, Auxiliary file exists. Replace?, when an auxiliary file is created in a macro.

# **6.3 Conserving Space in the Macro Buffer**

The macro buffer can hold up to 512 characters (some systems allow a larger number). Each keypad or keyboard key you type adds one or more characters to that buffer.

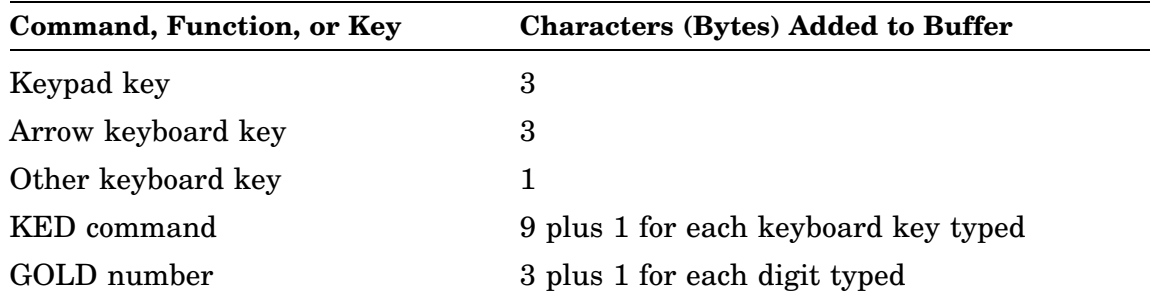

If your macro is too large for the buffer, KED signals you by sounding a beeper or reversing the text and background on your terminal, and clears that macro from the buffer. If you press **HELP**, KED displays:

Macro buffer full

The following suggestions will help you reduce the size of your macros and thus conserve space in the macro buffer.

- Use command abbreviations or equivalent functions and commands as described in Appendix C.
- If your macro finds a character string, specify the model string before you create the macro. Then, use the FINDNEXT function instead of the FIND function in the macro.
- Specify KED settings, such as screen width and page definitions, before you create the macro.
- If your macro inserts text in your file, store that text in the paste buffer before you create the macro. Then, use the PASTE function in the macro.
- Avoid using the ADVANCE and BACKUP functions in your macro by organizing it so that all operations proceed in one direction. Then, you can press **ADVANCE** or BACKUP (depending on the direction you want to go) before executing the macro.
- Use the repeat (GOLD number) function in your macro to repeat an operation three or more times.

In addition to reducing the size of your macros, you can clear one or more identified macros from the macro buffer as described in Section 6.4, or create and use one or more command files as described in Section 6.6.

# **6.4 Clearing the Macro Buffer**

You can clear (delete) all macros or individual macros from the macro buffer.

### **To clear all macros:**

- 1. Press GOLD and COMMAND .
- 2. Type:

CLEAR ALL MACROS

3. Press ENTER .

KED clears all macros from the macro buffer.

In other words:

GOLD COMMAND CLEAR ALL ENTER

#### **To clear individual macros:**

- 1. Press GOLD and COMMAND.
- 2. Type:

CLEAR MACRO identifier

identifier must be the letter you specified in a LEARN identifier command or the backslash  $\langle \cdot \rangle$  character for a macro you created with the LEARN command.

3. Press ENTER .

KED clears the macro you identified and merely consolidates any other macros remaining in the buffer.

In other words:

GOLD COMMAND CLEAR MACRO identifier ENTER

# **6.5 Creating and Executing Macros in Auxiliary Files**

You can create a macro in an auxiliary file and then execute it from the macro buffer or directly from the auxiliary file. Also, once a macro is in an auxiliary file, you can execute that macro from another macro.

### **6.5.1 Creating Macros in Auxiliary Files**

The procedure you should use for creating your macro depends on the size of the macro and how it will be executed.

### **If you think your macro will not be too large for the macro buffer:**

You can use the LEARN identifier command, GOLD S function, and SAVE identifier command to create your macro in an auxiliary file.

1. Create and store your macro in the macro buffer, using the LEARN identifier command and the GOLD S function as described in Section 6.1.

- 2. Use the SAVE identifier command to copy your macro to an auxiliary file.
	- a. Press GOLD and COMMAND .
	- b. Type:

SAVE identifier [filespec]

identifier must be the same identifier you used in creating and storing your macro (step 1). If the identifier is the backslash  $(\cdot)$  character, you must include the file specification.

If you do not type filespec, the file name will be your identifier and the file type will be KED (identifier.KED). If you type just the file name, the file type will be KED.

c. Press ENTER .

KED copies your macro to the auxiliary file you specified.

In other words:

Create and store your macro in the macro buffer. GOLD COMMAND SAVE identifier [filespec] ENTER

### **If you think your macro will be too large for the macro buffer or if you plan to execute your macro from another macro:**

Do not use the LEARN identifier command, GOLD S function, and SAVE identifier command to create your macro in an auxiliary file. Instead:

- 1. End your current work session.
- 2. Use KED in a second work session to create (type) your macro in an auxiliary file, as described in Section 6.6.

Although the auxiliary file can be any standard file specification in the form *filnam.typ*, the following KED defaults are more useful:

The file name is the single letter identifier you assigned the file with the SAVE command.

The file type is KED.

If you find that your macro is not too large for the macro buffer, you will not have to add a file specification to the LOAD identifier command. If you find that your macro is small enough to be executed from another macro (see example in Section 6.6), those defaults will consume less space in the macro buffer.

### **6.5.2 Executing Macros in Auxiliary Files**

If the macro in your auxiliary file contains an error, KED will stop its execution when KED reaches that error. Consequently, you should watch your screen when you first execute the macro, to make sure that KED can complete all the operations you defined.

The procedure you use for executing your macro depends on the size of the auxiliary file.

#### **If your auxiliary file is not too large for the macro buffer:**

You can use the LOAD identifier command and the GOLD M identifier function to execute your macro.

- 1. Use the LOAD identifier command to copy the auxiliary file to the macro buffer.
	- a. Press GOLD and COMMAND .
	- b. Type:

LOAD identifier [filespec]

identifier can be any single letter you choose, as long as you are not using it to identify another macro. If the identifier is the backslash  $(\cdot)$  character, you must include a file specification.

If you do not type filespec, the file name will be your identifier and the file type will be KED (identifier.KED). If you type just the file name, the file type will be KED.

c. Press ENTER.

KED copies the auxiliary file you specified to the macro buffer.

2. Execute your macro, using the GOLD M identifier function as described in Section 6.2.

identifier must be the same identifier you used with the LOAD command to copy the auxiliary file to the macro buffer (step 1b).

In other words:

GOLD COMMAND LOAD identifier [filespec] ENTER GOLD M identifier

### **If your auxiliary file is too large for the macro buffer:**

You can use the @filespec command to execute your macro.

- 1. Press GOLD and COMMAND .
- 2. Type:

@filespec

filespec is the file specification you want to execute (default file type is KED)

3. Press ENTER .

KED executes your macro directly from the file you specified.

In other words:

GOLD COMMAND @filespec ENTER

# **6.6 Creating and Using KED Command Files**

You can use KED in another work session to create an auxiliary file containing KED commands that you would normally type in response to the Command: prompt. In that file:

- You cannot use the LEARN command to define a macro.
- An exclamation point (!) can be used to indicate that the rest of a line is a comment, not a command. If you plan to copy the file to the macro buffer, keep your comments short.
- When the macro is executed, blank lines are skipped by KED when it is in the command mode.
- The CHANGE command, which returns KED to the text editing mode, can precede text that you want to insert directly into your output file.
- KED assumes that any auxiliary file that currently exists on your system can be overwritten and, therefore, does not prompt for permission to overwrite (replace) the file. KED does not return the prompt, Auxiliary file exists. Replace?, when run from command files.

The following is an example of a command file.

! We are in command mode SET WRAP 30 : Set right margin ! Change to Insert mode CHANGE. Use the R command if the input file is on your system volume. If that file is on another volume, use the RUN command.

That command file sets the length of text lines to 30 columns and then inserts the text as shown below.

Use the R command if the input file is on your system volume.

If that file is on another volume, use the RUN command.

After you create your command file:

- If it is not too large for the macro buffer, you can load it as a macro with the LOAD identifier command and then execute it as a macro with the GOLD M identifier function, as described in Section 6.5.2.
- If it is too large for the macro buffer or if you plan to use it once, you can execute it with the @filespec command, as described in Section 6.5.2.

If the macro in your command file contains an error, KED will stop its execution when KED reaches that error. Consequently, you should watch your screen when you first execute the macro, to make sure that KED can complete all the operations you defined.

# **6.7 Using KED Command Files as Work-session Initialization Files**

Work-session initialization files are KED command files (Section 6.6). Initialization files can preset KED to give you certain operations and characteristics in every work session or let you complete a work session without typing any keypad or keyboard keys.

Before beginning a work session, KED looks for initialization file KEDINI.KED. You can use KED to create KEDINI.KED if you want to use a default initialization file. If KEDINI.KED exists, KED executes it. If it does not exist, KED does not report an error.

If you want KED to execute a different initialization file before beginning your work session, you can use KED to create the file and then use the following command to begin your work session:

#### **EDIT/COMMAND:init-filespec filespec** RET

init-filespec is the specification for another initialization file.

filespec is the specification for your input or output file.

If the other initialization file exists, KED executes it instead of KEDINI.KED. If the other initialization file does not exist, KED displays:

?KED-W-Command file not found - Continue (Y,N)?

Type Y and press RETURN to begin your work session without executing any initialization file. Type N and press  $RETURN$  to return to your system prompt.

If you want to suppress that query and any others KED could generate, use the following command to begin your work session:

#### **EDIT/NOQUERY filespec** RET

or

### **EDIT/COMMAND:init-filespec/NOQUERY filespec** RET

If KEDINI.KED exists and you do not want KED to execute any initialization file, use the following command to begin your work session.

#### **EDIT/NOCOMMAND filespec** RET

The following is an example of an initialization file that presets KED to give you certain operations and characteristics in every work session.

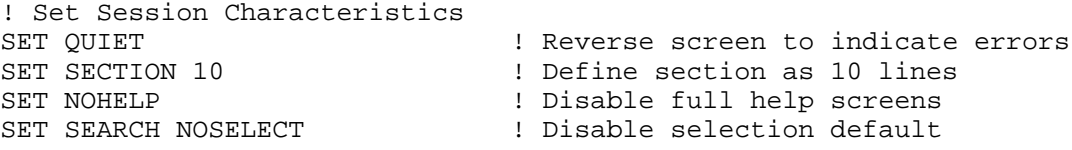

The following is an example of an initialization file that lets you complete a work session without typing any keypad or keyboard keys.

! We start in command mode

! So we want to change to insert mode to

! Insert Page Head CHANGE For Internal Use Only ! We now return to command mode ! by including the COMMAND escape equivalent  $\pi\text{OP} \pi \text{Ow}$ ! And EXIT

KED stops its execution if the macro in your initialization file contains an error or encounters an error condition. Consequently, you should watch your screen when you first execute the macro, to make sure that KED can complete all the operations you defined.

## **6.8 Examples**

This section contains some examples of KED macros that you may find useful or want to modify to suit your needs.

Each example has three parts.

- 1. The commands and functions you use before entering the LEARN command
- 2. The LEARN command and the combination of commands and functions you want KED to store as a macro
- 3. The commands and functions that normally follow the GOLD S or GOLD X function you must use to end the macro

Each example is described as a series of numbered steps with at least one command or function in each step.

### **6.8.1 Decreasing the Size of a BASIC–PLUS/RT Program by Removing the Text in REM Statements**

You can decrease the size of a BASIC–PLUS/RT program by removing the comments. But you should remove only the text, because transfer statements, such as the GO TO statement, may specify the line number of a REM statement.

You can remove the text in a series of REM statements by executing the following macro. It assumes that the program does not contain compound statements in the form 10 REM This is a comment \ PRINT X\$.

1. Set KED for exact search matching.

GOLD COMMAND SET SEARCH EXACT ENTER

2. Specify that KED will place the cursor after the target in a successful search.

GOLD COMMAND SET SEARCH END ENTER

3. Specify the string REM as the search target.

GOLD FIND REM ADVANCE

4. Start storing a sequence of functions (the macro).

GOLD COMMAND LEARN ENTER

5. Delete the text in each REM statement but leave the line number and the word REM.

GOLD DELEOL FINDNEXT

6. End the sequence.

GOLD S

7. Execute the macro.

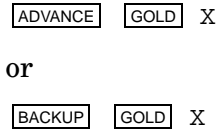

### **6.8.2 Extracting Addresses That Contain a Certain ZIP Code**

When you have a mailing list that uses the same format for each address, you may be able to use a macro to extract addresses that contain a certain ZIP code.

The following macro assumes that your mailing list has:

A blank line before the first line of each address

No 5-digit number except the ZIP code in any address

Since a blank line precedes each address, each address is preceded by two new-line terminators. The macro uses that format to guarantee that addresses with any number of lines will be extracted.

1. Define a page as the text between markers composed of two new-line terminators.

GOLD COMMAND SET PAGE " RETURN RETURN " ENTER

2. Open auxiliary output file ADDOUT.LST for the addresses to be extracted.

GOLD COMMAND OPEN OUTPUT ADDOUT.LST ENTER

3. Specify ZIP code 99999 as the search target.

GOLD FIND 99999 ADVANCE

or

GOLD FIND 99999 BACKUP

4. Start storing a sequence of commands and functions (the macro).

GOLD COMMAND LEARN ENTER

- 5. Find the next address that contains the ZIP code you specified. ADVANCE FINDNEXT
- 6. Move the cursor back to the beginning of that address.

BACKUP PAGE
7. Write the address to the auxiliary output file.

GOLD COMMAND WRITE 1 PAGE ENTER

8. End the sequence.

GOLD S

9. Execute the macro.

GOLD X

You can use that macro to extract addresses for more than one ZIP code by using the FIND function again to specify a different ZIP code.

### **6.8.3 Moving the Cursor to the End of a Word**

The WORD function moves the cursor to the first character in a word, but you may want to change the endings of several different words. For example, you may want to change some words from the singular to the plural.

In normal text, most of the words that KED detects end with one or more spaces. This macro uses that format to move the cursor to the first space that follows the printing characters in a word.

1. Specify a space as a search target.

GOLD FIND SPACE BAR ADVANCE

2. Start storing a sequence of functions (the macro).

GOLD COMMAND LEARN ENTER

3. Move the cursor to the beginning of a word and then to the first space after that word.

WORD **FINDNEXT** 

4. End the sequence and execute the macro.

GOLD X

That macro moves the cursor to the end of a word only when the word has trailing spaces. The macro skips words that end with line terminators and horizontal-tab characters.

### **6.8.4 Deleting Spaces from the End of a Text Line**

When you create a text file, each line in the file may have several spaces preceding the line terminator. The following macro assumes that a new-line terminator is at the end of each line and deletes any spaces that are between the last printing character and the terminator.

1. Start storing a sequence of functions (the macro).

GOLD COMMAND LEARN ENTER

2. Search for a text line that has one or more trailing spaces.

GOLD FIND SPACE BAR RETURN ADVANCE

3. Move the cursor to the first trailing space in the line.

BACKUP WORD GOLD FIND SPACE BAR ADVANCE

4. Delete all trailing spaces.

GOLD DELEOL

5. End the sequence and execute the macro.

GOLD X

## **6.8.5 Reformatting Paragraphs**

The FILL function or command reformats selected text lines. When KED finishes processing the selected lines, no new line reaches beyond the right margin you are using.

When you want to reformat text lines that are in separate paragraphs, you must select each paragraph and then use the FILL function or command.

The following macro reformats paragraphs when they are separated by two new-line terminators that are followed by five spaces at the beginning of the first line. The macro assumes you will advance, not back up, through your file from paragraph to paragraph.

1. Specify two new-line terminators as the search target.

GOLD FIND RETURN RETURN ADVANCE

2. Start storing a sequence of commands and functions (the macro).

GOLD COMMAND LEARN ENTER

3. Move the cursor to the first printing character in the paragraph.

GOLD  $5 \rightarrow$ 

4. Select the text lines that are in the paragraph.

SELECT FINDNEXT

5. Reformat the text lines in the paragraph.

GOLD FILL

or

GOLD COMMAND FILL ENTER

6. End the sequence.

GOLD S

7. Execute the macro.

GOLD X

# **6.9 Useful Command Files**

You can create the following command file, PRINT.KED, to use during a work session to print selected text on a printer.

```
! PRINT.KED
!
OPEN OUTPUT LP:
WRITE SELECT
CLOSE
```
Issue the @PRINT command to execute that file.

You can create the following command file, FORM.KED, to use as an initialization file to insert an empty form (FORM.TXT) and then set some KED characteristics so your new form can be completed properly.

```
! FORM.KED
!
OPEN INPUT SY:FORM.TXT
INCLUDE REST
SET SCREEN 132
SET WRAP 120
SET TABS 10
```
Issue the following command to execute that file:

EDIT/CREATE/COMMAND:FORM.KED filespec RET

where filespec is your new form.

You can create the following command file, TRANSF.KED, to use as an initialization file to display a transfer address from a link map and then end your work session without producing an output file.

! TRANSF.KED ! We are in command mode by default ! Change to insert mode CHANGE ! And ! Include escape equivalents for FIND Transfer ADVANCE SELECT BLINE  $_{\pi}OP_{\pi}ORTransferr_{\pi}Ot_{\pi}On{\pi}Op$ ! We now return to command mode ! by including the COMMAND escape equivalent  $\pi\text{OP} \pi \text{Ow}$ ! And OPEN OUTPUT TT: WRITE SELECT CLOSE QUIT

Issue the following command to execute that file:

EDIT/COMMAND:TRANSF.KED filespec RET

where filespec is the link map.

See Section 10.1 for a list of other keypad operations performed by escape equivalent characters like those shown above.

For large cut and paste operations, you can make a copy of any part of the file you are editing and store it in a separate (auxiliary) output file. Then, you can insert all or part of the contents of that file (then called an auxiliary input file) in another part of the file you are editing.

If you want to split your file into two files, after creating and closing the auxiliary output file, simply delete the part of your file that you stored in the auxiliary file.

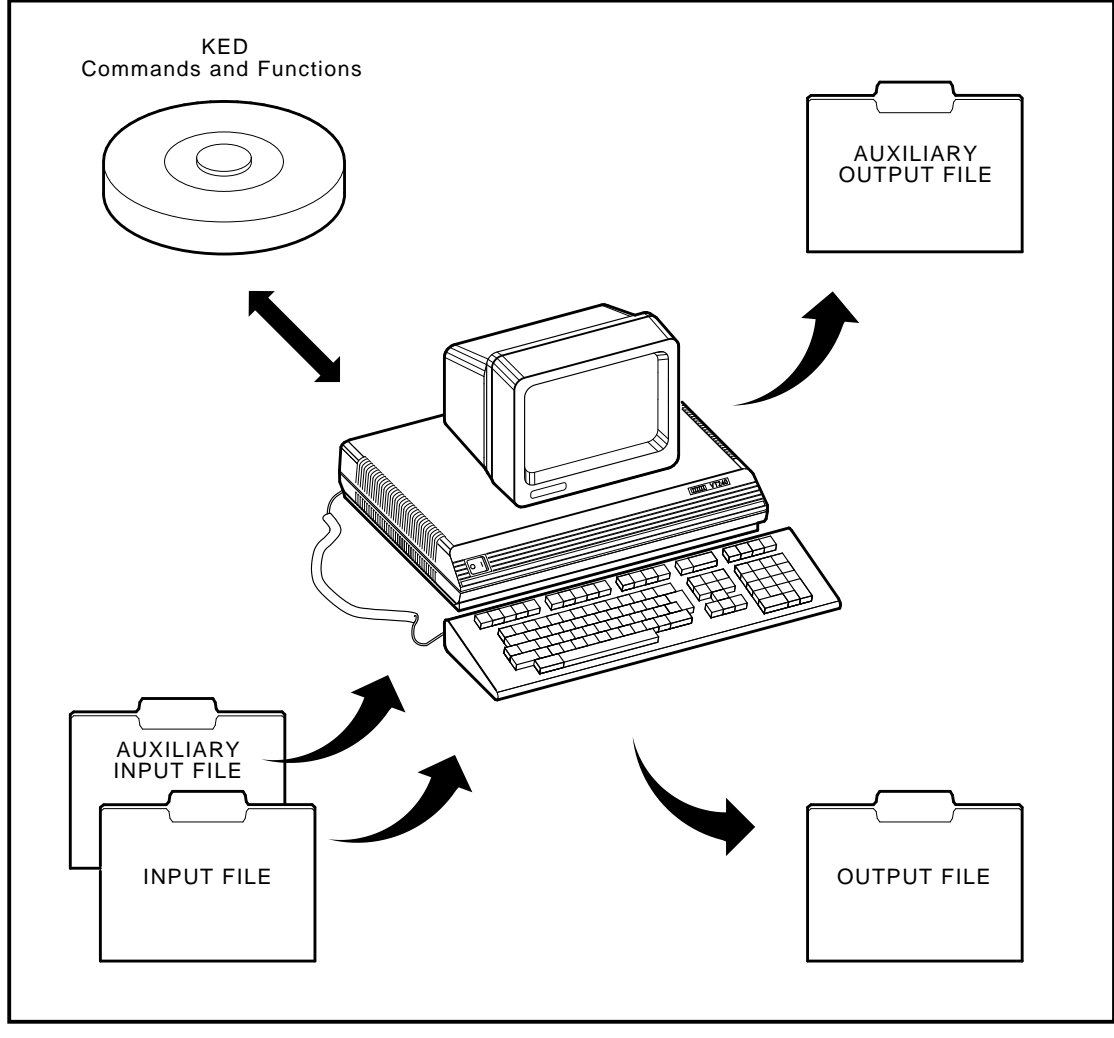

MLO-003504

Although KED prevents you from changing a file while you are inspecting it, you can open an auxiliary output file, copy parts of the file you are inspecting to the auxiliary file, and close the auxiliary file without changing the file you are inspecting. Then you can edit the auxiliary file for another purpose and print it.

This chapter tells you how to:

- Open (create) an auxiliary output file that will contain the part you want to copy (Section 7.1)
- Select the part you want to copy and move that part to the auxiliary file (Section 7.2)
- Append more text to the auxiliary file (Section 7.3)
- Close the auxiliary file (Section 7.4)
- Purge (delete) the auxiliary file (Section 7.5)

Chapter 8 tells you how to insert all or part of the contents of your auxiliary file or another file in the file you are editing.

# **7.1 Opening (Creating) an Output File**

When you open a file that does not exist, you are creating a new file.

You can open an auxiliary output file while you are creating, editing, or inspecting a file.

To open an auxiliary output file:

- 1. Press GOLD and COMMAND .
- 2. Type:

[OPEN] OUTPUT filespec

filespec is the file specification of a new file that will receive your text. Ensure that file specification does not duplicate another file specification. There is no default file type for auxiliary output files.

3. Press ENTER .

KED creates and opens the file you specified.

In other words:

GOLD COMMAND OUTPUT filespec ENTER

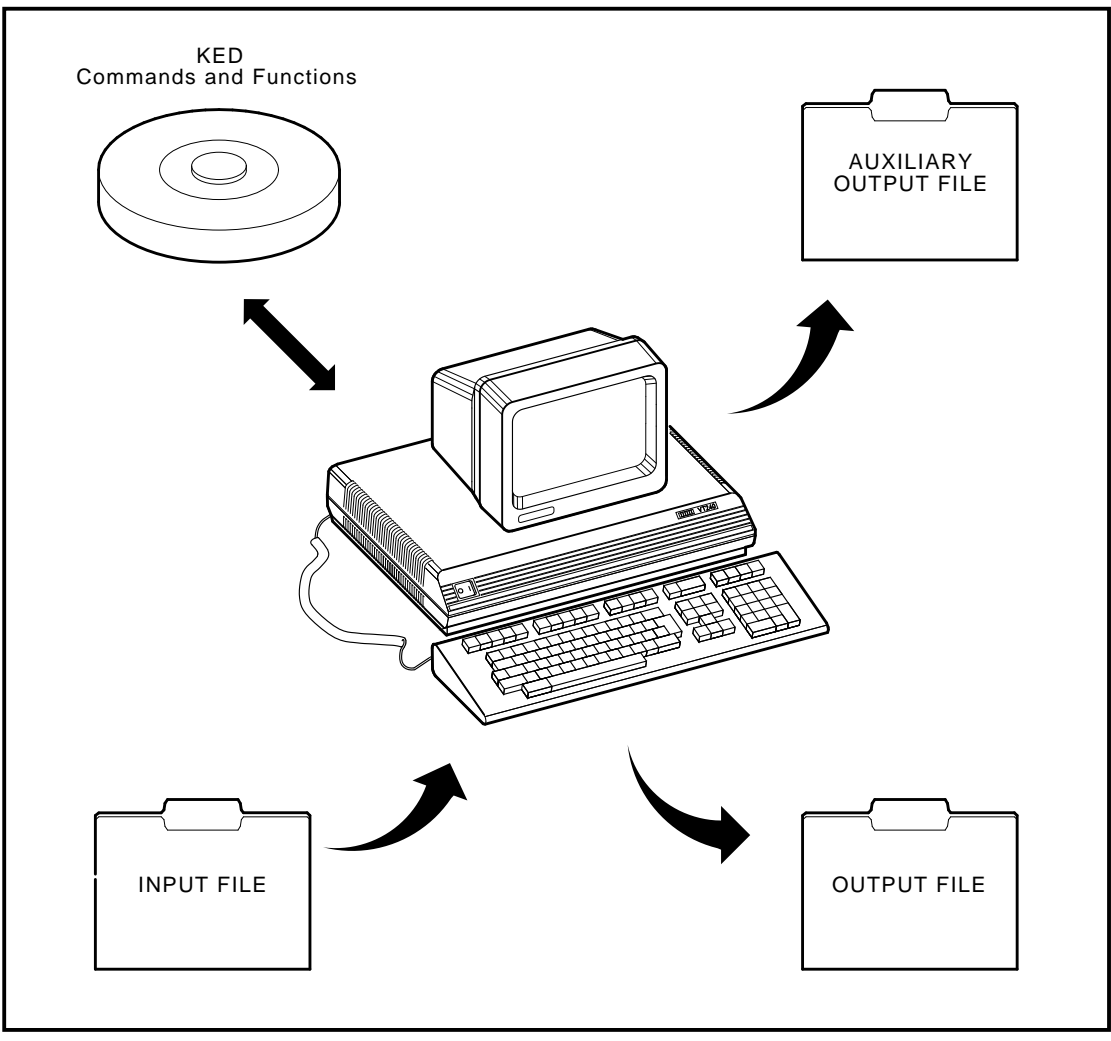

MLO-003505

If you specify a file that already exists, KED signals you by sounding a beeper or reversing the text and background on your terminal and displays:

Auxiliary output file exists - Replace (Y,N)?

Type Y and press RETURN to delete the existing file and create a new output file with the same file specification. Type N and press RETURN to cancel your OPEN OUTPUT command.

You can use only one auxiliary output file at a time. If you issue an OPEN OUTPUT command to open a second auxiliary file without closing the first file, KED closes the first file (saving its contents in a separate file) and then opens the second auxiliary file. The first file is closed even when the OPEN OUTPUT operation for a second file is aborted; when, for example, you determine that a file specification for the second file already exists and you decide to stop the operation.

# **7.2 Selecting Text to Copy and Moving It to the File**

You can use one of four WRITE commands to select the text you want to copy and to move that text to the auxiliary output file:

WRITE SELECT (Section 7.2.1) WRITE REST (Section 7.2.2) WRITE number LINES (Section 7.2.3) WRITE number PAGES (Section 7.2.4)

In response to each command, KED starts with the character the cursor is on and copies all or part of the file you are inspecting, editing, or creating to the auxiliary output file. The text that KED copies is to the right of the cursor (and on lower lines). If you copied text with an earlier WRITE command, KED adds the new text at the end of the auxiliary output file.

# **7.2.1 WRITE SELECT Command**

The WRITE SELECT command lets you use the SELECT function to select a section of text.

- 1. Move the cursor to the first character in the text you want to copy.
- 2. Press SELECT.
- 3. Move the cursor to the character following the last character in the text you want to copy.
- 4. Press GOLD and COMMAND .
- 5. Type:

WRITE SELECT

6. Press ENTER .

KED copies the selected text to the auxiliary file. Your original text remains intact.

In other words:

Select the text to be copied. GOLD COMMAND WRITE SELECT ENTER

### **7.2.2 WRITE REST Command**

The WRITE REST command selects all the text from the cursor to the end-of-file marker.

- 1. Move the cursor to the first character in the text you want to copy.
- 2. Press GOLD and COMMAND .
- 3. Type:

WRITE REST

4. Press ENTER .

KED copies the rest of the text to the auxiliary file. Your original text remains intact.

In other words:

Move the cursor to the first character in the text to be copied. GOLD COMMAND WRITE REST ENTER

### **7.2.3 WRITE number LINES Command**

The WRITE number LINES command lets you specify the number of text lines you want to select.

- 1. Move the cursor to the first character in the text you want to copy.
- 2. Press GOLD and COMMAND .
- 3. Type:

WRITE number [LINES]

number can be from 1 to 32767.

4. Press ENTER .

KED copies the selected text to the auxiliary file. Your original text remains intact.

In other words:

Move the cursor to the first character in the text to be copied. GOLD COMMAND WRITE number ENTER

# **7.2.4 WRITE number PAGES Command**

The WRITE number PAGES command lets you specify the number of pages you want to select. It uses the default definition of a page (all the text between form-feed characters) or the definition you created with the SET ENTITY PAGE command.

- 1. Move the cursor to the first character in the text you want to copy.
- 2. Press GOLD and COMMAND .
- 3. Type:

WRITE number PAGES

number can be from 1 to 32767.

4. Press ENTER.

KED copies the selected text to the auxiliary file. Your original text remains intact.

In other words:

Move the cursor to the first character in the text to be copied. GOLD COMMAND WRITE number PAGES ENTER

# **7.3 Appending Text to the File**

As long as your auxiliary output file remains open, you can select and copy as many sections of text as you like from anywhere in the file you are editing.

Each time you enter a WRITE command (Section 7.2), KED copies the text you selected and adds it to the end of the contents of your auxiliary file.

Once closed, however, that file cannot be reopened as an auxiliary output file. If you have more text to copy, you must open a second auxiliary output file (Section 7.1).

# **7.4 Closing the File**

When you finish copying text to your auxiliary output file, you can close it by opening a second auxiliary output file (Section 7.1) or by issuing a CLOSE command.

- 1. Press GOLD and COMMAND .
- 2. Type:

CLOSE

3. Press ENTER .

KED closes your auxiliary file, saving its contents.

In other words:

GOLD COMMAND (CLOSE) ENTER

Once you close a file, you can no longer use it as an auxiliary output file, but you can use it as an auxiliary input file as described in Chapter 8.

# **7.5 Purging (Deleting) the File**

If you decide you do not want to save your current (open) auxiliary output file:

- 1. Press GOLD and COMMAND .
- 2. Type:

PURGE

3. Press ENTER .

KED deletes the auxiliary file and cancels your last OPEN OUTPUT command.

In other words:

GOLD COMMAND PURGE ENTER

If you want to create (open) another auxiliary output file, you must issue another OPEN OUTPUT command.

# **7.6 Example**

This section summarizes most of the information in this chapter by providing an example of all the steps necessary for copying text to an auxiliary output file. Each step has an instruction to complete and the keys you must type to complete the instruction.

1. Begin your work session to edit file WEEK.TXT.

EDIT WEEK.TXT RET

2. Use the OPEN OUTPUT filespec command to open auxiliary output file AUXOUT.TXT.

GOLD COMMAND OPEN OUTPUT AUXOUT.TXT RET

3. Use the WRITE number LINES command to copy the first two lines of WEEK.TXT to AUXOUT.TXT.

WRITE 2 LINES RET

- 4. Use the CLOSE command to close and save the contents of AUXOUT.TXT. CLOSE RET
- 5. End your work session with the EXIT or QUIT command.

```
EXIT ENTER
or
QUIT ENTER
```
Now you are ready to insert the contents of AUXOUT.TXT in file WEEK2.TXT, as described in the first example at the end of Chapter 8.

You can specify a closed auxiliary output file or any other text file as an auxiliary input file and then insert all or part of its contents in the file you are editing.

You can use an auxiliary input file and an auxiliary output file at the same time, combining text from the auxiliary input file with your input file and copying parts of the file you are editing to an auxiliary output file. You can use only one auxiliary input file and one auxiliary output file at a time, but by changing them during an editing session, you can combine and split several files in many ways.

Chapter 7 tells you how to create an auxiliary output file. This chapter tells you how to:

- Open an auxiliary input file (Section 8.1)
- Skip to the line or page in the auxiliary file where you want to begin selecting the section to be inserted (Section 8.2)
- Insert all or part of the text from the auxiliary file into the file you are editing (Section 8.3)
- Close the auxiliary file (Section 8.4)

# **8.1 Opening an Input File**

You can open a closed auxiliary output file (Chapter 7) or any other text file as an auxiliary input file while you are creating or editing a file. You cannot open an auxiliary input file while you are inspecting a file.

To open an auxiliary input file:

- 1. Press GOLD and COMMAND .
- 2. Type:

[OPEN] INPUT filespec

filespec is the file specification of an existing text file.

3. Press ENTER

KED opens the file you specified.

In other words:

GOLD COMMAND INPUT filespec ENTER

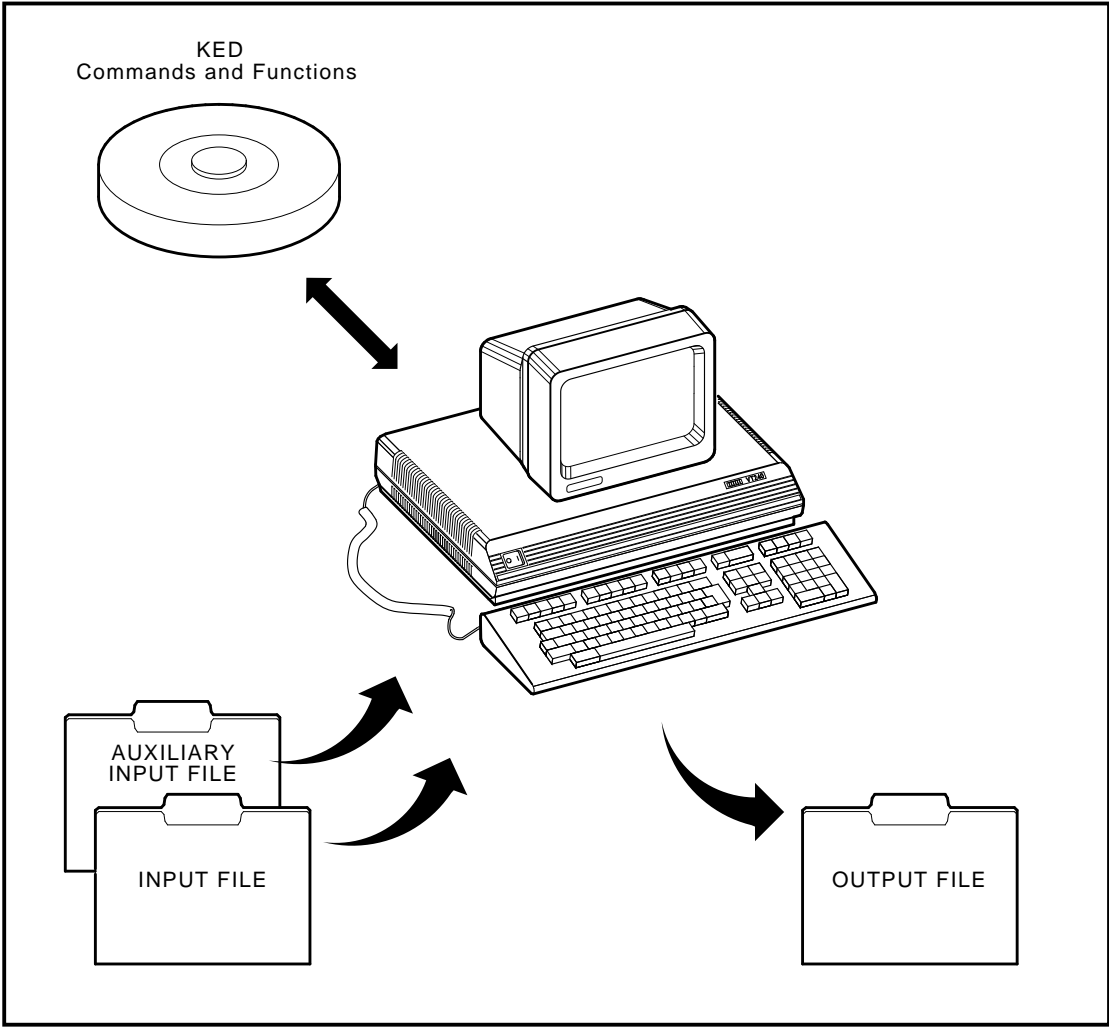

MLO-003506

You can use only one auxiliary input file at a time. If you issue an OPEN INPUT command to open a second auxiliary file without closing the first input file, KED closes the first file and then opens the second auxiliary input file. The first file is closed even when the OPEN INPUT operation for a second file is aborted; when, for example, you learn that the specified file does not exist and you decide to stop the operation.

# **8.2 Skipping Text in the File**

By default, KED starts at the beginning of your auxiliary input file. If the text you want to insert is somewhere else, you can use the SKIP number LINES or SKIP number PAGES command to specify another starting point in that file.

KED can skip lines and pages in one direction only—forward.

- If you skip past the point where you want to begin selecting text, you can close the input file as described in Section 8.4, and then reopen it as described in Section 8.1.
- If you skip to the end of the input file, KED closes it.

If you try to skip again, KED signals you by sounding a beeper or reversing the text and background on your terminal. If you press **HELP**, KED displays:

Auxiliary input file not open

### **8.2.1 SKIP number LINES Command**

To skip one or more text lines in the input file:

- 1. Press GOLD and COMMAND .
- 2. Type:

SKIP number [LINES]

number can be from 1 to 32767. You do not have to type LINES. If you type it, do not type the square brackets.

3. Press ENTER .

Beginning at its current location in the input file, KED skips the number of lines you specified.

Type:

GOLD COMMAND SKIP number [LINES] ENTER

For example, to advance five lines:

GOLD COMMAND SKIP 5 LINES ENTER

### **8.2.2 SKIP number PAGES Command**

To skip one or more pages in the input file:

- 1. Press GOLD and COMMAND .
- 2. Type:

```
SKIP number PAGES
```
number can be from 1 to 32767. You must type PAGES.

3. Press ENTER .

Beginning at its current location in the input file, KED skips the number of pages you specified.

In other words:

GOLD COMMAND SKIP number PAGES ENTER

For example, to advance five pages:

GOLD COMMAND SKIP 5 PAGES ENTER

In skipping pages, KED uses its default definition of a page (all the text between form-feed characters) or the definition you created with the SET ENTITY PAGE command. Be sure that the current page definition matches the way pages are marked in the input file.

# **8.3 Inserting Text from the File**

The text you insert from an open auxiliary input file remains unchanged in that file.

To insert text from an auxiliary input file:

- 1. If necessary, enter a SKIP command as described in Section 8.2, to specify the point in the input file where you want to begin selecting text.
- 2. As shown below, enter an INCLUDE REST, INCLUDE number LINES, or INCLUDE number PAGES command to specify the number of lines or pages of text in the input file that you want to insert.

### **8.3.1 INCLUDE REST Command**

To insert all the text in the input file, starting at the point where the cursor is located:

- 1. Press GOLD and COMMAND .
- 2. Type:

INCLUDE REST

3. Press ENTER .

KED inserts all the text at the point where the cursor is located, moves the cursor to the end of the insertion, and closes the input file.

In other words:

GOLD COMMAND INCLUDE REST ENTER

### **8.3.2 INCLUDE number LINES Command**

To insert one or more lines of text from the input file, starting at the point where KED is located:

- 1. Press GOLD and COMMAND .
- 2. Type:

INCLUDE number [LINES]

number can be from 1 to 32767. You do not have to type LINES. If you type it, do not type the square brackets.

3. Press ENTER .

KED inserts the selected text at the point where the cursor is located.

In other words:

GOLD COMMAND INCLUDE number [LINES] ENTER

### **8.3.3 INCLUDE number PAGES Command**

To insert one or more pages of text from the input file, starting at the point where KED is located:

- 1. Press GOLD and COMMAND .
- 2. Type:

INCLUDE number PAGES

number can be from 1 to 32767. You must type PAGES.

3. Press ENTER .

KED inserts the selected text at the point where the cursor is located.

In other words:

GOLD COMMAND INCLUDE number PAGES ENTER

In selecting pages, KED uses its default definition of a page (all the text between form-feed characters) or the definition you created with the SET ENTITY PAGE command. Be sure that the current page definition matches the way pages are marked in the input file.

# **8.4 Closing the File**

KED closes the auxiliary input file when you end your work session. If you open a second input file while one is open, KED closes the first and opens the second input file.

In some situations you may want to close the input file. For example, if you skip beyond the point where you want to begin selecting text:

- 1. Press GOLD and COMMAND .
- 2. Type:

SKIP REST

3. Press ENTER .

KED moves from its current location to the end of your input file and then closes it.

In other words:

GOLD COMMAND SKIP REST ENTER

### **8.5 Examples**

This section summarizes most of the information in this chapter by providing examples of the steps necessary for copying text from an auxiliary input file to a file you are creating or editing.

Each step has two parts.

- 1. An instruction to complete
- 2. The keys you must type to complete the instruction

The keys you must type are presented in a horizontal line, and the strings of letters and numbers you must type are not enclosed by boxes.

This section provides examples of:

Inserting text from an auxiliary input file Using auxiliary output and input files to move a large section of text

#### **8.5.1 Inserting Text from an Auxiliary Input File**

In the example at the end of Chapter 7, you created auxiliary output file AUXOUT.TXT. In the following procedure, you will use that file as an auxiliary input file and insert its contents in file WEEK2.TXT.

1. Begin your work session to create or edit WEEK2.TXT.

EDIT WEEK2.TXT/CREATE RET

or

```
EDIT WEEK2.TXT RET
```
- 2. Use the OPEN INPUT filespec command to open AUXOUT.TXT as an input file. GOLD COMMAND OPEN INPUT AUXOUT.TXT RET
- 3. Use the INCLUDE REST command to copy the contents of AUXOUT.TXT to the top of WEEK2.TXT and to close AUXOUT.TXT.

INCLUDE REST RET

4. End your work session with the EXIT command.

EXIT ENTER

### **8.5.2 Using Auxiliary Output and Input Files to Move a Large Section of Text**

The KED paste buffer is usually large enough to let you move text around within your files. You may, however, want to move larger amounts of text than the paste buffer can hold. In that case, the general procedure for using auxiliary output and input files to move a large section of text is as follows.

- 1. Open an auxiliary (output) file.
- 2. Copy the section of text from your file to the auxiliary file, and close the auxiliary file.
- 3. Delete the section of text from your file.
- 4. Move the cursor to where you want the section of text to reappear in your file.
- 5. Open the auxiliary (input) file and copy the section of text from the auxiliary file to your file.

The following specific procedure for a particular file describes one method you can use. This example assumes that:

- Page numbers in your file appear at the bottom of each page and are enclosed by hyphens (for example, -7-).
- The pages are separated by the marker NEXTPAGE.
- The section you want to move includes all of pages 8, 9, and 10.
- You want to move those pages 150 lines backward in your file.
- 1. Open auxiliary output file AUX.TXT. GOLD COMMAND OPEN OUTPUT AUX.TXT RET
- 2. Define a page in terms of the marker that separates your pages. SET PAGE "NEXTPAGE" ENTER
- 3. Move the cursor to the beginning of the section of text you want to move.
	- a. Search forward for the string -7-. GOLD FIND -7- ADVANCE
	- b. Move to the beginning of page 8. PAGE
- 4. Copy pages 8, 9, and 10 to the auxiliary output file. GOLD COMMAND WRITE 3 PAGES RET
- 5. Close the auxiliary output file. CLOSE RET
- 6. Delete the section of text you copied to the auxiliary output file.
	- a. Clear the paste buffer. CLEAR PASTE ENTER
	- b. Select the 3-page section of text to be deleted.

SELECT BACKUP PAGE PAGE PAGE

- c. Delete that section of text. GOLD REPLACE
- 7. Move the cursor to where you want the section of text to reappear. BACKUP GOLD 150 BLINE
- 8. Open the auxiliary output file as an input file. GOLD COMMAND OPEN INPUT AUX. TXT RET
- 9. Copy the contents of the auxiliary file to your file. INCLUDE REST ENTER

# **Using Journal Files to Protect Work Sessions**

If you begin your work session as described in Sections 2.1.1, 2.1.2, or 2.1.3 and your work session ends abnormally due to a power failure, user error, or system malfunction, you will lose all the work you performed. But, if you begin your work session as described below, you can recover all or most of the work you performed and then continue with your work session.

# **9.1 Beginning Your Work Session**

A command line for beginning your work session with journal file protection has the general format:

#### **EDIT/JOURNAL filespec[/option]**

/JOURNAL can be abbreviated to /JOUR.

- filespec is an output file specification if you want to create a new file or an input file specification if you want to edit an existing file.
- /option can be any option you would normally include in beginning the work session, except /INSPECT.

That format produces a journal file, which will contain all or most of your work (the text you type and the changes you make). The journal file will have the file name you specify for filespec, but its file type will be JOU.

For example:

.EDIT/JOURNAL WEEK.TXT/CREATE RET

KED creates journal file WEEK.JOU, which will contain all or most of your work.

In some cases, you may want to use a different file specification for the journal file. A command line to do that has the general format:

#### **EDIT/JOURNAL:jou-filespec filespec[/option]**

jou-filespec is the different file specification you want to use for the journal file. You can type the file name, or you can type the file name and file type. If you type just the file name, the file type will be JOU.

For example, the following command line creates journal file RETAIN.JOU:

.EDIT/JOURNAL:RETAIN WEEK.TXT RET

Once you create a journal file, if your work session is terminated by an error or malfunction, you can use the /RECOVER option, as described in Section 9.2, to recover all or most of the work you performed.

# **9.2 Recovering the Work You Performed**

A command line for beginning another work session and recovering all or most of the work you performed has the general format:

### **EDIT/RECOVER filespec[/option]**

If you used a different file specification for the journal file, the general format is:

**EDIT/RECOVER:jou-filespec filespec[/option]**

/RECOVER can be abbreviated to /REC.

filespec is an output file specification if you created a new file or an input file specification if you edited an existing file.

jou-filespec is the file specification you used for a different journal file.

Either format uses the journal file to produce an output file that will contain all or most of the work you performed. The recovery operation starts at the beginning of a work session, before KED can execute an initialization file and before you can perform any additional work.

For example, type:

.EDIT/RECOVER WEEK.TXT RET

or

. EDIT/RECOVER: RETAIN WEEK. TXT

KED begins another work session and uses the journal file (WEEK.JOU or RETAIN.JOU) to recover all or most of the work you performed. You can then continue the work session or end it with an EXIT command.

A recovery operation does not automatically stop on an error, so you should watch your screen and check for any missing changes as the operation is being performed. The recovery operation reperforms the editing session and displays the session as it progresses. You can press **HOLD SCREEN** or **CTRL/S** to interrupt the recovery operation if you want to examine some part of the recovery more closely. Pressing again HOLD SCREEN or pressing CTRL/Q resumes the recovery operation.

You can terminate the recovery operation, if necessary, by twice pressing  $\boxed{\text{CTRUC}}$ . Terminating recovery leaves you in the editor at that point in the file, so you can begin editing. If you terminated recovery because you noticed some correctable error in the work session you are recovering, you can issue the QUIT command, edit the journal file to correct the error, and restart the recovery operation.

Also, before you start a recovery operation:

• Make sure the conditions that existed during your previous work session still exist.

Did the command line that began your previous work session execute an initialization file? If so, your command line for beginning the recovery operation should execute the same file.

During your previous work session, did you copy text to any auxiliary files? If so, those files should not contain any required text that cannot be replaced.

Did you also insert text or execute macros from any auxiliary files? If so, those files must exist in their previous condition.

• If the error or malfunction occurred while you were creating a new file, an output file was not produced. Therefore, you should use the following command line to begin the recovery operation.

.EDIT/CREATE/RECOVER output-filespec RET

• In the rare circumstance that you were editing an existing file and you think that the error or malfunction occurred after the input file type was renamed to BAK but before the output file could be closed, use the following command line to see if the output file was produced.

.DIRECTORY input-filename.\* RET

Use the EDIT/INSPECT command to look at any files displayed by the DIRECTORY command.

# **9.3 Recovering the Work You Performed and Journaling Any Additional Work**

You can recover the work you performed and at the same time produce a new journal file that will contain the work you recovered and any additional work you might perform. A command line to do that has the general format:

#### **EDIT/JOURNAL/RECOVER filespec[/option]**

or

#### **EDIT/JOURNAL:jou-filespec/RECOVER:jou-filespec filespec[/option]**

If the new journal file and the old journal file (the recovery file) have the same file name and file type, KED changes the file type of the old journal file to JBK. For example, you can type:

.EDIT/JOURNAL/RECOVER WEEK.TXT RET

or

.EDIT/JOURNAL:RETAIN.REC/RECOVER:RETAIN.REC WEEK.TXT RET

In either example, the old journal file will have the JBK file type (WEEK.JBK or RETAIN.JBK). In the first example, the new journal file will have the JOU file type (WEEK.JOU). In the second example, the new journal file will have the REC file type (RETAIN.REC).

### **9.4 Changing the Journal Process**

When you begin your work session as described in Section 9.1, KED counts and stores the text you type and the changes you make in a journal buffer that can contain a minimum of 512 characters (some systems allow a larger number). When the count reaches a certain number of modifications (the default is 10) or when the journal buffer becomes full, KED moves the contents of that buffer to the journal file. Later, when you end your work session with an EXIT or QUIT command, KED deletes the journal file.

The following sections tell you how to:

- Change the modification count that determines when the contents of the journal buffer will be moved to the journal file.
- Move the contents of the journal buffer to the journal file without waiting for the modification count to be reached.
- Save the journal file when you end your work session with an EXIT or QUIT command.

### **9.4.1 Changing the Modification Count**

To change the modification count that determines when the contents of the journal buffer will be moved to the journal file:

- 1. Press GOLD and COMMAND .
- 2. Type:

SET FREQUENCY number

number is the new modification count you want KED to use in determining when the contents of the journal buffer will be moved to the journal file. The highest number allowed is 511. Low numbers can affect system performance, depending on the device you specified for the journal file.

3. Press ENTER .

KED changes the modification count to the number you specified.

In other words:

GOLD COMMAND SET FREQUENCY number ENTER

### **9.4.2 Moving the Contents of the Journal Buffer to the Journal File**

To move the contents of the journal buffer to the journal file without waiting for the modification count to be reached:

- 1. Press GOLD and COMMAND .
- 2. Type:

WRITE JOURNAL

3. Press ENTER .

KED moves the contents of the journal buffer to the journal file you specified when you began your work session.

In other words:

GOLD COMMAND WRITE JOURNAL ENTER

### **9.4.3 Saving the Journal File**

If you terminate your work session normally (if you end your work session with an EXIT or QUIT command), KED does not save the journal file.

**To save the journal file when you plan to end your work session with an EXIT or QUIT command:**

- 1. Press GOLD and COMMAND .
- 2. Type:

SET JOURNAL SAVE

3. Press ENTER .

KED will save the journal file you specified when you began your work session, after you enter an EXIT or QUIT command.

In other words:

GOLD COMMAND SET JOURNAL SAVE ENTER

If you do not use the SET JOURNAL SAVE command to save the journal file, you can still save it by using one of the following commands to end your work session.

**To save the journal file when you decide to end your work session with an EXIT command:**

- 1. Press GOLD and COMMAND .
- 2. Type:

EXIT SAVE

3. Press ENTER .

KED saves the output file and the journal file you specified when you began your work session.

In other words:

GOLD COMMAND EXIT SAVE ENTER

**To save the journal file when you decide to end your work session with a QUIT command:**

- 1. Press GOLD and COMMAND .
- 2. Type:

QUIT SAVE

3. Press ENTER .

KED does not save the output file, but it saves the journal file you specified when you began your work session.

In other words:

GOLD COMMAND QUIT SAVE ENTER

# **9.5 Restrictions**

The following operations are invalid.

- Using the /JOURNAL or /RECOVER command option with the /INSPECT file specification option
- Using the @ or LOAD command to execute a journal file
- Copying a journal file with the COPY/ASCII command

In addition, any commands that change the journal process must be placed at the end of an initialization file. Any such commands cause all subsequent commands in the file to be skipped unless the file was executed by an EDIT command with the /JOURNAL option.

# **9.6 Example**

This section summarizes most of the information in this chapter by providing an example of the steps necessary for recovering all the work you performed before a system crash or similar malfunction.

Each step has two parts.

- 1. An instruction to complete
- 2. The keys you must type to complete the instruction

The keys you must type are presented in a horizontal line, and the strings of letters and numbers you must type are not enclosed by boxes.

1. Begin your work session to edit file WEEK.TXT.

.EDIT/JOURNAL WEEK.TXT RET

KED displays:

Monday was cold and rainy. On Tuesday, it snowed. Wednesday was sunny and hot. On Thursday, the lilacs bloomed.

2. You add a line of text at the bottom of the file.

Friday was just like Monday, cold and rainy. RET

3. You decide to decrease the modification count, thereby increasing the number of times that KED moves the contents of the journal buffer to the journal file.

GOLD COMMAND SET FREQUENCY 5 ENTER

4. You add another line of text at the bottom of the file.

On Saturday, it snowed again and the wind was very strong. RET

5. Anticipating a system malfunction, you decide to move the contents of the journal buffer to the journal file without waiting for the new modification count to be reached.

GOLD COMMAND WRITE JOURNAL ENTER

6. The malfunction occurs. Simulate it by typing:

GOLD COMMAND QUIT SAVE ENTER

7. After resolving the simulated problem, you restart your system and then recover all the work you performed.

.EDIT/RECOVER WEEK.TXT RET

KED displays:

Monday was cold and rainy. On Tuesday, it snowed. Wednesday was sunny and hot. On Thursday, the lilacs bloomed. Friday was just like Monday, cold and rainy. On Saturday, it snowed again and the wind was very strong.

8. Finally, you add another line of text at the bottom of the file and then end your work session.

On Sunday, we decided to leave New England. RET

GOLD COMMAND EXIT ENTER

Chapters 2 through 8 describe KED operations you can use to create and edit any kind of text file. This chapter describes some operations you can use for program development.

- Three ways to insert escape characters (Section 10.1)
- For MACRO–11 and MACRO–32 programs, a renumbering operation (Section 10.2) that renumbers your local symbols
- For any program you write in a structured language, a structured tab operation (Section 10.3) that can:

Create multiple levels of indentation Insert statements in a structured program Change the indentation level of a group of statements Rewrite indentations to use the most efficient combination of tabs and spaces

Although the KED features described in this chapter are robust in design, some are specialized in nature and, therefore, performed infrequently. For that reason, you should consider closing and reopening a file and thereby making a backup copy, before performing special operations on the file.

# **10.1 Inserting Escape Characters**

KED gives you three ways to insert the escape character.

1. On all terminals, press CTRL (CTRL and left square bracket) twice.

KED displays the pi  $(\pi)$  symbol.

2. On many terminals, press **ESC** twice.

KED displays the pi  $(\pi)$  symbol.

- 3. On all terminals, use the SPECINS function.
	- a. Press GOLD .
	- b. Type the ASCII decimal equivalent of the escape character (27).
	- c. Press GOLD and SPECINS .

KED displays the pi  $(\pi)$  symbol.

In other words:

CTRL/[ CTRL/[ or

ESC ESC or GOLD 27 GOLD SPECINS

You can use the following escape characters for the keypad functions listed. Two ways to insert the escape equivalents in a file are:

- You can insert an escape character as described above and then type the indicated characters.
- You can issue a single escape character by pressing CTRL/[ or **ESC** once, press CTRL and, while pressing it, press the function key you want to insert. For example, to insert the ADVANCE function:

CTRL/ $\Gamma$  CTRL/ $x$  (where  $x$  is the ADVANCE function key)

All functions on the keypad can be inserted in that manner.

| <b>Keypad Function</b> | <b>Escape Equivalent</b> | <b>Operation</b>                                                                                           |
|------------------------|--------------------------|----------------------------------------------------------------------------------------------------|
| <b>ADVANCE</b>         | $\pi$ Ot                 | Changes the direction of cursor movement<br>to the right and downward.                                     |
|                        |                          | Enters a search model, specifies a search<br>direction, and starts a search.                               |
| <b>APPEND</b>          | $\pi$ Oy                 | Deletes selected text and stores it at the end<br>of the paste buffer.                                     |
| <b>BACKUP</b>          | $\pi$ Ou                 | Changes the direction of cursor movement<br>to the left and upward.                                        |
|                        |                          | Enters a search model, specifies a search<br>direction, and starts a search.                               |
| <b>BLINE</b>           | $\pi$ Op                 | Moves the cursor to the beginning of a line.                                                               |
| <b>BOTTOM</b>          | $\pi$ Ot.                | Moves the cursor to the end-of-file marker.                                                                |
| <b>CHAR</b>            | $\pi$ Os                 | Moves the cursor to the next or preceding<br>character.                                                    |
| <b>CHNGCASE</b>        | $\pi$ OP $\pi$ Oq        | In selected text, changes all lowercase<br>letters to uppercase and all uppercase<br>letters to lowercase. |
|                        |                          | Changes the case of letters in a search<br>target.                                                         |
|                        |                          | In unselected text, changes the case of the<br>cursor's character.                                         |
| <b>COMMAND</b>         | $\pi$ OP $\pi$ Ow        | Displays the Command: prompt, which<br>allows specification of a command from the<br>keyboard.             |

**Table 10–1: Keypad Function Escape Equivalents**

| <b>Keypad Function</b> | <b>Escape Equivalent</b> | Operation                                                                                                    |
|------------------------|--------------------------|----------------------------------------------------------------------------------------------------|
| <b>CUT</b>             | $\pi$ Ov                 | Deletes selected text and stores it in the<br>paste buffer.                                                      |
| <b>DELCHAR</b>         | $\pi$ Ol                 | Deletes the cursor's current character and<br>stores it in the character buffer.                                 |
| <b>DELEOL</b>          | $\pi$ OP $\pi$ Or        | Deletes to the next line terminator and<br>stores the string in the line buffer.                                 |
| <b>DELLINE</b>         | $\pi$ OS                 | Deletes through the next line terminator<br>and stores the string in the line buffer.                            |
| <b>DELWORD</b>         | $\pi$ Om                 | Deletes to the first character of the next<br>word and stores the string in the word<br>buffer.                  |
| <b>ENTER</b>           | $\pi$ OM                 | Executes a command and erases<br>the<br>command and the command prompt.                                          |
|                        |                          | Enters a search model without starting a<br>search. FINDNEXT will start the search.                              |
|                        |                          | Restores the display after the HELP<br>function has been used.                                                   |
| <b>EOL</b>             | $\pi$ Or                 | Moves the cursor to a line terminator.                                                                           |
| <b>FILL</b>            | $\pi$ OP $\pi$ Or        | Reformats the lines in selected text.                                                                            |
| <b>FIND</b>            | $\pi$ OP $\pi$ OR        | Displays the Model: prompt, which allows<br>the specification of a search string.                                |
| <b>FINDNEXT</b>        | $\pi$ OR                 | Uses the keypad directional mode to search<br>for another occurrence of a target that<br>matches a search model. |
|                        |                          | Starts a search after the ENTER function<br>has been used.                                                       |
| <b>GOLD</b>            | $\pi$ OP                 | Specifies the lower function of the two<br>functions on a keypad key.                                            |
|                        |                          | Allows the use of the GOLD keyboard-key<br>functions.                                                            |
| <b>HELP</b>            | $\pi$ OQ                 | If an error occurred, displays an error<br>message.                                                              |
|                        |                          | If no error occurred or if KED is displaying<br>an error message, displays a keypad<br>diagram.                  |
|                        |                          | If the keypad diagram is displayed,<br>displays summaries of KED commands and<br>functions.                      |
| <b>OPENLINE</b>        | $\pi$ OP $\pi$ Op        | Breaks the current line by inserting a new-<br>line terminator at the cursor's right.                            |

**Table 10–1 (Cont.): Keypad Function Escape Equivalents**

| <b>Keypad Function</b> | <b>Escape Equivalent</b> | Operation                                                                                                   |
|------------------------|--------------------------|----------------------------------------------------------------------------------------------------|
| <b>PAGE</b>            | $\pi$ Ow                 | Moves the cursor to the top of a page. The<br>page default is a form-feed character.                        |
| <b>PASTE</b>           | $\pi$ OP $\pi$ Ov        | Inserts text from the paste buffer.                                                                         |
| <b>REPLACE</b>         | $\pi$ OP $\pi$ Oy        | Deletes and discards selected text.                                                                         |
|                        |                          | Deletes and discards a search target and<br>inserts a character string from the paste<br>buffer.            |
| <b>RESET</b>           | $\pi$ OP $\pi$ On        | Cancels a GOLD function or<br>a text<br>selection.                                                          |
| <b>SECTION</b>         | $\pi$ Ox                 | Moves the cursor to the top of a section. The<br>section default is 16 lines.                               |
| <b>SELECT</b>          | $\pi$ On                 | Marks one end of selected text.                                                                             |
| <b>SPECINS</b>         | $\pi$ OP $\pi$ Os        | Inserts a nonprinting character.                                                                            |
| <b>SUBSTITUTE</b>      | $\pi$ OP $\pi$ OM        | When the cursor is at a search target,<br>completes the REPLACE function and then<br>the FINDNEXT function. |
| <b>TOP</b>             | $\pi$ OP $\pi$ Ou        | Moves the cursor to the top of a file.                                                                      |
| <b>UNDELCHAR</b>       | $\pi$ OP $\pi$ Ol        | Inserts a character from the character<br>buffer.                                                           |
| <b>UNDELLINE</b>       | $\pi$ OP $\pi$ OS        | Inserts a character string from the line<br>buffer.                                                         |
| <b>UNDELWORD</b>       | $\pi$ OP $\pi$ Om        | Inserts a character string from the word<br>buffer.                                                         |
| <b>WORD</b>            | $\pi$ Oq                 | Moves the cursor to the beginning of a word.                                                                |

**Table 10–1 (Cont.): Keypad Function Escape Equivalents**

# **10.2 Renumbering MACRO–11 and MACRO–32 Local Symbols**

Good programming practice requires that local symbols within each local symbol block (LSB) begin with the symbol 10\$ and continue in increments of ten—20\$, 30\$, 40\$, and so on. In the course of program development, that order can be upset and the symbols have to be renumbered.

You can use the LOCAL command to renumber your MACRO–11 or MACRO–32 local symbols, but you must observe some rules and restrictions.

### **10.2.1 LOCAL Command**

The LOCAL command lets you renumber the local symbols in your MACRO–11 source program.

1. Press GOLD and COMMAND .

2. Type:

LOCAL [start] [increment]

start is the optional starting value. You can type any whole number from 1 to 32767. The default is 10.

increment is the optional incrementing value. You can type any whole number from 1 to 32767. The default is 10.

3. Press ENTER .

KED renumbers your local symbols. KED also renumbers all references to each local symbol, including references within comments.

In other words:

GOLD COMMAND LOCAL [start] [increment] ENTER

For example, to renumber all the local symbols in your source program, beginning with 100\$ and incrementing each subsequent symbol by 100:

GOLD COMMAND LOCAL 100 100 ENTER

To renumber several LSBs that use the same local symbols:

- 1. Renumber each LSB separately, using a starting local symbol value that will not overlap any values in the other LSBs.
- 2. Combine the LSBs in your program.
- 3. Renumber the combined LSB.

For example, to renumber the local symbols within two LSBs, use a procedure such as the following.

- 1. Renumber one of the LSBs with the LOCAL 1000 command.
- 2. Combine the LSBs by using the CUT and PASTE operations.
- 3. Renumber the combined LSB with the LOCAL 10 command.

#### **10.2.2 Rules and Restrictions**

When renumbering local symbols, observe the following rules and restrictions.

- Do not abort the renumbering operation by pressing  $\overline{CTRLC}$ . Local symbol renumbering alignment is destroyed, making the file unusable.
- Large local symbol blocks can take some time to renumber.
- Begin renumbering an LSB at the program line below the directive that enables the LSB you are renumbering. Place the cursor on that line and issue the LOCAL command.
- KED recognizes (detects and changes) only local symbols that have the form:

[white\_space]number\$:

white\_space is a line terminator and one or more optional spaces or tabs.

number is the local symbol number. It cannot be any longer than six digits.

For example, this local symbol is formatted correctly.

30\$:

• KED recognizes only references to local symbols that have the form:

character number\$

character is any non-Radix–50 character.

number is the local symbol number.

For example, this local symbol reference is formatted correctly.

BCS 30\$

- KED recognizes only the following LSBs:
	- LSBs that are explicitly included in source code. LSBs that are part of macro expansions are not recognized.
	- LSBs that begin with an .ENABL LSB, .ENABLE LSB, or .ENABLE LOCAL\_ BLOCK directive and end with a .DSABL LSB, .DISABLE LSB, or .DISABLE LOCAL\_BLOCK directive. Renumbering is also terminated in an LSB when KED finds another directive to enable an LSB before finding a directive to disable the LSB; the second enabling directive is treated as a disabling directive.
	- LSBs that begin with .ENABLE LOCAL\_SYMBOL\_BLOCK and with .DISABLE LOCAL\_SYMBOL\_BLOCK with MACRO–32.
	- LSBs that begin with a nonlocal symbol definition and end with another nonlocal symbol definition, an .ENABL LSB directive, or a .DSABL LSB directive.

MACRO–11 accepts other LSBs, but KED cannot recognize them. For example, KED cannot recognize the .PSECT directive as the end of an LSB, even though it is a valid LSB terminator for MACRO–11 programs. Therefore, KED continues to renumber the local symbols below a .PSECT directive until it finds an LSB terminator it recognizes.

# **10.3 Using the Structured Tab Operation**

KED's structured tab operation lets you:

- Create multiple levels of indentation (Section 10.3.1)
- Insert statements in a structured program (Section 10.3.2)
- Change the indentation level of a group of statements (Section 10.3.3)
- Rewrite indentations to use the most efficient combination of tabs and spaces (Section 10.3.4)

Those features are enabled by the SET TABS command described in Section 10.3.1.1.

### **10.3.1 Creating Multiple Levels of Indentation**

To create a program with multiple levels of indentation:

- 1. Specify an indentation value (the number of columns separating each level of indentation) and initialize the level counter with a value of 1 to indicate the first level of indentation. That operation also enables all the structured tab features.
- 2. Increment or decrement the level counter to specify the level of indentation at which you want to type in code. That operation moves the indentation right or left.

#### **10.3.1.1 Specifying an Indentation Value and Initializing the Level Counter (Enabling Structured Tab Features)**

To specify an indentation value and initialize the level counter at 1:

- 1. Press GOLD and COMMAND .
- 2. Type:

SET TABS [indent]

indent is any whole number from 1 to 32767 (8 or a multiple of 8 will ensure the correct alignment of statement comments if they are preceded by horizontal tabs). The default is 4.

3. Press ENTER .

KED stores the indentation value and sets the level counter to 1.

In other words:

GOLD COMMAND SET TABS [indent] ENTER

Once you enter the SET TABS command, you can type in code at the first level of indentation.

- 1. Move the cursor to the beginning of a new line.
- 2. Press TAB.

KED advances the cursor to the first level of indentation.

3. Type in your code.

For example, to specify an indentation of eight columns and initialize the level counter:

GOLD COMMAND SET TABS 8 ENTER Move the cursor to a new line. TAB KED advances the cursor eight columns to the first level of indentation. Type in code at that level.

If you do not move the cursor to the beginning of a new line (if a space or horizontal tab is to the left of the cursor) before you press  $\overline{IAB}$ , KED responds as if the structured tab features were disabled.

To cancel the indentation value and the initialization of the level counter:

GOLD COMMAND SET NOTABS ENTER

That command disables all structured tab features, including the TABS ADJUST commands (Sections 10.3.3 and 10.3.4).

#### **10.3.1.2 Incrementing and Decrementing the Level Counter (Moving the Indentation Right and Left)**

Incrementing the level counter moves your indentation to the right. Decrementing the level counter moves your indentation to the left.

#### **Incrementing Level Counter—Moving Indentation Right**

To move the cursor to higher levels of indentation (increment the level counter):

- 1. Issue the SET TABS command as described in Section 10.3.1.1.
- 2. Press GOLD .
- 3. Type:

 $E$ 

KED increments the level counter by 1.

- 4. To continue incrementing the level counter, repeat steps 3 and 4.
- 5. Press TAB .

KED moves the cursor to the level you specified.

6. Type a line of code and press RETURN.

KED moves the cursor to the beginning of the next line.

7. To begin another line of code at the same indentation level, press  $\overline{|\mathsf{A}\mathsf{B}|}$ .

In other words:

```
GOLD COMMAND SET TABS [indent] ENTER
GOLD (E)
TAB line-of-code RET
```
If you do not move the cursor to the beginning of a new line (if a space or horizontal tab is to the left of the cursor) before you press  $TAB$ , KED responds as if the structured tab features were disabled.

#### **Decrementing Level Counter—Moving Indentation Left**

To move the cursor to lower levels of indentation (decrement the level counter):

- 1. Issue the SET TABS command as described in Section 10.3.1.1.
- 2. Press GOLD.
- 3. Type:

D

KED decrements the level counter by 1.

- 4. To continue decrementing the level counter, repeat steps 3 and 4.
- 5. Press TAB.

KED moves the cursor to the level you specified.

6. Type a line of code and press RETURN .

KED moves the cursor to the beginning of the next line.

7. To begin another line of code at the same indentation level, press TAB .

In other words:

GOLD COMMAND SET TABS [indent] ENTER GOLD <sub>D</sub> TAB line-of-code RET

If you do not move the cursor to the beginning of a new line (if a space or horizontal tab is to the left of the cursor) before you press  $\overline{AB}$ , KED responds as if the structured tab features were disabled.

#### **10.3.2 Inserting Statements in a Structured Program**

During the development of a program, you may want to insert additional statements in an indented section of existing statements.

- 1. Issue the SET TABS command as described in Section 10.3.1.1.
- 2. Move the cursor to the indentation level of the section in which you want to insert additional statements.
- 3. Press GOLD .
- 4. Type:

A

KED sets the indentation level.

- 5. Move the cursor to the left margin.
- 6. Press TAB .

KED moves the cursor to the indentation level you set with the A key.

KED calculates the level of indentation by dividing the indentation value (which you set with the SET TABS command) into the number of the column where the cursor is located. The indentation value must divide evenly into the column number. If it does not, KED signals that an error occurred and ignores its calculation. If you press  $H^{\text{ELP}}$ , KED displays:

TAB indent value wrong for align.

In other words:

GOLD COMMAND SET TABS [indent] ENTER

Move the cursor to the indentation level. GOLD A Move the cursor to the left margin. TAB

For example, to add additional statements to a group of statements at the fourth level of indentation when the indentation value is 5:

Move the cursor to the column in which the statements begin. GOLD A Since the cursor is at column 20, KED calculates the indentation level as 4. Move the cursor to the left margin. TAB KED moves the cursor to the fourth level of indentation.

#### **10.3.3 Changing the Indentation Level of a Group of Statements**

In developing a program you may want to change the indentation level of a group of statements.

- 1. Issue the SET TABS command as described in Section 10.3.1.1.
- 2. Move the cursor to the left margin of the line containing the first statement in the group.
- 3. Press SELECT.
- 4. Move the cursor to the character following the last statement in the group.
- 5. Press GOLD and COMMAND .
- 6. Type:

```
[TABS] ADJUST [level]
```
level is the number by which you want to increment or decrement the level counter. To increment the level counter (obtain a higher level of indentation), type any number from +1 to +50. To decrement the level counter (obtain a lower level of indentation), type any number from  $-1$  to  $-50$ . The default is 0 (see Section 10.3.4).

7. Press ENTER .

KED reformats all the selected lines to begin at the level you specified.

In other words:

GOLD COMMAND SET TABS [indent] ENTER Select the group of statements. GOLD COMMAND ADJUST [level] ENTER

When you adjust the indentation of selected lines, KED cannot maintain the position of comments that are to the right of executable statements in the selection, unless the indentation value you used in enabling structured tabs (Section 10.3.1.1) is 8 or a multiple of 8 and the comments are preceded by tab characters.

To cancel the SET TABS command:

GOLD COMMAND SET NOTABS ENTER

## **10.3.4 Rewriting Indentations to Use the Most Efficient Combination of Tabs and Spaces**

KED can replace the existing combination of tabs and spaces at the beginning of text lines with the most efficient combination possible, perhaps reducing the amount of media required to store the file. The indentation itself is not changed. This feature is useful only with text lines not written with the aid of structured tabs and should not be used with text lines that use structured tabs.

When using structured tabs to indent a line, KED:

Inserts a tab character for every eight columns in the indentation Fills in any remaining columns with single spaces

To optimize the indentation of lines that you typed in without the aid of structured tabs:

- 1. Issue the SET TABS command as described in Section 10.3.1.1.
- 2. Move the cursor to the left margin of the first line you want to optimize.
- 3. Press SELECT .
- 4. Move the cursor to the left margin of the line following the last line you want to optimize.
- 5. Press GOLD and COMMAND .
- 6. Type:

[TABS] ADJUST [0]

7. Press ENTER .

KED does not change the amount of indentation of the lines you selected, but replaces the spaces and tabs at the beginning of each line with the most efficient combination of spaces and tabs possible for that amount of indentation.

In other words:

GOLD COMMAND SET TABS [indent] ENTER Select the lines to be optimized. GOLD COMMAND ADJUST ENTER

When you adjust the indentation of selected lines, KED cannot maintain the position of comments that are to the right of executable statements in the selection, unless the indentation value you used in enabling structured tabs (Section 10.3.1.1) is 8 or a multiple of 8 and the comments are preceded by tab characters.

To cancel the SET TABS command:

GOLD COMMAND SET NOTABS ENTER
### **10.3.5 Examples of the Structured Tab Operation**

This section provides examples of the structured tab operation in a short section of a FORTRAN program. By creating a new file and then following the instructions for each step, you can see the processes that take place.

1. Enable structured tabs and set the basic indentation to 4.

GOLD COMMAND SET TABS 4 ENTER

2. With the cursor at column 1, type:

TAB DO 100 NUM = START, FINISH RET

KED indents the statement to column 5 with 4 spaces, because the basic indentation is 4 and the level counter is 1. The indentation is created with spaces, because it is not large enough to permit any tab characters to be used.

3. Increase the level counter to 2.

GOLD E

4. With the cursor at column 1, type:

```
TAB SUM = 0 RET
TAB SUM = SUM + ARRAY (NUM) RET
100 TAB CONTINUE RET
```
The programming error with the  $SUM = 0$  statement will be corrected in a later step.

KED indents the first two statements to column 9 with a tab character (equivalent to 8 spaces), because the level counter is now 2. Each indentation is created with a tab character, because KED calculates that the tab character will have the same effect as 8 spaces.

5. Decrease the indentation.

GOLD D

6. With the cursor at column 1, type:

```
TAB TYPE *, SUM RET
TAB END RET
```
KED indents the statements to column 5 by inserting 4 spaces, because the level counter is now 1.

Your statements should now look like this.

```
DO 100 NUM = START, FINISH
      SUM = 0SUM = SUM + ARRAY (NUM)100 CONTINUE
   TYPE *, SUM
   END
```
7. With the cursor at column 1 of the DO statement, indent the six statements 4 additional spaces.

SELECT GOLD BOTTOM GOLD COMMAND TABS ADJUST +1 ENTER

KED increases each indentation by 4 columns, by calculating and inserting the most efficient combination of tabs and spaces for each statement.

8. The SUM = 0 statement is inside the DO loop. Fix that error by moving the SUM = 0 statement above the DO statement.

Your statements should now look like this.

```
SUM = 0DO 100 NUM = START, FINISH
           SUM = SUM + ARRAY (NUM)
100 CONTINUE
       TYPE *, SUM
       END
```
9. With the cursor at column 1 of the SUM = 0 statement, decrease the indentation of the SUM = 0 statement.

SELECT ADVANCE BLINE GOLD COMMAND TABS ADJUST -1 ENTER

- 10. With the cursor on C of the word CONTINUE, insert a new statement in the DO loop and align it with the other statements in that loop.
	- a. Set the level counter properly.

GOLD A

b. Move the cursor to the beginning of the 100 CONTINUE statement and create an open line for the new statement.

BACKUP BLINE GOLD OPENLINE

Your statements should now look like this.

```
SUM = 0DO 100 NUM = START, FINISH
           SUM = SUM + ARRAY (NUM)
100 CONTINUE
       TYPE *, SUM
       END
```
c. Type the new statement.

Tab IF (ARRAY(NUM) .LT. 0) TYPE \*,'Low value at ',NUM

KED indents the new statement to column 13. The total indentation is the equivalent of 12 spaces (3 times 4), because the GOLD A function set the level counter to 3 and the basic indentation is 4.

Your statements should now look like this.

```
SUM = 0DO 100 NUM = START, FINISH
          SUM = SUM + ARRAY (NUM)
           IF (ARRAY(NUM) .LT. 0) TYPE *,'Low value at ',NUM
100 CONTINUE
       TYPE *, SUM
       END
```
# **RT–11 Operating System Procedures**

This appendix describes procedures that are specific to the RT–11 operating system and features that are only available with RT–11. You should also read at least the first three chapters of the *Introduction to RT–11* to learn about RT–11 before using KED.

RT–11 distributes two versions of the keypad editor, KED and KEX. KED and KEX are essentially the same and all references in this manual to KED apply also to KEX unless indicated otherwise.

KED is the default editor for the SJ and FB monitors, and is run under those monitors when you issue the EDIT command. Also, you can run KED directly as the background or the foreground job, as described in this appendix.

KEX is the default editor for the XM monitor and can run only under that monitor. KEX is a virtual KED program. Its functions and commands are the same and provide the same operations as the KED functions and commands. Under the XM monitor, KEX is run when you issue the EDIT command. Also, you can run KEX directly as the background, the foreground, or as a system job, as described in this appendix.

#### **NOTE**

RT–11 supports KED as described in this manual's chapters. All commands, features, and functions are supported as described.

## **A.1 Installing KED**

The PDP–11 keypad editor is installed on your system when you install RT–11.

KED requires the file KED.SAV, which is installed on your system device as part of the RT–11 automatic installation procedure.

If you are running the XM monitor, RT–11 automatically uses KEX, the virtual version of KED. KEX requires the file KEX.SAV, which is also installed on your system device as part of the RT–11 automatic installation procedure.

If you installed RT–11 manually, be sure the appropriate version of KED (KED or KEX) resides on your system (SY) device.

## **A.1.1 System Requirements**

KED is supported on only VT100 series compatible terminals (VT100 series, VT200 series, and VT300 series). You cannot use KED with a hardcopy terminal or a terminal that is not compatible with the VT100 series, but you can use EDIT.SAV, the nonkeypad (line) editor described in the *RT–11 System User's Guide*.

KED works as documented under all distributed RT–11 monitors.

If you have performed a system generation procedure (SYSGEN) and built support for a multiterminal monitor and you are running KED on a terminal other than 0, issue the following commands or include them in your startup command file:

```
.SET TT CONSOL=n RET
. SET TT NOCRLF RET
```
where *n* is the logical unit number of your terminal.

## **A.2 Running KED**

You can run KED in three ways:

- 1. By using the DCL command EDIT, as described in the chapters of this manual
- 2. By using the CCL commands KED or KEX

Although supported, CCL command syntax is not particularly useful when running KED, and is not specifically described in this manual. DCL command syntax is recommended instead of CCL.

3. By using the CSI commands R, RUN, FRUN, or SRUN, and specifying the KED or KEX utility

CSI command syntax is only required if you are running KED or KEX as the foreground (FRUN) or as a system (SRUN) job. Running KEX as a system job is described, with examples, in the *Introduction to RT–11*. CSI command syntax for KED is described in this appendix. Using CSI command syntax in general is described in the *RT–11 System Utilities Manual*.

The principal differences between running KED from the DCL, CCL, or CSI command syntax are:

- The simplicity (or complexity) of the command syntax. In general, DCL is the simplest command syntax, and is therefore recommended. DCL syntax (the EDIT command) is used throughout this manual, except Section A.2.2 in this appendix. The only time you cannot use DCL syntax is when you run KED/KEX as the foreground or as a system job; then, you must use CSI syntax as described in Section A.2.2.
- How options are specified. Options for the KED DCL command syntax are as described in the chapters. Options for CCL and CSI command syntax are described in Section A.2.2.
- How you return to the RT–11 prompt and whether special settings you made are preserved when you end your work session.

If you use the KED DCL or CCL command syntax, KED returns you to the RT– 11 prompt when you end your work session. Any special settings you made and anything you stored in KED's buffers are lost.

If you use the KED CSI command syntax, KED returns you to the CSI level and displays the KED utility prompt  $(*)$ . Unless you use a journal file as described in Section A.2.2.3, any special settings you made and anything you stored in KED's buffers are preserved across work sessions until you abort the utility.

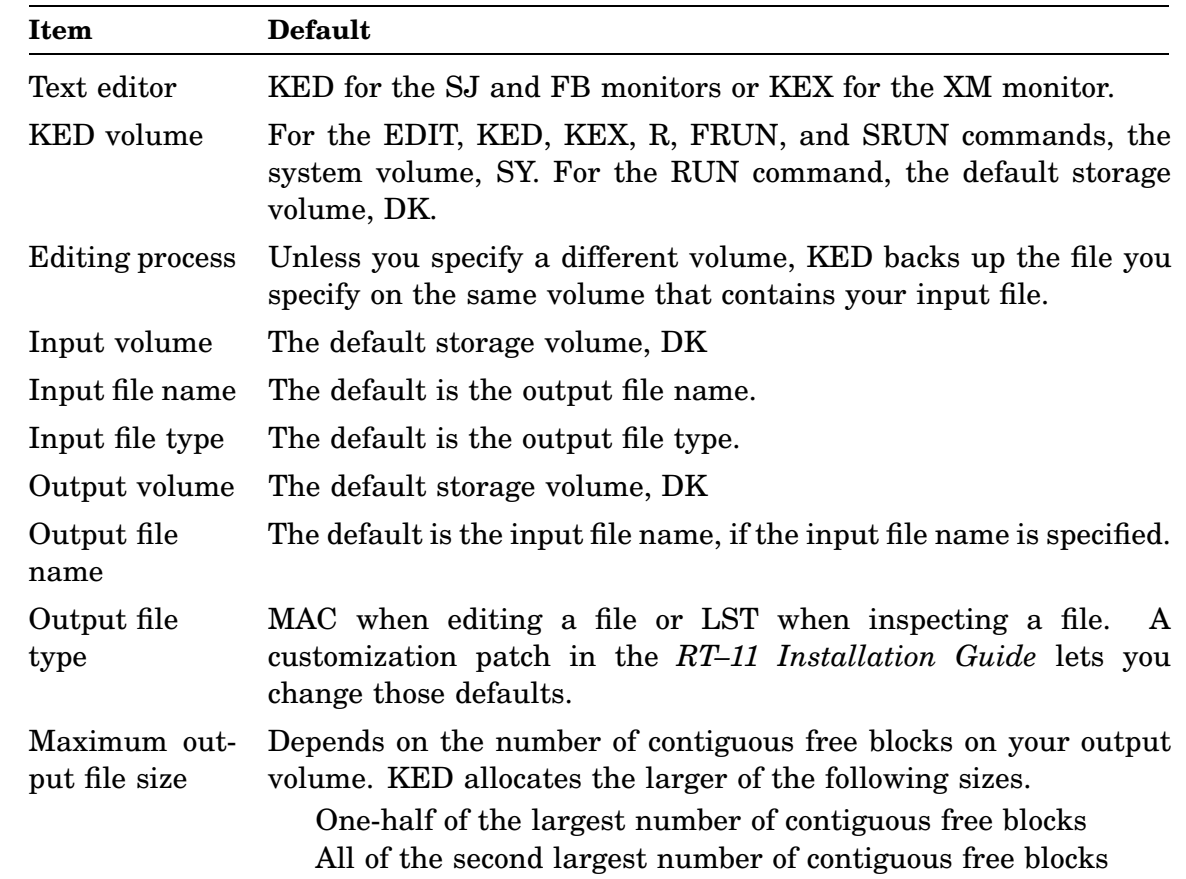

## **A.2.1 Command Default Values**

## **A.2.2 Using the R, RUN, FRUN, and SRUN Commands**

You can begin any work session with an R, RUN, FRUN, or SRUN command. Observe the following rules:

• If KED.SAV or KEX.SAV is on your default storage volume (DK), you do not have to specify a device for the RUN command. For example, with KED.SAV on DK, the following commands are equivalent:

.RUN KED RET .RUN DK:KED RET If KED.SAV or KEX.SAV is on your system volume, you do not have to specify a device for the R, FRUN, or SRUN command. For example, with KED.SAV on SY, the following commands are equivalent.

.R KED RET .R SY:KED RET

If KED.SAV or KEX.SAV is on another volume, you have to include the device specification for that volume. The following examples show two device specifications.

.RUN DL0:KED RET .RUN DU0:KED RET

• You must specify the file type (.SAV) when you run KED or KEX with the FRUN or SRUN command, as follows:

.FRUN KED.SAV RET . SRUN KEX. SAV RET .SRUN DU0:KEX.SAV RET

#### **A.2.2.1 The CSI File Specification String**

After you enter an R, RUN, FRUN, or SRUN command, KED displays its utility prompt (\*) and waits for a CSI file specification string. For example:

.FRUN KED.SAV RET \*

See the *RT–11 System Utilities Manual* for a description of the command string interpreter.

DK is the default device for all CSI file specifications. The *Introduction to RT–11* and *RT–11 System User's Guide* include details on permanent device names and ways you can assign the logical name DK to different physical devices.

### **A.2.2.2 Beginning Your Work Session**

A complete CSI file specification string for beginning a work session has the general format:

#### **output-filespec[/option]=input-filespec[/option]**

output-filespec should be a standard file specification in the form *[dev:]filnam.typ*. You must use it when:

- Creating new files (no existing input file)
- Editing files and using new output file names

## input-filespec should also be a standard file specification in the form *[dev:]filnam.typ*. You must use it when:

- 1. Editing files with automatic backup
- 2. Inspecting existing files
- 3. Editing files and using new output file names
- Use /A:size to specify the size of your output file, as described in Section A.2.2.2.1 and Section A.2.2.2.4
- Use /C to create a new file, as described in Section A.2.2.2.2.
- Use /I to inspect an existing file, as described in Section A.2.2.2.3
- Use /N to prevent initialization file execution, as described in Section A.2.2.4
- Use /Y to suppress KED queries, as described in Section A.2.2.4

## **A.2.2.2.1 Editing Files with Automatic Backup**

The CSI file specification string for editing files with automatic backup can be of two forms:

### **output-filespec[/A:size]=input-filespec**

or

#### **input-filespec[/A:size]**

where *size* is the number of blocks to be allocated for the file. The maximum is 32767.

In the first form, the specifications for the output file and input file must be the same if you want automatic backup. For example, at the end of an editing session that you begin with the following commands, KED stores the previous version of EXAMP.FOR under the name EXAMP.BAK and the new version of the file under the name EXAMP.FOR.

.FRUN KED.SAV RET \*DU1:EXAMP.FOR=DU1:EXAMP.FOR RET

Typing only the specification for the input file that you want to edit is the shortest way to specify automatic backup. The following example has the same effect as the preceding example.

.FRUN KED.SAV RET \*DU1:EXAMP.FOR RET

### **A.2.2.2.2 Creating New Files**

The CSI file specification string for creating a new file has the form:

### **output-filespec/C**

If another file with the same specification exists, KED responds with a warning message. At that time, you can cancel your work session or you can continue the session, deleting the existing file, and creating a new file with the old name.

The following example creates a new file, EXAMP.BAS, on default device DK.

.FRUN KED.SAV RET \*EXAMP.BAS/C RET

KED shows an empty screen with the cursor at the upper left corner.

The next example creates a new file, ARLO.FOR, on diskette drive DX0. KED warns that another file with the same name exists. It is preserved because you respond N (for no) to the warning.

```
.FRUN KED.SAV RET
*DX0:ARLO.FOR/C RET
?KED-W-Output file exists - Continue (Y,N)? N RET
*
```
If you had responded Y (for yes), the existing version of ARLO.FOR would have been deleted and KED would have shown an empty screen with the cursor at the upper left corner.

#### **A.2.2.2.3 Inspecting Existing Files**

The CSI file specification string for inspecting an existing file has the form:

#### **input-filespec/I**

The following example begins the inspection of a file, RPT296.TXT, on default device DK.

.FRUN KED.SAV RET \*RPT296.TXT/I RET

KED displays the top 24 screen lines of DK:RPT296.TXT.

#### **A.2.2.2.4 Editing Files and Using New Output File Names**

The CSI file specification string for editing files and using new output file names has the form:

#### **output-filespec[/A:size]=input-filespec**

where *size* is the number of blocks to be allocated for the output file. The maximum is 32767.

The specifications for the output file and input file must be different if you want KED to store the edited version of the file under a new name.

For example, at the end of a work session that you begin with the following commands, KED stores the edited version of TEMP.DAT under the name EXPT44.DAT.

.FRUN KED.SAV RET \*EXPT44.DAT=TEMP.DAT RET

#### **A.2.2.3 Using Journal Files to Protect Your Work Session**

You can create a journal file for your work session by using a second output file specification in your CSI file specification string. Then, if you experience a powerdown or other system malfunction, you can recover the work you performed by using a second input file specification in your CSI file specification string. You can also journal any additional work you might perform by using a second output file specification, as well as a second input file specification, in your CSI file specification string.

The recovery operation begins and ends before an initialization file (Section A.2.2.4), or your new editing commands can be processed by KED.

### **A.2.2.3.1 The CSI File Specification String for Journal Files**

A complete CSI file specification string for using journal files has the general format:

#### **output-filespec,journal-filespec=input-filespec,journal-filespec[/option]**

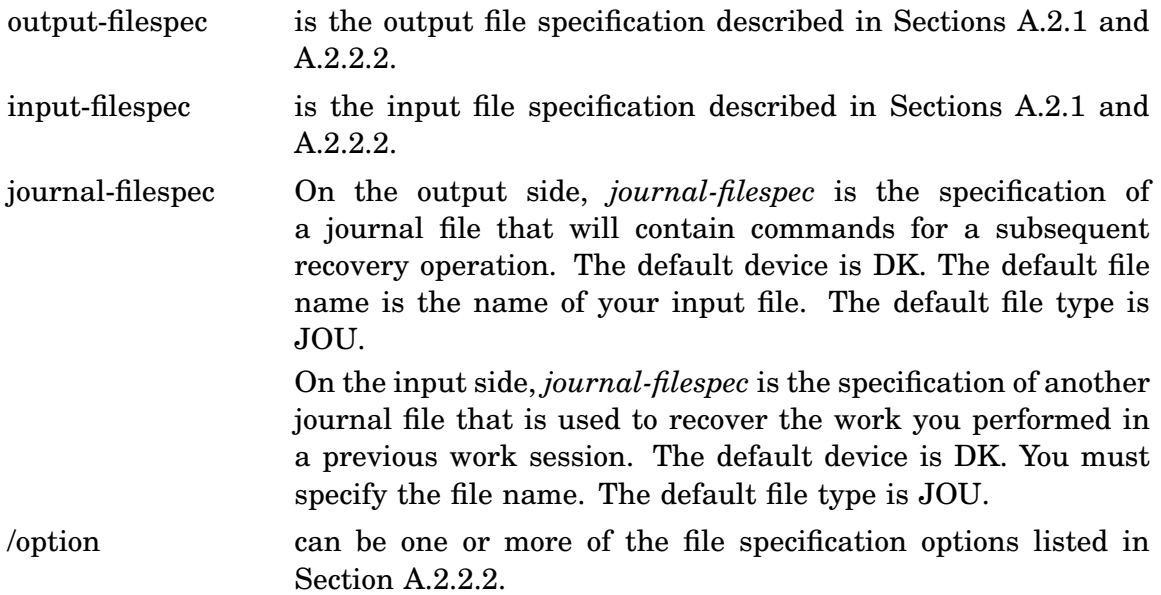

#### **A.2.2.3.2 Beginning Your Work Session**

The CSI file specification string for creating a journal file has the form:

#### **output-filespec,journal-filespec=input-filespec**

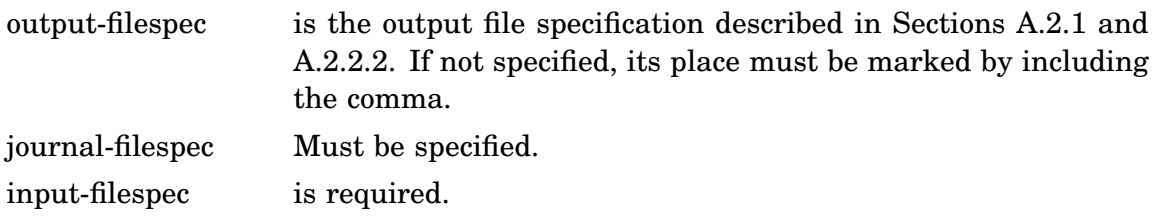

The following example invokes KED to edit MYFILE.RNO and specifies SAVEIT.JOU as a journal file to reside on DL1.

.FRUN KED.SAV RET \*,DL1:SAVEIT=MYFILE.RNO RET

Whenever you begin a work session that creates a journal file, any special settings you made and anything you stored in KED's buffers are lost after you end that work session, even if you did not press CTRL/C.

See the *RT–11 Installation Guide* for a customization patch that always creates a journal file whenever you begin a work session.

#### **A.2.2.3.3 Recovering the Work You Performed and Journaling Any Additional Work**

Once you create a journal file, you can use it to recover the work you performed in a previous work session. And, at the same time, you can create a second journal file to preserve your additional work (and that of the recovery operation) in your current work session.

The recovery operation starts at the beginning of your work session, before KED can execute an initialization file (Section A.2.2.4) and before you can perform any additional work.

The CSI file specification string for using a journal file to recover the work you performed and for creating a second journal file has the form:

#### **output-filespec,journal-filespec=input-filespec,journal-filespec**

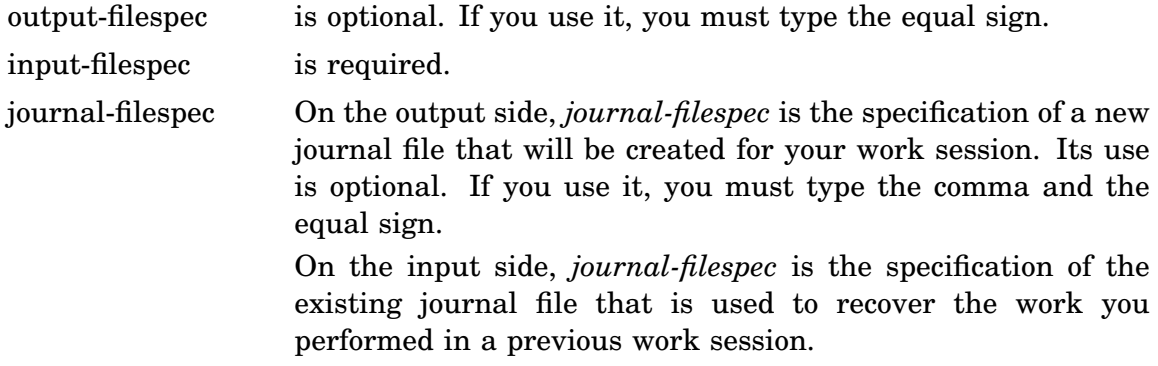

The following example invokes KED to edit MYFILE.RNO and specifies that SAVEIT.JOU on DL1 will be executed first in the work session. The result, when the work session is ended, will be a new MYFILE.RNO containing all the work performed, a backup file named MYFILE.BAK, and the original SAVEIT.JOU on DL<sub>1</sub>.

.FRUN KED.SAV RET \*MYFILE.RNO,DL1:SAVEIT.JOU RET

The next example invokes KED to edit MYFILE.RNO and execute MYFILE.JOU on DK. After the work session is ended, a new MYFILE.JOU will be on DK.

.FRUN KED.SAV RET \*,MYFILE=MYFILE.RNO,MYFILE RET

#### **A.2.2.4 Using Initialization Files**

After performing a recovery operation (if any was specified) and before letting you begin your work, KED looks for initialization file DK:KEDINI.KED. If that file does not exist, KED looks for SY:KEDINI.KED. If one of those files exists, KED executes it. If those files do not exist, KED does not signal an error.

You can prevent initialization file execution by using the /N option in your CSI file specification string:

#### **output-filespec=input-filespec/N**

For example:

.FRUN KED.SAV RET \*MYFILE.RNO, MYFILE/N RET

You can also specify another initialization file (not KEDINI.KED) by using a third input file specification in your CSI file specification string. The second comma on the input side marks the position for a journal file that is not being specified. If the comma is not included, KED incorrectly assumes the initialization file is a journal file.

#### **output-filespec=input-filespec,,init-filespec[/option]**

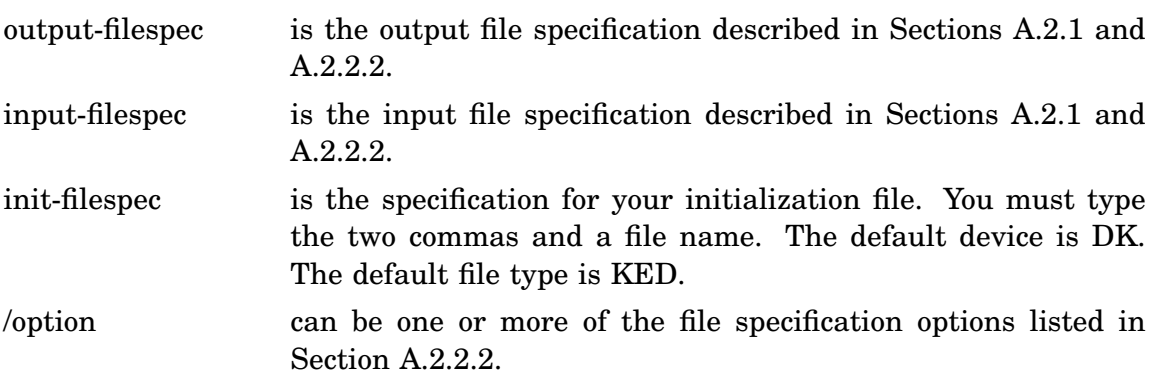

For example, the following command line calls the initialization file, MYINIT.KED, before opening MYFILE.RNO for editing:

.FRUN KED.SAV RET \*MYFILE.RNO,, MYINIT.KED RET

If your initialization file does not exist, KED displays:

?KED-W-Command file not found - Continue (Y,N)?

Type Y and press RETURN to begin your work session without executing any initialization file. Type N and press  $RETURN$  to return to the KED utility prompt.

If you want to suppress that query and any others KED could generate (for example, ?KED-W-Output file exists - Continue  $(Y, N)$ ?), use the  $\overline{Y}$  option in your CSI file specification string:

#### **output-filespec=input-filespec,,init-filespec/Y**

or

#### **output-filespec=input-filespec/Y**

For example:

.FRUN KED.SAV RET \*MYFILE.RNO/Y RET

## **A.2.3 Specific RT–11 KED Information**

This section describes information for running KED that is specific to the RT–11 operating system.

#### **A.2.3.1 Wildcard Characters**

You cannot use wildcard characters ( $*$  or  $%$ ) in file specifications.

#### **A.2.3.2 Running KED from Indirect Files**

When you set the ERROR condition to WARNING (SET ERROR WARNING) and then run KED from an indirect command file, ending the work session with the QUIT command causes RT–11 to abort the indirect command file.

#### **A.2.3.3 Overwriting Existing Files**

Except when editing with automatic backup, KED displays the following message if you specify an output file that already exists on your output volume:

?KED-W-Output file exists - Continue (Y,N)?

When that message appears, you can end your work session and preserve the existing file by responding with N (for no). Responding to that message with Y (for yes) continues the work session. Subsequently ending the work session by issuing the EXIT command deletes the existing file and creates a new file with the old name. Subsequently ending the work session by issuing the QUIT command preserves the existing file, but loses any edits made during that work session.

In the following example, KED warns that diskette DX1 contains a file named MAYQUE.BAS. Assume you respond to the warning prompt with Y:

.EDIT/OUTPUT:DX1:MAYOUE.BAS DX0:PG451.BAS RET ?KED-W-Output file exists - Continue  $(Y,N)$ ? Y RET

If you then end the work session with the EXIT command, MAYQUE.BAS is deleted. But, if you stop KED with the QUIT command, MAYQUE.BAS is not deleted.

#### **A.2.3.4 Output File Size Messages**

KED searches your output volume for contiguous free space in which to store the file you are creating. Then, KED allocates from that space for your work session.

In the following cases, KED displays messages about the space it has allocated. (Appendix F tells you what to do when the messages appear.)

• When your output volume does not contain any contiguous free space that is as large as your input file, KED displays the following message and returns to the RT–11 prompt or the KED utility prompt.

?KED-F-Output file shorter than input file

• When the largest amount of contiguous free space on your output volume is less than 10 blocks larger than your input file, KED displays the following message.

?KED-W-Only MMMMMM blocks available for insertions - Continue (Y,N)?

KED also displays that message when you create a new file and your output volume contains less than 10 blocks of contiguous free space.

• When you are adding text to a file and the file becomes as large as the space allocated for it, KED refuses to accept more text and signals you by sounding a beeper or reversing the text and background on your terminal. If you then use the HELP function, KED displays:

```
Insert finds file full
```
#### **A.2.3.5 Using the Wrong Kind of Terminals**

KED supports only video terminals that are compatible with the VT100 series. You can use the following recovery procedures if you attempt to run KED on a noncompatible terminal.

## **A.2.3.5.1 Hardcopy Terminals**

If you accidentally run KED from a hardcopy terminal, use the following procedure to recover control of your system.

- 1. Press  $\overline{CTRL/C}$  several times if the EDIT command prompt (File?) or the CSI prompt (\*) was displayed.
- 2. Reboot your system if you:

Used the EDIT command and included a complete file specification Responded to the CSI prompt with a file specification

Continue working normally when the RT–11 prompt appears.

#### **A.2.3.5.2 VT50 Series Video Terminals**

If you accidentally run KED from a VT52 or VT55 terminal, repeat the following procedure until you recover control of your system.

- 1. Press CTRL/C several times.
- 2. Turn your terminal off, then on.
- 3. Press RETURN .

Continue working normally when the RT–11 prompt appears.

## **A.3 Special Operations for KED and KEX**

You can use more than one KEX editor at the same time and you can print your text directly from KED or KEX without ending your work session.

## **A.3.1 Using Multiple KEX Editors**

You can use more than one editor at the same time by creating multiple copies of KEX, opening the files you want to edit, and then moving from one file to another. Using auxiliary files, you can easily move file contents from a file opened on one editor to a file opened on another.

The number of KEX editors you can use is limited only by available memory or the 8-job limit of RT–11.

The KEX copies are independent. For example, the cursor position in one file does not change because of any editing you do in another file.

Since you are running the KEX copies as system jobs, while editing a file, you can get the monitor prompt (or another job) by pressing CTRL/B.

If your system has multiterminal support, you can run multiple copies of KEX, each from its own terminal, by using the SRUN and FRUN commands.

See Chapter 7 in the *Introduction to RT–11* for information and examples of using multiple KEX editors.

## **A.3.2 Printing Text Directly from KED or KEX Without Ending Your Work Session**

You can use KED or KEX to print one or more sections of text without ending your work session.

If you run KEX as a system job, you must load the printer handler (LP or LS).

- 1. Make sure your printer is turned on.
- 2. Open an output channel to the printer handler (and your printer).
	- a. Press GOLD and COMMAND
	- b. Type OPEN OUTPUT printer-handler:

printer-handler is LP or LS.

- c. Press ENTER
- 3. Select the section of text you want to print.
- 4. Copy that section to the printer handler (and your printer).
	- a. Press GOLD and COMMAND
	- b. Type WRITE SELECT
	- c. Press ENTER

Your printer prints some or all of the text you selected, depending on the size of the printer buffer and the amount of text you selected.

5. If you want to print additional sections of text, repeat steps 3 and 4. Otherwise, continue with the next step.

- 6. Close the output channel to the printer handler.
	- a. Press GOLD and COMMAND
	- b. Type CLOSE
	- c. Press ENTER

Your printer prints the rest of the text you selected (if any), and it may execute a form feed.

In other words:

Make sure your printer is turned on. GOLD COMMAND OPEN OUTPUT printer-handler: ENTER Select the section of text you want to print. GOLD COMMAND WRITE SELECT ENTER If necessary, repeat the two preceding steps. GOLD COMMAND CLOSE ENTER

This appendix describes the KED command line options.

## **B.1 Command Options**

The following are the supported EDIT command options. Each option is followed by an operation description.

## **/COMMAND**

The default, executes initialization file KEDINI.KED. If that file does not exist, KED does not report an error.

## **/COMMAND:init-filespec**

Executes specified initialization file. If init-filespec does not exist, KED reports an error.

## **/JOURNAL**

Produces a journal file that will let you recover your work after a system crash or similar malfunction. The file name of the journal file will be the name of your output file; the file type will be JOU.

## **/JOURNAL:jour-filespec**

Specifies a different file specification for the journal file. You can type the file name or the file name and file type. If you type just the file name, the file type will be JOU.

## **/JOURNAL:jour-filespec/RECOVER:jour-filespec**

Recovers the work you performed and produces another journal file that will contain the work you recovered and any additional work you might perform.

### **/JOURNAL/RECOVER**

Same as above.

## **/NOCOMMAND**

Suppresses initialization file processing.

## **/NOQUERY**

Suppresses any queries that could be generated by commands in an initialization file.

## **/OUTPUT:filespec**

Specifies a new file to contain the output of your work session. Keeps the original text in your input file.

## **/QUERY**

The default, does not suppress queries that could be generated by commands in an initialization file.

## **/RECOVER**

Uses the journal file with the default file specification to produce a text file that will contain the work you performed. You can then continue your work session or end it with a KED EXIT command.

#### **/RECOVER:jour-filespec**

Uses the journal file with the file specification you specified to produce a text file that will contain the work you performed.

#### You cannot use:

/JOURNAL with the /INSPECT or /READONLY file specification option

/OUTPUT with the /CREATE file specification option

/RECOVER with the /INSPECT or /READONLY file specification option

## **B.2 File Specification Options**

The following are the supported EDIT command options for file specifications. Each option is followed by an operation description.

## **/ALLOCATE:size**

Specifies a maximum output file size in number of blocks. The largest number allowed is 32767.

## **/CREATE**

Creates a new file that you can edit.

## **/INSPECT**

Lets you inspect, not edit, an existing file. You can use some of the KED functions and commands to move around inside that file and to create auxiliary output files.

## **/READONLY**

Same as above.

You cannot use:

/CREATE with the /OUTPUT command option /INSPECT with the /JOURNAL or /RECOVER command option /READONLY with the /JOURNAL or /RECOVER command option This appendix describes all the KED functions and commands you can use in a work session.

## **C.1 Functions**

The *Bytes Required* column lists the number of bytes (characters) required in the macro buffer.

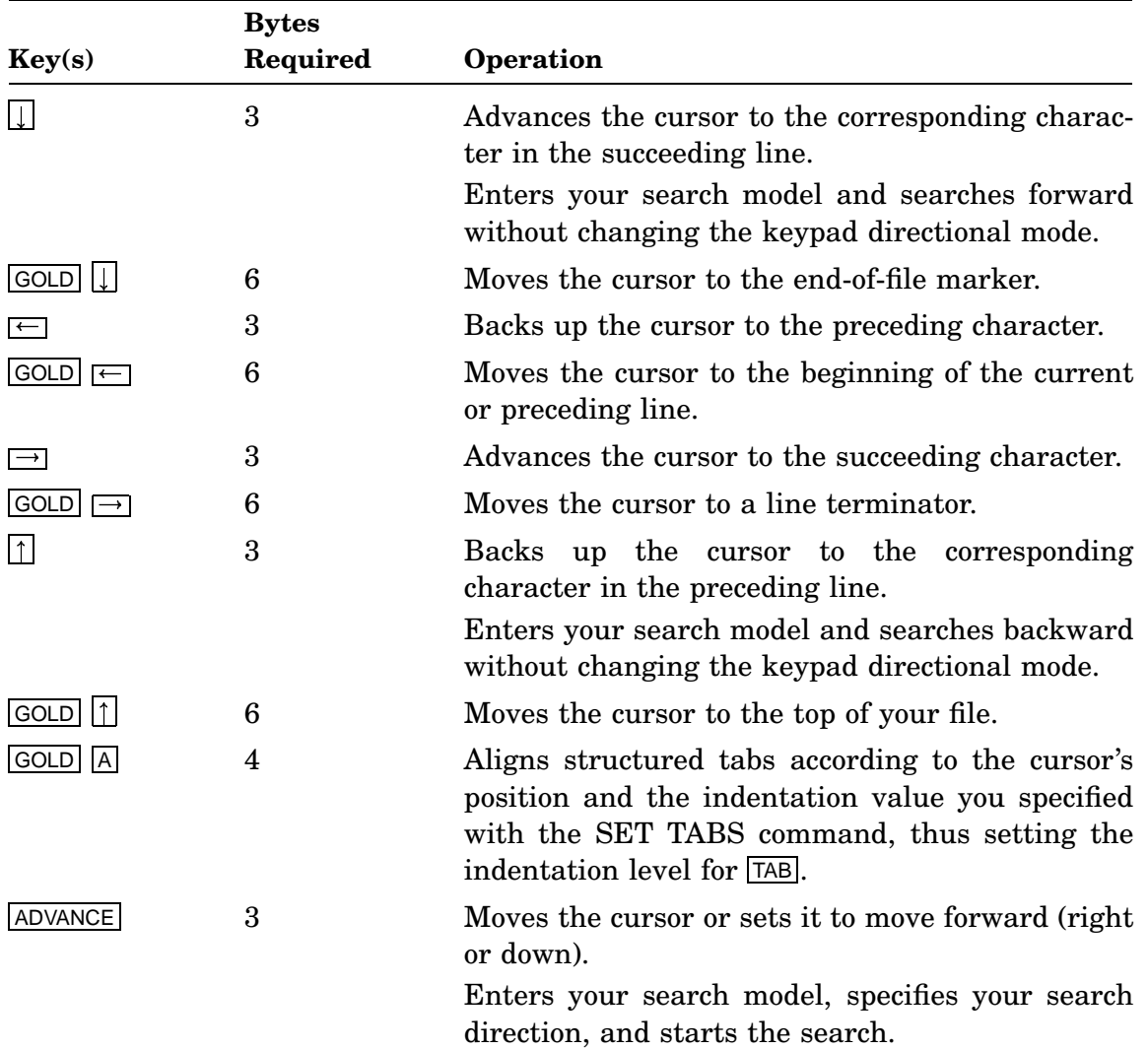

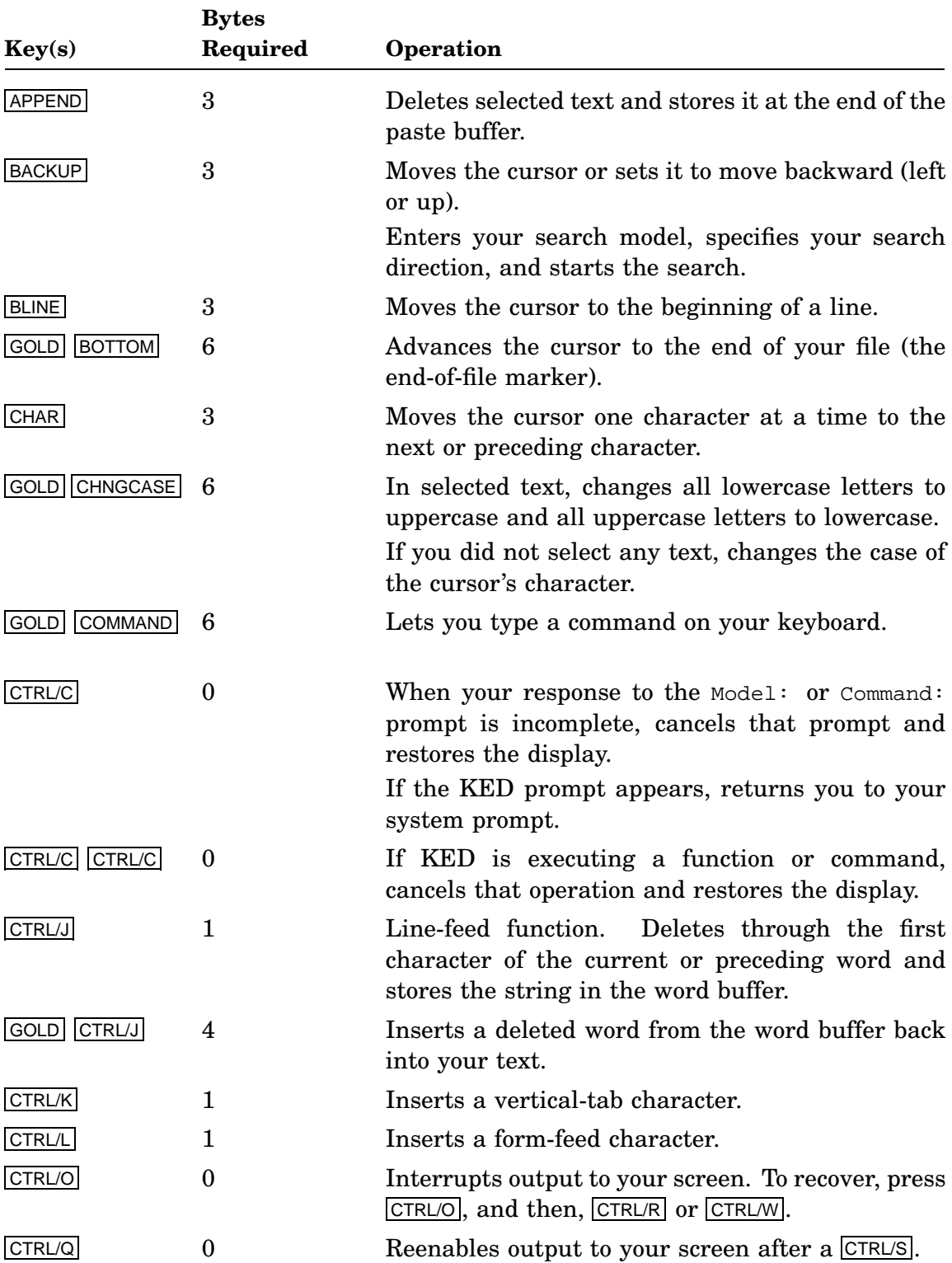

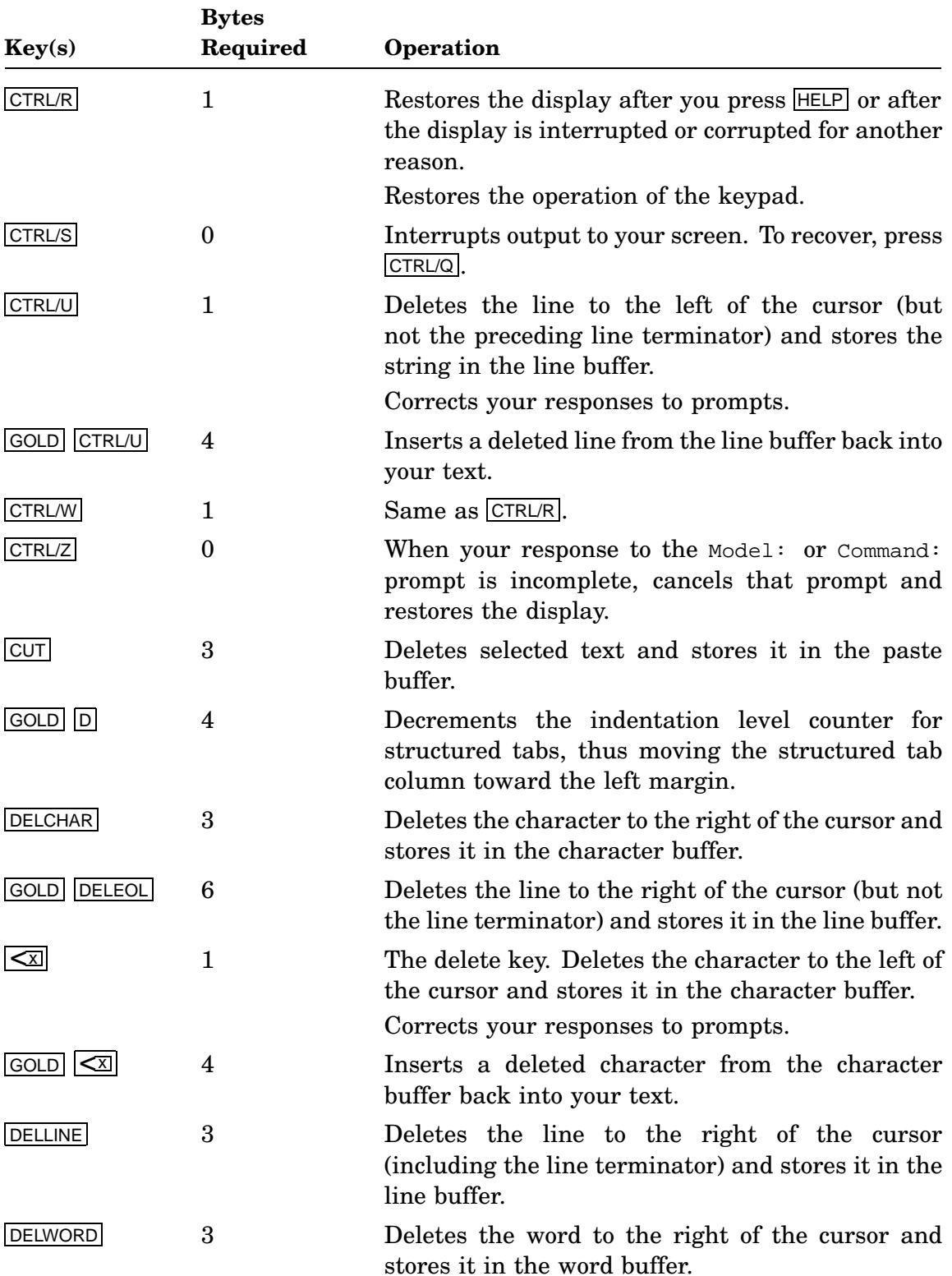

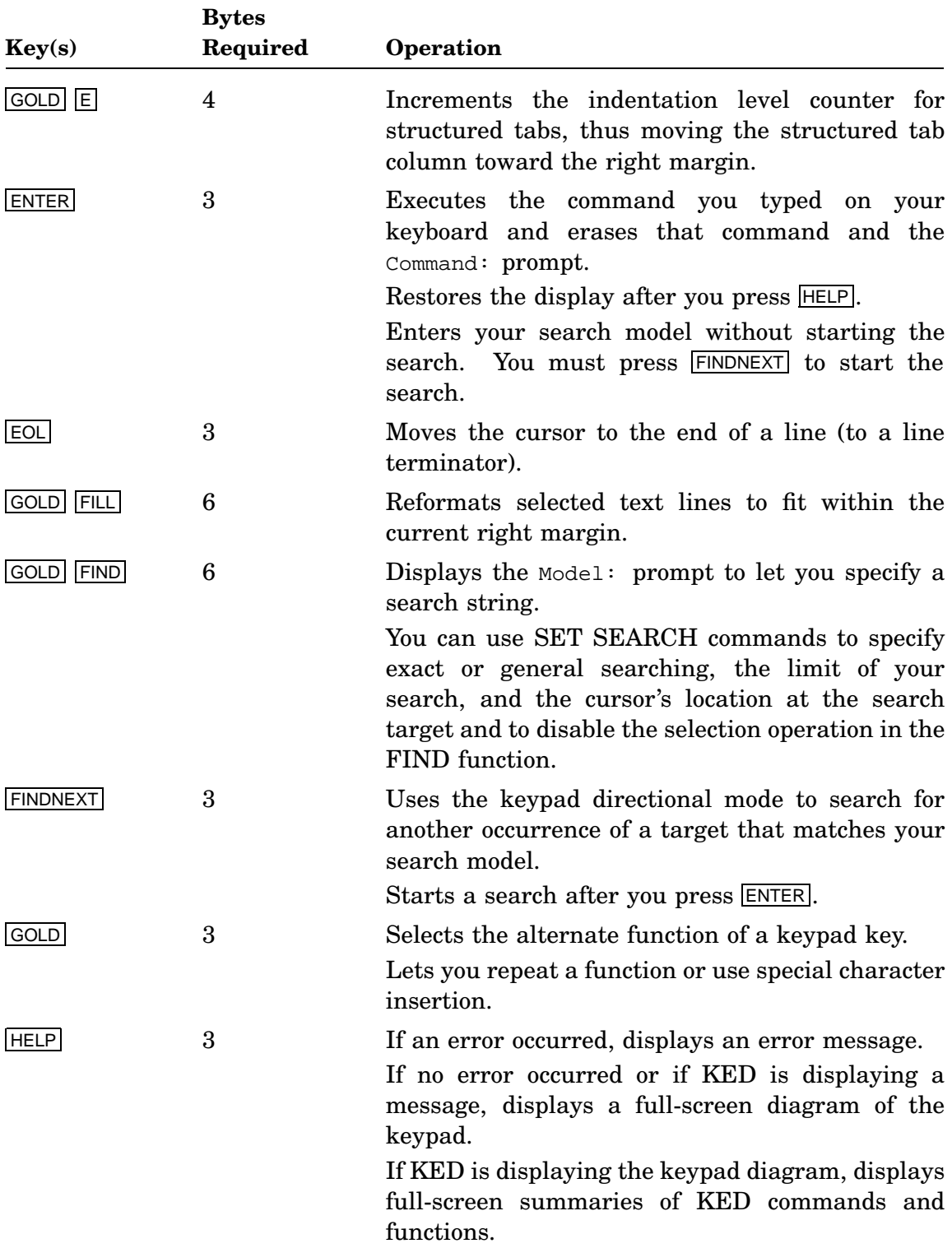

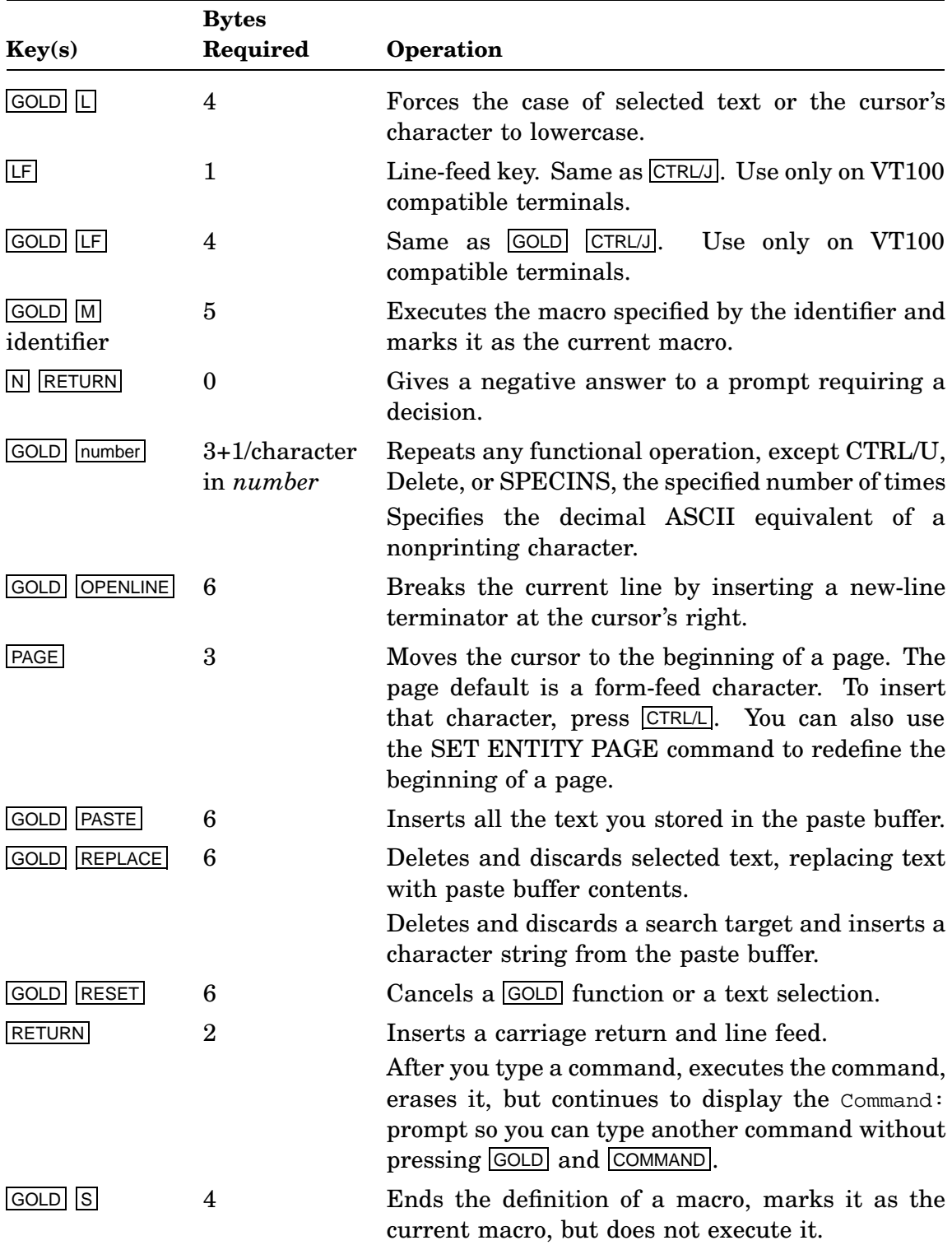

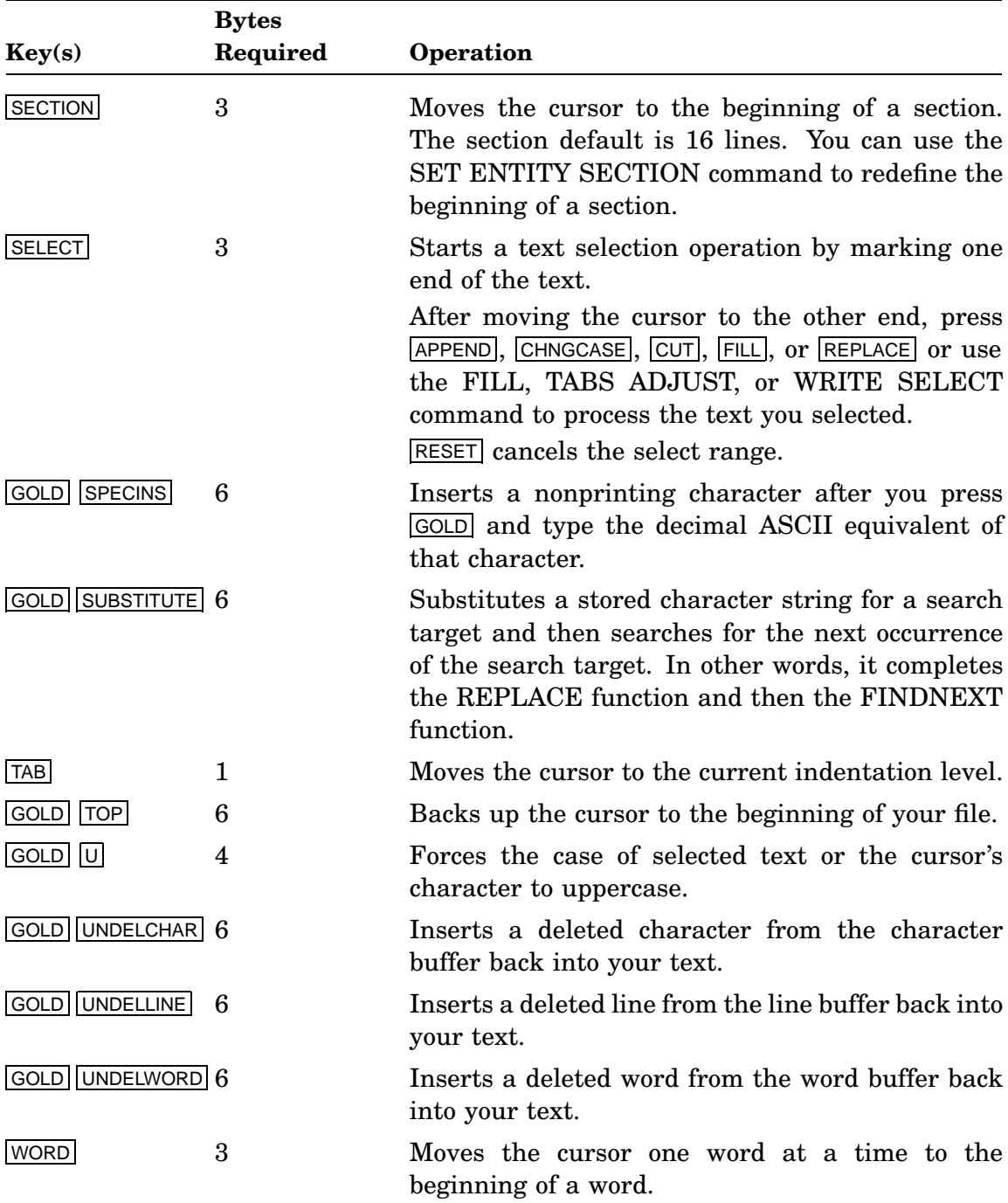

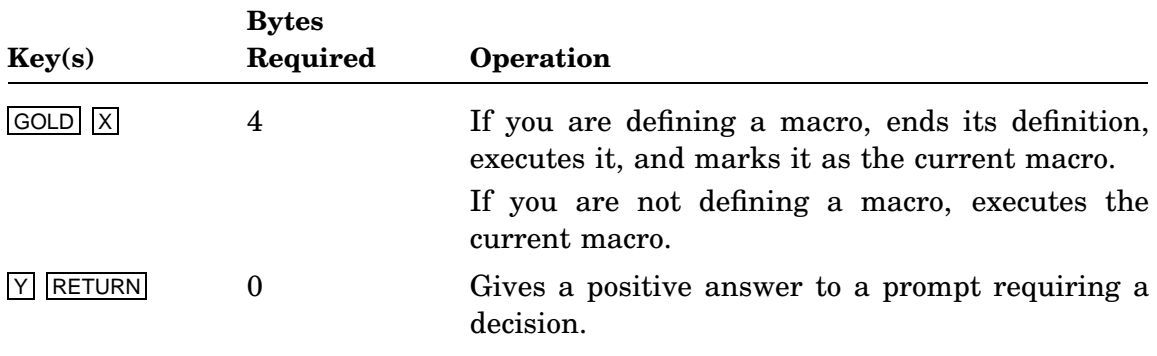

## **C.2 Equivalent Functions**

The following functions perform equivalent operations but may require different amounts of (byte) memory in macro buffers. If you are concerned about memory availability in macro buffers, examine the following table to determine if one version of a function requires less memory than the other. Use the function that requires the fewest bytes.

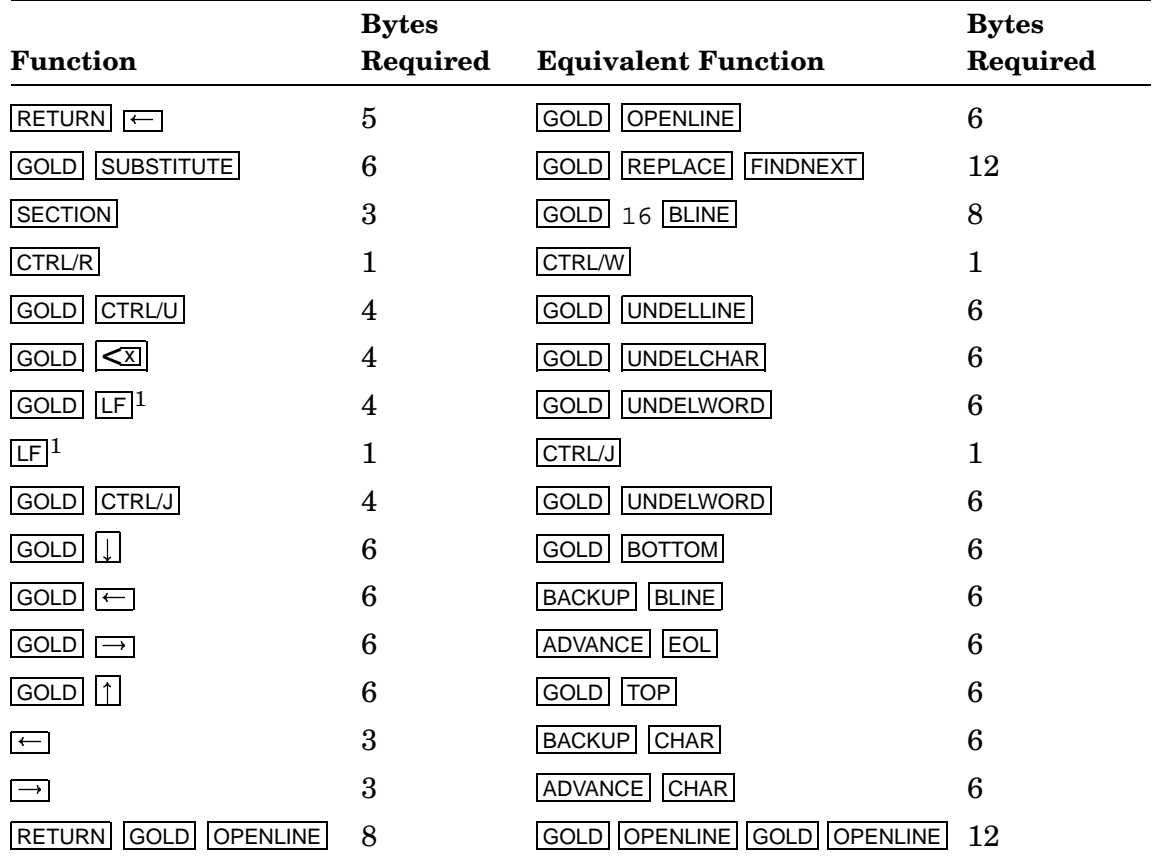

<sup>1</sup>Use only on VT100 compatible terminals.

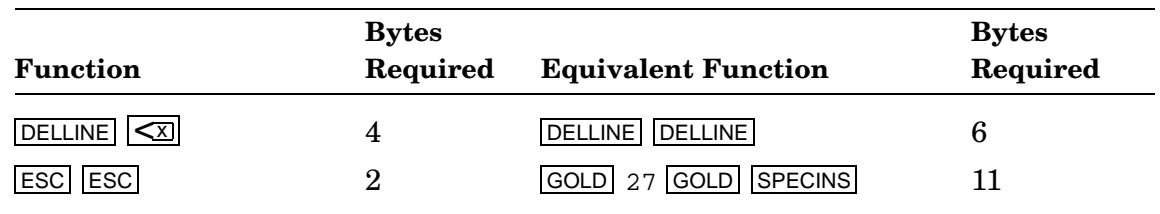

## **C.3 Commands**

Square brackets ([]) enclose the parts you do not have to type.

When included in a macro buffer, each command requires 9 bytes to summon the command prompt and enter the command and 1 byte for each character in the actual command string. Therefore, in macros, you should use the shortest valid abbreviation for command strings. Also, when issuing multiple commands, if you execute commands with RETURN instead of ENTER, you save 7 bytes for each command.

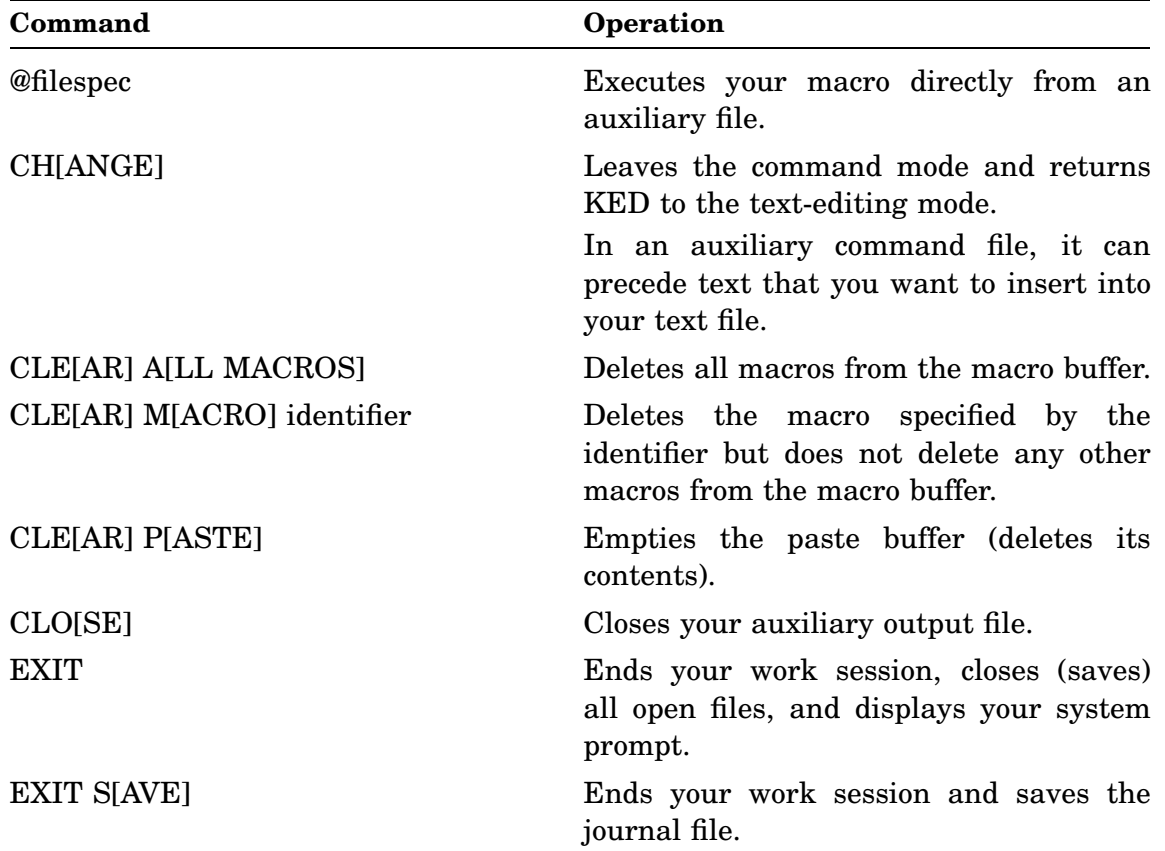

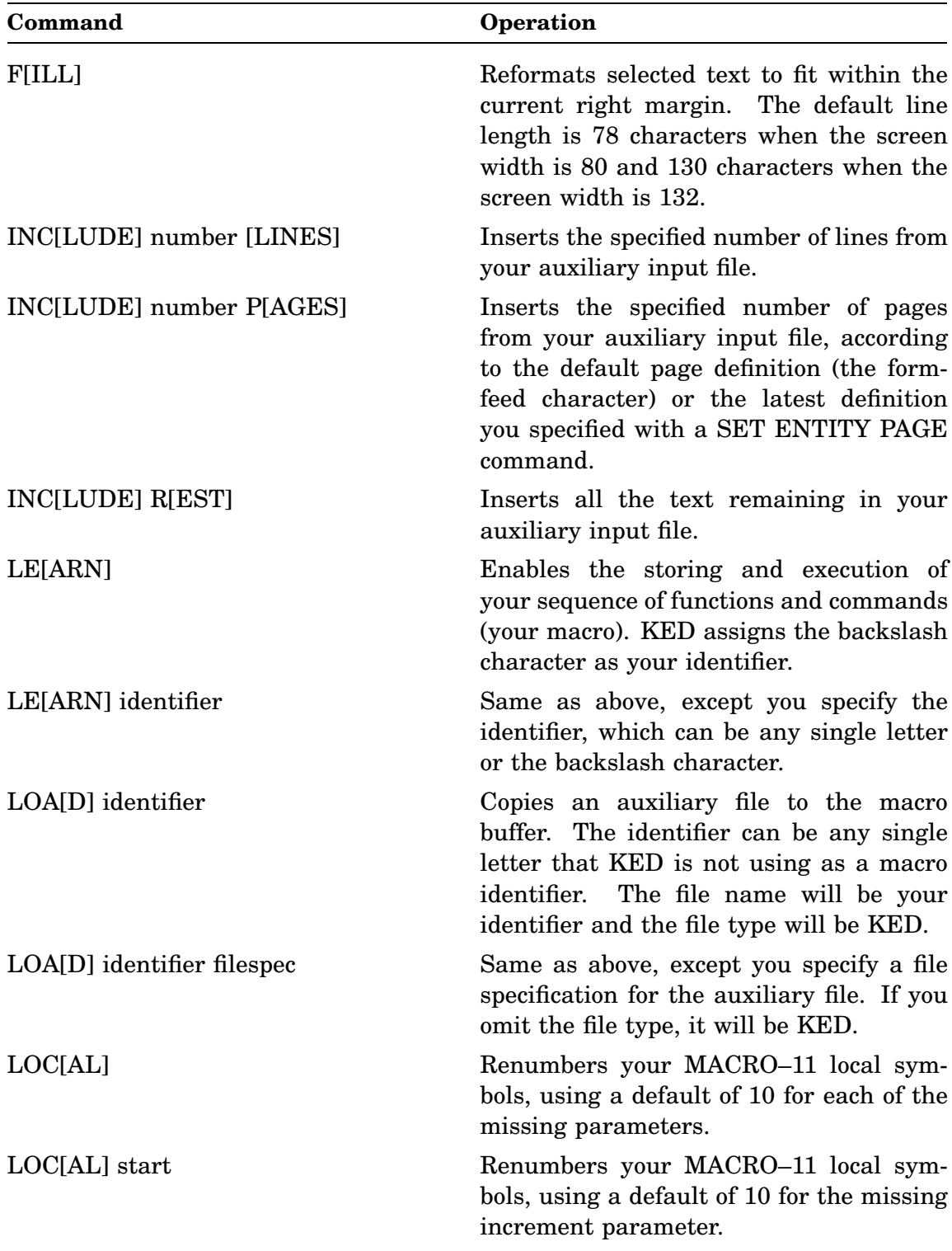

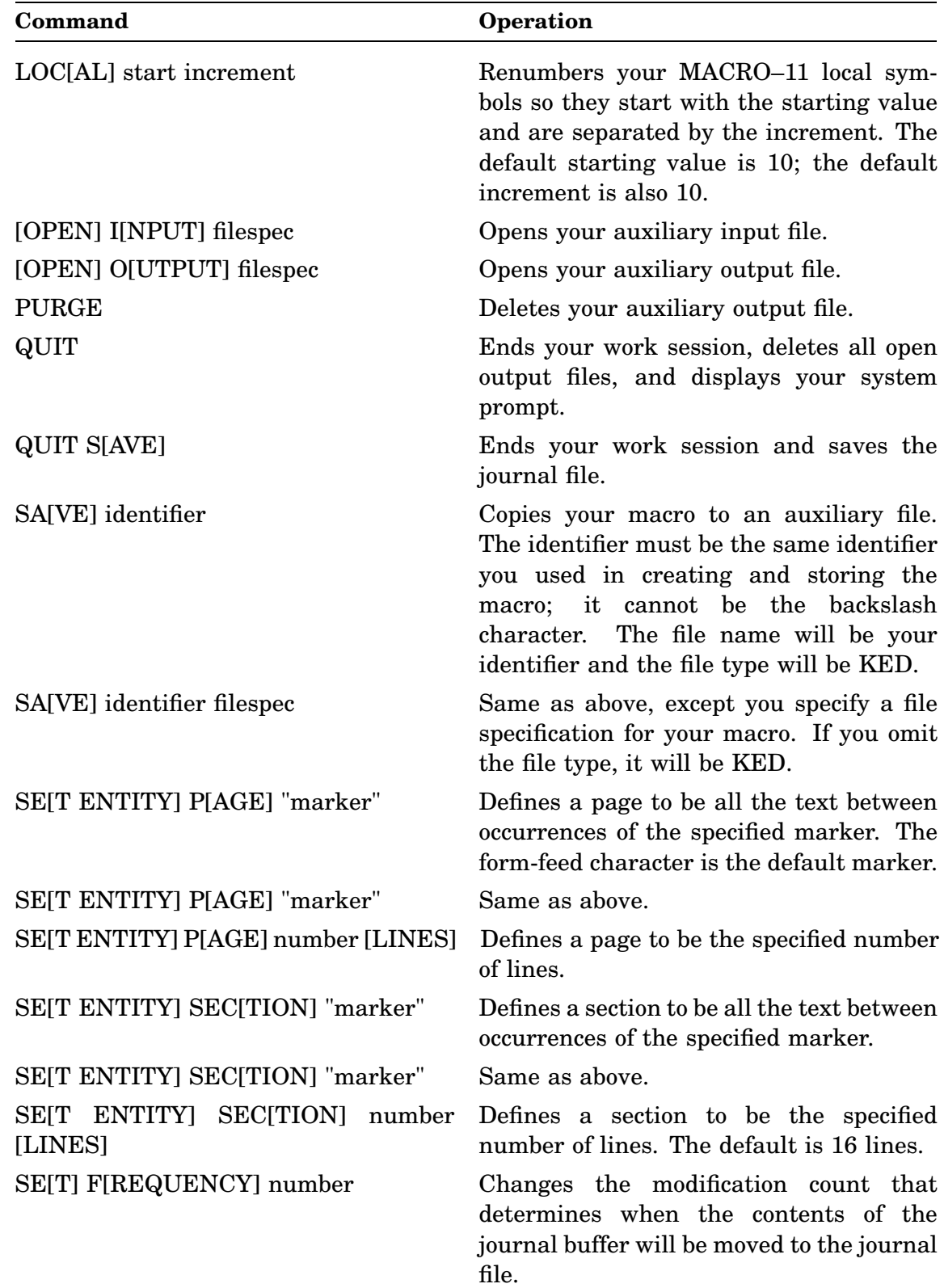

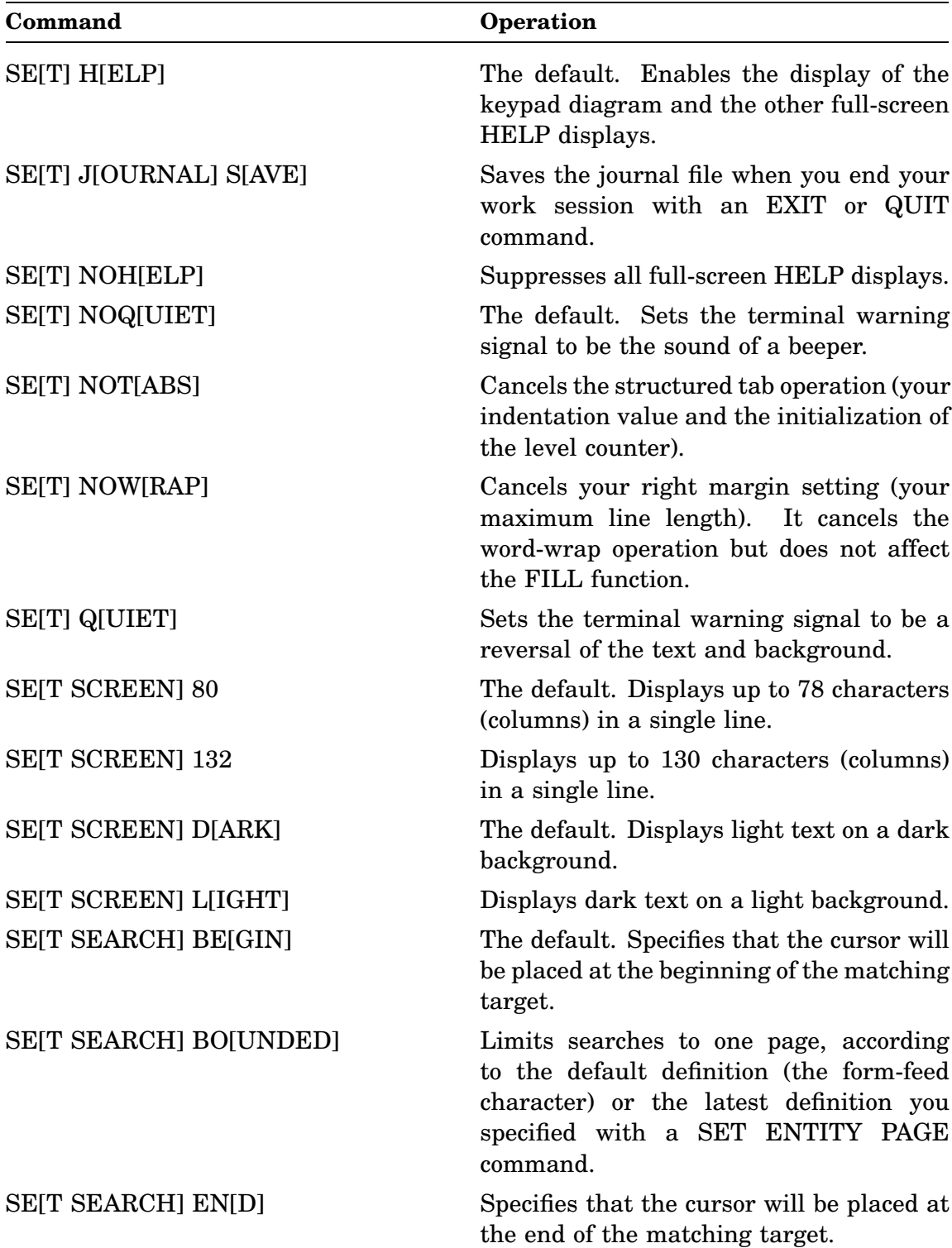

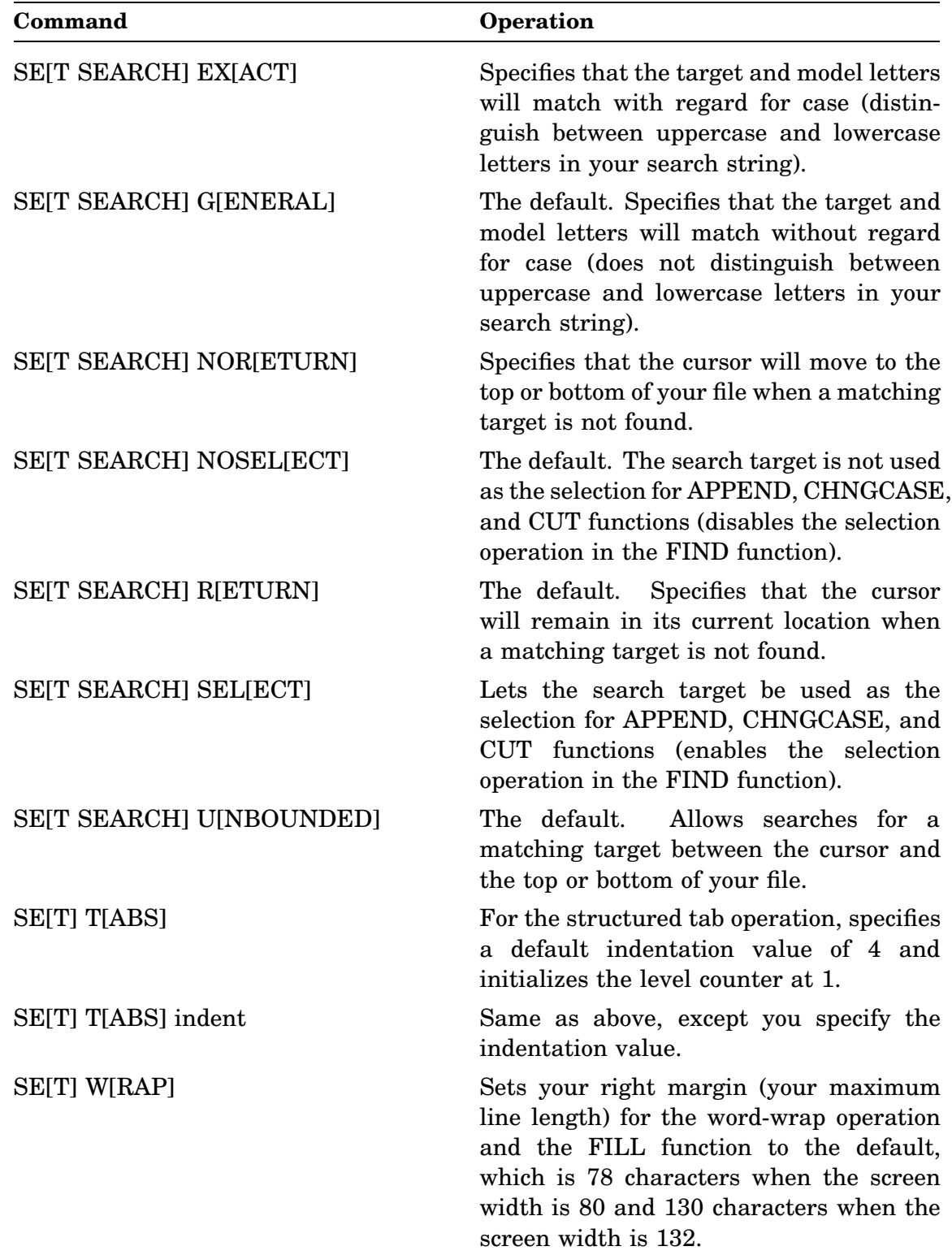

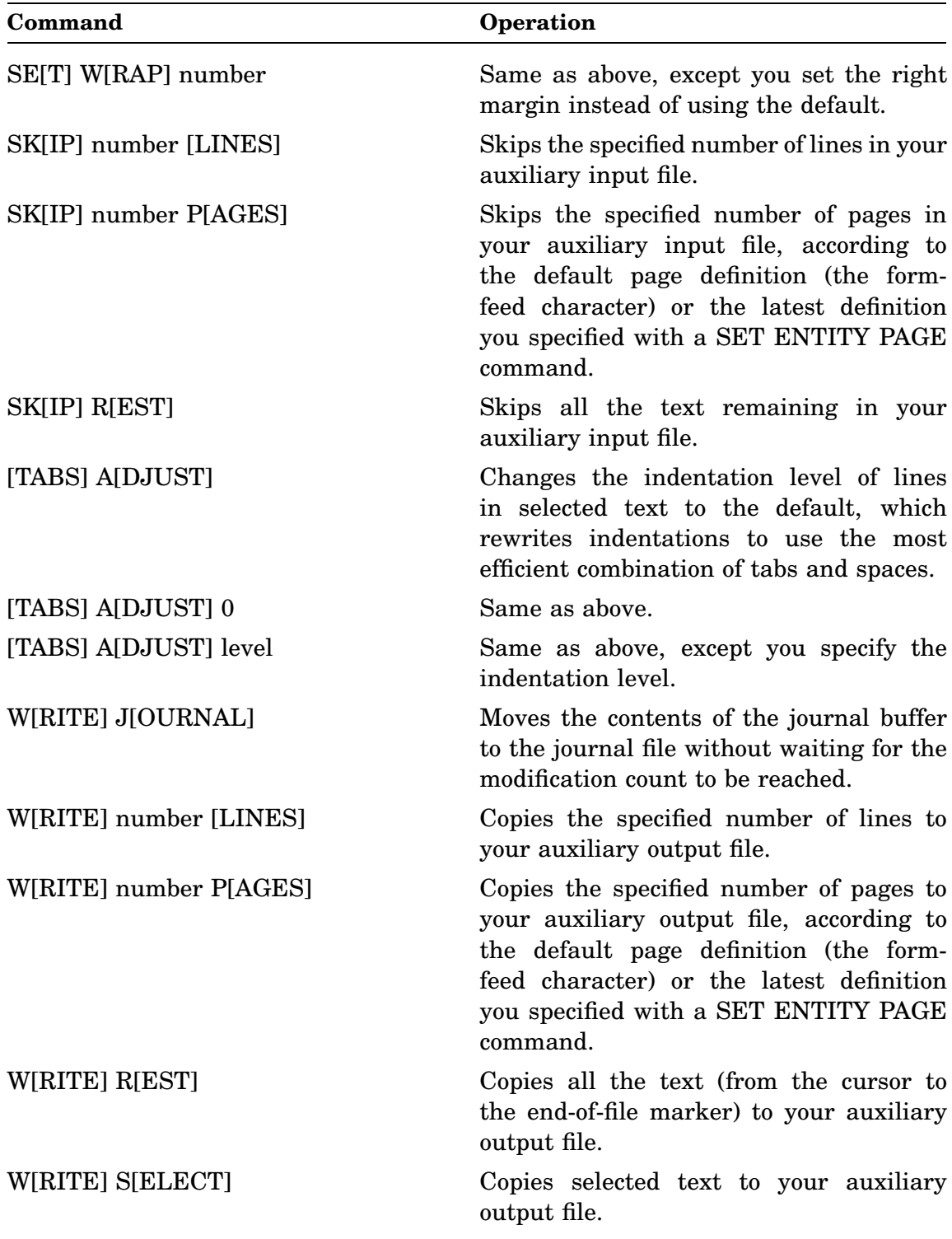

# **Appendix D ASCII Decimal Equivalents**

This appendix lists the decimal equivalents of the nonprinting ASCII characters. The nonprinting characters you can use in a KED work session depends on your operating system.

See Section 10.1 for information on inserting nonprinting characters in your text file.

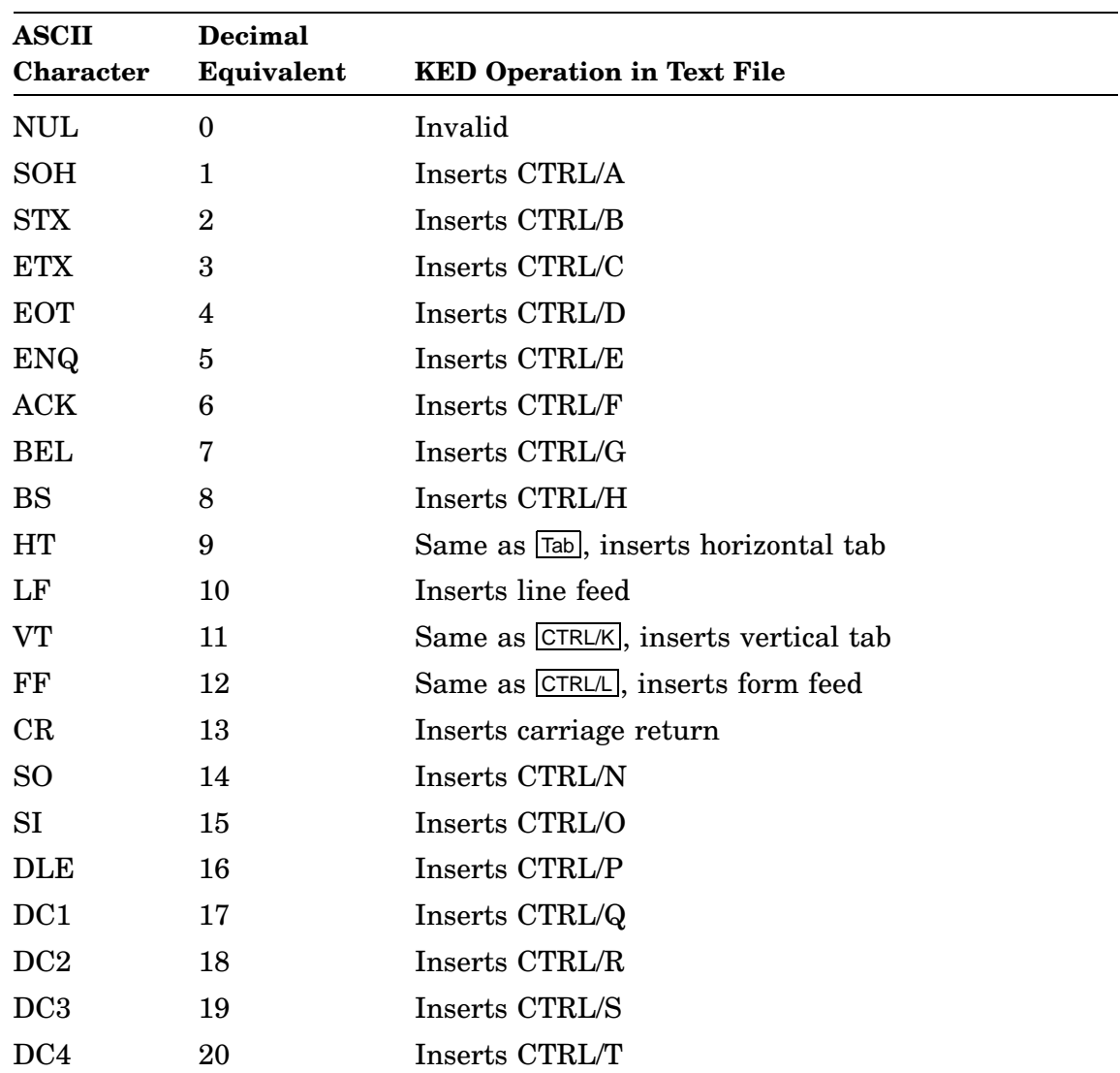

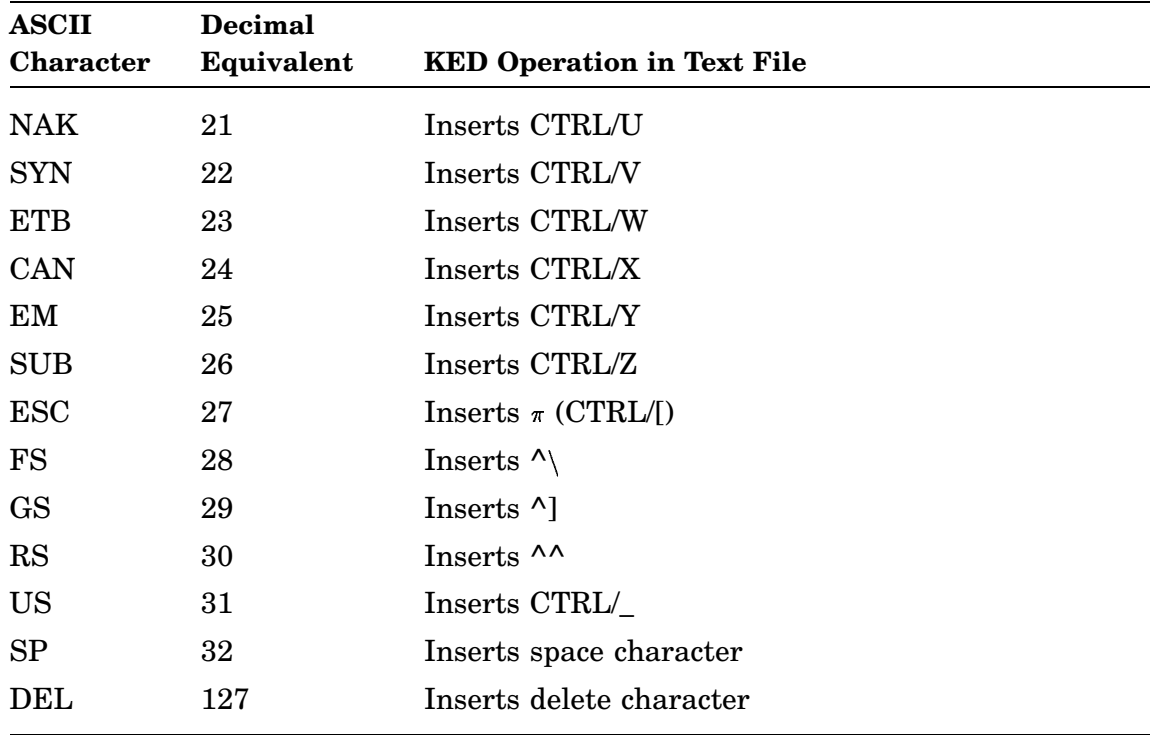

This appendix demonstrates some of the most common KED functions, thus giving you an example of KED in action. This appendix also:

- Gives you a good introduction to the keypad keys
- Shows you what your terminal screen looks like while you are editing
- Illustrates some of the ways that KED changes your terminal screen
- Lets you see what the KED cursor and end-of-file symbol look like on your system
- Proves that the names of the KED functions explain most of what the functions do

## **E.1 Requirements**

To work through the example in this appendix, you need:

A copy of the keypad diagram The file DEMOKD.TXT

You will find the keypad diagram in Chapter 2 and on the front of the *PDP–11 Keypad Editor Reference Card*.

DEMOKD.TXT is on one of your distribution volumes, and it may be on your system volume or on one of your working volumes.

If DEMOKD.TXT is on your system volume, you can leave it there or copy it to one of your working volumes, depending on the size of your system volume. You will need approximately 18 blocks of contiguous free space (4 blocks for DEMOKD.TXT, 14 blocks for your output file) to complete the example.

If DEMOKD.TXT is not on your system volume or on one of your working volumes:

- 1. Install the distribution volume containing DEMOKD.TXT in an available drive.
- 2. Copy DEMOKD.TXT to your system volume or to one of your working volumes.

In any event, unprotect DEMOKD.TXT.

## **E.2 Example**

The first time you work with this example, follow the instructions carefully because each step depends on the preceding step. Do not experiment while working with the example for the first time.

For each step in the example:

Read the instruction. Look at your terminal screen while typing. Watch how KED performs the operation you specified. Read the short description that follows the instruction.

Your terminal may use the block cursor. Displays in this example use the underline cursor.

1. Begin your work session, specifying DEMOKD.TXT as the file you want to edit.

Type the following command, where dev is your default data volume (DK) or one of your working volumes.

.EDIT [dev: ]DEMOKD.TXT RET

KED displays the first 24 lines in DEMOKD.TXT.

Sample Keypad Editing Session - //DATE//

This file has been designed especially for the sample editing session that is described in the PDP-11 Keypad Editor User's Guide.

After you have completed the sample session, you may use this file to practice other keypad editor functions and commands, if you like.

ABOUT THE SAMPLE SESSION

Your general task for the sample session is to insert the date you begin working with the keypad editor into your own copy of this file. The date is //DATE// .

Sample Keypad Editing Session, "section" 2 lakdjhfuierbhnv a678237yfg^90(4#!!

The PDP-11 Keypad Editor is for use with VT100 compatible terminals that have keypads.

You will see the remaining lines in DEMOKD.TXT as you progress through this work session.

2. Type your name. Use the keyboard keys exactly as if you were using an electric typewriter. To correct your typing mistakes, press the  $\leq 1$  (delete) key as many times as necessary and then type the correct characters.

KED displays each character (letter or space) as you type it.

3. Use the end-of-line (EOL) function. Press the 2 key on your keypad.

KED moves the cursor to the end of the first line.

4. Use the delete-left-word (line feed) function. Press the LF key on your keyboard (CTRL/J on some keyboards).

KED deletes the word at the cursor's left. (KED also stores that word, in case you want to recover it. A later step shows you how to recover a deletion.)
5. Type the current date. Use the number and letter keys on your keyboard. To correct your typing mistakes, press the  $\leq \mathbb{Z}$  key as many times as necessary and then type the correct characters.

KED displays each character (number, letter, or space) as you type it.

6. Use the end-of-section (SECTION) function. Press the 8 key on your keypad.

KED moves the cursor 16 lines forward. (KED's default definition of a section is 16 text lines.)

7. Use the beginning-of-word (WORD) function three times. Press the 1 key on your keypad three times.

For each WORD function, KED moves the cursor to the beginning of a word.

8. Use the delete-right-line (DELLINE) function. Press the PF4 key on your keypad.

KED deletes the cursor's character, the characters to the right of the cursor, and the line terminator. Then it restores your screen to show the effect of the deletion. (KED also stores all the deleted characters and the line terminator, in case you want to recover them. The next step shows you how to recover a line deletion.)

9. The preceding step deleted too much. Therefore, use the undelete-line (UNDELLINE) function to recover the entire deletion. Press the PF1 key and then the PF4 key on your keypad.

KED restores all the characters you deleted, including the line terminator.

Most of the keys on your keypad specify two KED functions: a standard function and an alternate function. The functions shown on the top of the keys in the keypad diagram are standard functions. The functions shown on the bottom of the keys are alternate functions. You specify a standard function by pressing the appropriate key. You specify its alternate function by first pressing the selectalternate (GOLD) PF1 key.

On the PF4 key, DELLINE is the standard function. Unless you press the PF1 key first, that is the function KED will perform when you press the PF4 key. The alternate function of the PF4 key restores the last line you deleted with DELLINE or one of KED's other line-deletion functions. To use that alternate function, you must use the select-alternate function first (press the PF1 key) and then use the UNDELLINE function (press the PF4 key).

10. Use the beginning-of-word (WORD) function two more times. Press the 1 key on your keypad two more times.

KED moves the cursor two words forward.

11. Use the delete-to-end-of-line (DELEOL) function. Press the GOLD (PF1) key and then the DELEOL (2) key on your keypad.

KED deletes the right-hand part of the line and stores the deletion. It does not delete the line terminator.

12. Use the move-to-end-of-file (BOTTOM) function. Press the GOLD (PF1) key and then the BOTTOM (4) key on your keypad.

KED moves the cursor past all the characters in your file to the end-of-file marker.

- 13. KED's search functions can move the cursor directly to any character string you specify. As shown below, you specify the FIND function, complete that function with a model (a search target), and then specify the direction of your search.
	- a. Use the specify-search-target (FIND) function. Press the GOLD (PF1) key and then the FIND (PF3) key on your keypad.

KED temporarily erases the top two screen lines and displays the prompt Model:.

b. Type the search string  $/$  /DATE $/$ / (two slashes, the word DATE, and two more slashes).

KED displays each character of the model (your search target) as you type it.

c. Use the move-backward (BACKUP) function to specify a backward search. Press the BACKUP (5) key on your keypad.

KED searches backward for the nearest occurrence of a character string that matches your model. When it finds a matching string, it places the cursor on the first character in that string.

14. Use the delete-right-word (DELWORD) function and type the current date again. Press the DELWORD (-) key on your keypad and then type the current date (and a period).

KED deletes the next word, stores the characters you deleted, and then displays each new character as you type it.

15. Use the continue-search (FINDNEXT) function. Press the FINDNEXT (PF3) key on your keypad.

KED uses the latest model you specified (//DATE//) in searching backwards for another occurrence of a matching string. KED searches backward because that is the direction you specified most recently. The cursor is now on one of the three remaining occurrences of //DATE//.

- 16. This step gives you an easier way to change the remaining occurrences of //DATE // to the current date. You will use the SUBSTITUTE function, but since that function uses KED's paste buffer to make substitutions, the first thing you must do is put your substitution string in the paste buffer.
	- a. Use the begin-selection (SELECT) function. Press the SELECT (.) key on your keypad.

The SELECT function begins one end of a string to be selected. Your screen does not show any effects of selecting until you move the cursor.

b. Type the current date again.

As you type the characters, KED underlines them or displays them in reverse video form.

c. Use the cut-out-selection (CUT) function. Press the CUT (6) key on your keypad.

The CUT function deletes all the characters in your selection and stores them in the paste buffer. The cursor is still on the first character of  $//$ DATE $//$ .

d. Use the substitute-and-search (SUBSTITUTE) function. Press the GOLD (PF1) key and then the SUBSTITUTE (Enter) key on your keypad.

KED substitutes the current date (in its paste buffer) for your search target  $\left(\frac{1}{\text{DATE}}\right)$  and then executes the FINDNEXT function.

17. Use the substitute-and-search (SUBSTITUTE) function again. Press the GOLD (PF1) key and then the SUBSTITUTE (Enter) key on your keypad.

Each time you use the SUBSTITUTE function, KED substitutes and then searches. In this step, KED makes the substitution but fails to find another string that matches your model. KED signals the failure by ringing a bell, sounding a beeper, or reversing the text and background on your terminal.

18. Use the HELP function. Press the HELP (PF2) key on your keypad.

When the SUBSTITUTE function failed, KED placed an explanation of the failure in a message buffer. In this step, the HELP function temporarily erases the bottom three lines on your screen and then displays that explanation.

19. Use the restore-screen (CTRL/W) function. Press the CTRL/W keys on your keyboard (hold the CTRL key down while you type the letter W).

KED deletes the HELP message and restores the three lines it deleted.

- 20. Use the EXIT command to end your work session and save your work in a new version of DEMOKD.TXT.
	- a. Press the GOLD (PF1) key and then the COMMAND (7) key on your keypad.

KED temporarily erases the top two screen lines and displays the prompt Command:.

b. Type the word EXIT on your keyboard.

KED displays each letter of the command as you type it.

c. Press the Enter key on your keypad.

KED moves the cursor to the lower left corner of your screen, pauses briefly, and then returns you to your operating system prompt.

21. If KED displays its asterisk (\*) prompt instead of returning you to your operating system prompt, press CTRL/C key on your keyboard.

CTRL/C returns you to the operating system prompt.

#### Now, the date you typed.

Ed Bruce Sample Keypad Editing Session - 22 Sep 89

This file has been designed especially for the sample editing session that is described in the PDP-11 Keypad Editor User's Guide.

After you have completed the sample session, you may use this file to practice other keypad editor functions and commands, if you like.

ABOUT THE SAMPLE SESSION

Your general task for the sample session is to insert the date you begin working with the keypad editor into your own copy of this file. The date is 22 Sep 89.

Sample Keypad Editing Session, "section"

The PDP-11 Keypad Editor is for use with VT100 compatible terminals that have keypads.

As you work through a file with the keypad editor, the editor displays 24 lines of the file on your screen. One of the lines always shows the keypad editor cursor, the flashing symbol that is always somewhere on your screen. The cursor identifies the character that will be erased if you use one of the erasing functions. It also marks the location in your file where the editor will insert what you type on the keyboard.

22 Sep 89 is the date you started to learn to use the keypad editor. If KED is the first video-oriented editor you have used, welcome to a new world of fast, clear responses to editing functions. If you already have used a video-oriented editor, welcome to Digital's contribution for users of the RT-11 operating system. If the experience of other users is valid for you also, you will be confident about using the keypad editor within a day or two after 22 Sep 89.

This appendix describes the KED messages you can encounter during a work session.

- Section F.1 describes the different types of messages.
- Section F.2 tells you what to do if you ever encounter a nonrecoverable condition.
- Section F.3 is for RT–11 users. It tells you what to do when an output file is full.
- Section F.4 explains how you can accidentally create a lot of extraneous characters on your terminal screen.
- Section F.5 lists, explains, and gives corrective actions for all the messages that KED can display.

# **F.1 Message Types**

KED displays three types of messages:

Command level messages HELP function messages Prompts and informative messages

## **F.1.1 Command Level Messages**

Command level messages appear when your response to a system or KED prompt contains or causes an error. Such messages have the following general form.

?KED-Severity code-Text

or

?KEX-Severity code-Text

You will see only two severity codes, F or W:

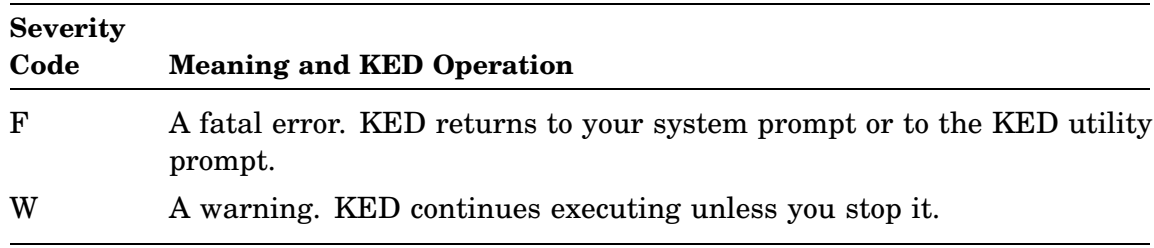

KEX is a virtual KED program; the severity code and text for KEX and KED messages are the same. If you see a ?KEX-Severity code-text message, look it up in Section F.5 under ?KED-Severity code-text.

## **F.1.2 HELP Function Messages**

When KED is displaying a file and cannot complete your function or command, it signals you by sounding a beeper or reversing the text and background on your terminal.

If that happens:

- 1. Try to determine the cause of the signal by inspecting the cursor's position or the changes that are displayed on your screen.
- 2. If you need more information, press  $HELP$  to display a 1-line message (centered on the bottom of your screen) that will explain the signal.

You can return to your file by pressing **ENTER** or CTRL/W.

## **F.1.3 Prompts and Informative Messages**

When KED is displaying a file, as the need arises, it also displays prompts and informative messages on the top line of your screen.

KED restores your screen when it completes an operation that is related to the prompt or informative message. For example, when you move the cursor from the beginning to the end of a very long file, KED displays WORKING... on the top screen line. When the cursor reaches the end of that file, KED removes the message and restores your screen.

# **F.2 Nonrecoverable Conditions**

Some of the messages displayed by KED identify nonrecoverable conditions. Digital uses those messages to diagnose KED malfunctions.

If you encounter a nonrecoverable condition:

- 1. As accurately as possible, write down the message, the functions, and the commands you used before the message appeared.
- 2. Save all the files you were editing (input and output files).
- 3. Obtain a new copy of the appropriate version of KED from your distribution kit.
- 4. Using the new copy of KED, try to duplicate the functions and commands that caused the message.
- 5. If the message appears again, make sure your hardware is connected and functioning properly.
- 6. If your hardware is connected and functioning properly and you qualify to receive a written reply under Digital's Software Performance Report (SPR) service, follow the instructions on the SPR form.

# **F.3 When an RT–11 Output File Is Full**

Under RT–11, KED displays a message when the file you are editing or creating becomes too large to allow more insertions during your work session.

When that happens, try one or more of the following procedures.

• Exit and begin another work session.

KED opens a new output file when you begin another work session. In most cases, the new output file will be large enough to hold the additions you want to make.

That procedure may not be effective if your output volume is almost full or if free space on it is not consolidated.

- If free space on your output volume is not consolidated, use the SQUEEZE command.
- If your output volume is almost full, use the next procedure or use a new output volume.

The principal disadvantage of the procedure is that the EXIT command:

Closes all open files Discards the contents of the paste, line, word, and character buffers Restores KED's default settings

• Delete and make room for insertions.

When your output file is full and valuable text is in the paste buffer or the other buffers, you can make room for the text by deleting part of your file. Each character you delete makes room for one additional character during your work session.

• Use an auxiliary output file.

When your output file is full, you can split it into two files.

- 1. Use the OPEN OUTPUT command to open an auxiliary output file and the WRITE command to store as much of your output file as necessary.
- 2. Use the CLOSE command to save the auxiliary output file and then delete the section of your output file that you stored in the auxiliary output file.

In most cases, you can recombine the parts of your original file in another work session. If free space is still not sufficient, use a new output volume.

# **F.4 When KED Seems to Insert Extraneous Characters**

Under rare circumstances, hardware conditions can cause extraneous characters (characters you did not type) such as  $[A, [B, [C, [D, or O, to appear in your text file.$ They appear because an overfilled buffer disrupts the stream of characters being sent to KED, and KED interprets some of them as insertions, not editing operations.

To prevent the problem, avoid unusually long bursts of automatic repeating.

To correct the problem, use keypad functions to delete the unwanted characters or use the QUIT command to end your work session without creating an output file.

## **F.5 Messages**

These messages are arranged alphabetically (according to the first letter and later characters in each message).

If you are looking for a ?KEX message, look it up as a ?KED message.

## **Advance char finds end of file**

*Explanation:* The CHAR or right-arrow function moved the cursor to the bottom of your file.

*Your Response:* Use any valid function or command.

## **Advance line finds end of file**

*Explanation:* The BLINE function moved the cursor to the end of your file. With line count definitions, the PAGE and SECTION functions can also cause that message.

*Your Response:* Use another valid function.

## **Advance word finds end of file**

*Explanation:* The WORD function moved the cursor to the bottom of your file or the DELWORD function deleted the last character in your file.

*Your Response:* Use any valid function or command.

## **All available learn macro buffers are active**

*Explanation:* There are no learn buffers left to use.

*Your Response:* Clear a learn buffer and use it.

## **Argument error to INCLUDE or SKIP**

*Explanation:* KED did not complete an INCLUDE or SKIP command because you specified a negative line or page count.

*Your Response:* Use any valid function or command.

## **Argument error to WRITE**

*Explanation:* KED did not complete a WRITE command because you specified a negative line or page count.

*Your Response:* Use any valid function or command.

#### **Arrow command finds extremity of file**

*Explanation:* The up-arrow function moved the cursor to the top of your file, or the down-arrow function moved the cursor to the bottom of your file.

*Your Response:* Use any valid function or command.

#### **Auxiliary input file not open**

*Explanation:* KED did not complete your INCLUDE command because the auxiliary input file is not open. KED closes an auxiliary input file when an INCLUDE or SKIP command processes the entire file.

*Your Response:* To open an auxiliary input file, use the OPEN INPUT command. Otherwise, use any valid function or command.

#### **Auxiliary output error**

*Explanation:* KED was unable to write to the auxiliary output file, probably due to an I/O error.

*Your Response:* Be sure the device on which the auxiliary output file resides is available and on line. If KEX is being run as a system job, be sure the device handler for the device is loaded.

### **Auxiliary output file exists**

*Explanation:* You answered N to the following message.

*Your Response:* Use any valid function or command.

### **Auxiliary output file exists—Replace (Y,N)?**

*Explanation:* The auxiliary output file you specified has the same name as an existing file on your output volume.

*Your Response:* To preserve the existing file, type  $\overline{N}$  and press **RETURN**.

To delete the existing file and create a new file with the same name, type  $\overline{Y}$  and press RETURN.

#### **Auxiliary output file full**

*Explanation:* No more space remains in your auxiliary output file.

*Your Response:* Use the CLOSE command to close your auxiliary output file. Then, open another file for auxiliary output, and merge the files in another work session. Use the COPY command or the PIP utility to merge the files.

## **Auxiliary output file not open**

*Explanation:* KED did not complete your WRITE command because an auxiliary output file is not open. The CLOSE and EXIT commands close an auxiliary output file. The PURGE and QUIT commands discard an auxiliary output file if one is open.

*Your Response:* To open an auxiliary output file, use the OPEN OUTPUT command. Otherwise, use any valid function or command.

#### **Backup char finds beginning of file**

*Explanation:* The CHAR or left-arrow function moved the cursor to the top of your file.

*Your Response:* Use any valid function or command.

#### **Backup line finds beginning of file**

*Explanation:* The BLINE function moved the cursor to the top of your file. With line count definitions, the PAGE and SECTION functions can also cause that message.

*Your Response:* Use another valid function.

## **Backup word finds beginning of file**

*Explanation:* A WORD or line-feed function moved the cursor to the top of your file.

*Your Response:* Use any valid function or command.

#### **Bounded search reached bound**

*Explanation:* You used a SET SEARCH BOUNDED command to limit searches to one page. Then, a FIND or FINDNEXT function moved the cursor to the top or bottom of a page without finding a character string that matches the model you specified.

*Your Response:* Use any valid function or command.

## **CHNGCASE finds end of file**

*Explanation:* In the ADVANCE mode, the CHNGCASE function changed the case of the last character in your file.

*Your Response:* Use another valid function or command.

#### **Command:**

*Explanation:* You pressed GOLD and COMMAND .

*Your Response:* Type the command you want KED to execute and then press ENTER .

#### **Command canceled**

*Explanation:* You pressed CTRL/Z or CTRL/C to cancel a command and the command prompt.

*Your Response:* Use any valid function or command.

### **CTRL/C entered to stop operation**

*Explanation:* You pressed  $\overline{CTRL/C}$  to cancel a command or function. KED restores your screen and shows where the cursor moved. If you typed commands or functions while KED was displaying the WORKING... message, KED ignores all of them.

*Your Response:* Use any valid function or command.

## **CTRL/C or CTRL/Z ignored—use QUIT**

*Explanation:* While you are working in a file (no prompts are displayed, no operation is being performed), KED ignores CTRL/C and CTRL/Z.

*Your Response:* To insert CTRL/C or CTRL/Z in your file, use the SPECINS function.

To end your work session without saving any open output files, use the QUIT command.

#### **CTRL/U finds beginning of file**

*Explanation:* The CTRL/U function deleted the first character in your file.

*Your Response:* Use any valid function or command.

#### **Cursor not at target**

*Explanation:* With no selected text, KED did not complete a CUT, APPEND, PASTE, or SUBSTITUTE function, because the cursor is not at a valid search target.

*Your Response:* Use any valid function or command.

#### **DELCHAR finds end of file**

*Explanation:* The DELCHAR function deleted the last character in your file.

*Your Response:* Use any valid function or command.

#### **DELEOL finds end of file**

*Explanation:* The DELEOL function deleted the last character in your file.

*Your Response:* Use any valid function or command.

#### **DELETE finds beginning of file**

*Explanation:* The Delete function deleted the first character in your file.

*Your Response:* Use any valid function or command.

## **DELLINE finds end of file**

*Explanation:* The DELLINE function deleted the last character in your file. *Your Response:* Use any valid function or command.

#### **Empty select range specified to CHNGCASE**

*Explanation:* After using the SELECT function, you used the CHNGCASE function or pressed CTRL/L or CTRL/U before selecting text.

*Your Response:* Press SELECT, move the cursor to select the letters you want to change, and then use the CHNGCASE, GOLD L, or GOLD U function.

### **End of file reached on auxiliary input file**

*Explanation:* A SKIP or INCLUDE command read to the bottom of your auxiliary input file, and KED closed that file.

*Your Response:* Use any valid function or command.

## **EOL finds beginning of file**

*Explanation:* The EOL function moved the cursor to the top of your file.

*Your Response:* Use any valid function or command.

#### **EOL finds end of file**

*Explanation:* The EOL function moved the cursor to the bottom of your file.

*Your Response:* Use any valid function or command.

#### **Error reading auxiliary input file**

*Explanation:* KED did not read the auxiliary input device. The problem is not due to reaching the end of the file on that device.

*Your Response:* If the file name was correct, check that the device is on line and contains the proper volume. Use another device if the device is faulty.

#### **Error writing auxiliary output or journal file**

*Explanation:* KED may have detected a bad block or a faulty device.

*Your Response:* Check that your device is on line and write enabled. Check that your volume is properly formatted. Try using another auxiliary output device or volume. Use the DIRECTORY/BADBLOCKS command to check for bad blocks.

#### **Error un/nesting input modes**

*Explanation:* KED may have malfunctioned.

*Your Response:* See Section F.2.

#### **EXIT stopped by CTRL/C**

*Explanation:* You pressed  $\overline{CTRL/C}$  twice to cancel an EXIT command. The results are unpredictable because they depend on:

Your output file size The speed of your hardware components When you pressed the last CTRL/C

*Your Response:* If KED displays its command prompt again, you were too late in canceling the EXIT process. In that case, your output files are saved. If you specified automatic backup of your input files, they are renamed.

If KED restores your screen with the part of your input file that contains the cursor, you were not too late in canceling the EXIT process. In that case, continue editing by using any valid function or command.

#### **File full during FILL**

*Explanation:* KED did not complete your FILL command or function because the output file or temporary file is full.

*Your Response:* See Section F.3.

#### **File full during INCLUDE**

*Explanation:* KED did not complete your INCLUDE command because your output file is not large enough for the text you want to copy. The cursor is to the right of the last character KED copied from your auxiliary input file.

*Your Response:* See Section F.3.

You can also use the CLOSE or QUIT command and any functions or commands that delete text from your input and output files.

### **INCLUDE finds end of auxiliary input file**

*Explanation:* Your INCLUDE command copied the last character in the auxiliary input file to your document file. KED closed the auxiliary input file.

*Your Response:* Use another valid function or command.

## **Insert failure in LOCAL**

*Explanation:* You pressed  $\overline{CTRLC}$  to stop the processing of a LOCAL command, there is not enough space in the output file, or KED did not finish processing for some other reason.

*Your Response:* End your work session, begin it again and try another LOCAL command. Correct any erroneous local symbols in the current LSB. Delete any ^A and ^D markers left by the LOCAL process.

### **Insert finds file full**

*Explanation:* KED did not insert the character you typed because your output file is not large enough.

*Your Response:* See Section F.3.

You can also use the CLOSE or QUIT command or any functions or commands that delete text from the file.

### **Invalid command**

*Explanation:* You entered a command that KED could not accept.

*Your Response:* Use any valid function or command.

## **Invalid definition of PAGE or SECTION**

*Explanation:* KED did not process your SET PAGE or SET SECTION command for one of the following reasons.

Your marker was not enclosed by single quotes or double quotes. Your marker was enclosed by invalid delimiters. In your line count definition, you did not specify a value greater than zero.

*Your Response:* Use any valid function or command.

#### **Invalid file specification**

*Explanation:* The file specification you typed in an OPEN INPUT or OPEN OUTPUT command was not valid.

*Your Response:* Reenter the command, using a valid file specification.

#### **Invalid frequency value**

*Explanation:* You entered an invalid number for the SET FREQUENCY command. Valid numbers are 0–511 (0 turns off frequency limit).

*Explanation:* Repeat the command and enter a valid frequency number.

#### **Invalid function**

*Explanation:* KED did not recognize the function you used and did not insert the characters you typed. The most common cause is pressing  $\overline{\text{ESC}}$  (escape) and then typing almost any other key(s) on your keyboard or keypad.

*Your Response:* To insert an escape character or another character you cannot insert directly, use the SPECINS function.

You can also use any valid function or command.

### **Invalid learn macro name**

*Explanation:* You attempted to assign a name of other than one alphabetic character to a learn macro.

*Your Response:* Assign only a single alphabetic character as a learn buffer name.

### **Invalid nesting of learn commands**

*Explanation:* You attempted to nest learn commands, which is not allowed.

*Your Response:* Terminate the first learn command before issuing another.

#### **Invalid parameter to ADJUST**

*Explanation:* In your TABS ADJUST command, you specified an adjustment that is outside the range of -50 to +50.

*Your Response:* Reenter the command, using the correct adjustment, or use another valid command or function.

#### **Invalid parameter to LOCAL**

*Explanation:* In your LOCAL command, you specified a starting value or increment that is 0 or greater than 32767.

*Your Response:* Reenter the command, using the correct starting value or increment, or use another valid command or function.

#### **Invalid right column for wrap**

*Explanation:* You specified a right margin greater than 256 in your SET WRAP command.

*Your Response:* Reenter the command, using the correct right margin, or use another valid function or command.

## **Invalid tab indent value**

*Explanation:* You specified an indentation value of 0 or less in your SET TABS command.

*Your Response:* Reenter the command, using the correct indentation value, or use another valid function or command.

#### **Invalid terminating key**

*Explanation:* KED did not complete your FIND function because:

You included an invalid character in your model.

or

You did not press ADVANCE or **BACKUP** to enter your model.

*Your Response:* Use any valid function or command.

#### **Invalid terminating key to command prompt**

*Explanation:* KED did not process your command because:

You included an invalid character in your command. or

You did not press **ENTER** after typing your command.

*Your Response:* Use any valid function or command.

#### **Invalid to insert null**

*Explanation:* You typed GOLD 0 GOLD SPECINS, hoping to insert a null character.

*Your Response:* Do not try to insert a null character. Use another valid function or command.

#### **I/O error closing auxiliary output file**

*Explanation:* KED did not write to your auxiliary output file during a CLOSE operation. KED may have detected a bad block.

*Your Response:* Try using another auxiliary output volume. Use the DIRECTORY /BADBLOCKS command to check for bad blocks.

#### **Journal output file full. Journaling terminated.**

*Explanation:* No more room remains in the journal output file.

*Your Response:* Exit from the work session and start a new work session if you wish to continue journal file protection. You can continue with the current work session but will not have journal file protection.

#### **Journal file output error—Exist session (Y/N)?**

*Explanation:* KED encountered an I/O error while writing to the journal file. The error was not a file full error.

*Your Response:* Type  $\boxed{Y}$  and press **RETURN** to exit from the work session and guarantee preservation of your text file. Type  $\overline{\mathbb{N}}$  and press RETURN to continue the work session without the protection of a journal file.

In either case, examine the condition of the journal output device. For example, perform a DIRECTORY/BADBLOCKS operation to examine it for bad blocks.

#### **Journal output file full—Exit session (Y/N)?**

*Explanation:* The allocated space for the journal file is full.

*Your Response:* Type  $\boxed{Y}$  and press  $\boxed{RETURN}$  to exit from the work session and guarantee preservation of the text file. Type  $\boxed{\mathbb{N}}$  and press  $\boxed{\mathbb{R}$  ETURN to continue the work session without the protection of a journal file.

#### **Journal preliminary buffer overflow—Exit session (Y/N)?**

*Explanation:* The temporary journal file buffer is full.

*Your Response:* Type  $\boxed{Y}$  and press  $\boxed{RETURN}$  to exit from your work session and guarantee preservation of your text file. Type  $\overline{N}$  and press RETURN to continue your work session without journal file protection.

#### **?KED–F–Bad call to .VVV.V**

*Explanation:* KED may have malfunctioned.

*Your Response:* See Section F.2.

#### **?KED–F–File name conflict**

*Explanation:* You entered a command line in which the journal file and output file have the same file specification.

*Your Response:* Rename either the journal file or the output file (typically, the journal file).

## **?KED–F–Insufficient memory**

*Explanation:* KED:

KED cannot run, because too little memory is available (approximately 16K words are required) or KED may have malfunctioned.

## KEX:

There is not enough available memory. Or you applied a customization (described in the *RT–11 Installation Guide*) to limit the amount of memory KEX requests with a .SETTOP, but the amount of memory you specified was too small.

## *Your Response:* KED:

Switch to a system that provides more memory or switch to a smaller RT–11 monitor. In the *RT–11 System Message Manual*, the section entitled Increasing Storage and Memory Resources offers other suggestions that may be useful. If the message continues to appear, refer to Section F.2.

## KEX:

Reapply the KEX customization, specifying a larger value for the highest address KEX requests with a .SETTOP.

#### **?KED–F–Invalid device**

*Explanation:* Your input or output device is not random access. The message does not apply to auxiliary files, which can reside on sequential-access devices.

*Your Response:* Use a random-access device for your input and output files.

#### **?KED–F–I/O or device error—Continue (Y,N)?**

*Explanation:* One of the following situations can cause that message.

Your device was switched off line. Your output device was write locked. Your volume has a bad block.

*Your Response:* Before responding, check that your device is on line. If it is an output device, check that it is write enabled.

To try the same function or command again, type  $Y$  and press RETURN. If the function or command works, continue editing. If the function or command does not work or if you type  $\boxed{\text{N}}$  and press **RETURN**, KED quits without saving your work and returns to the system prompt.

### **?KED–F–Journal not allowed with inspect mode**

*Explanation:* You have requested a journal file when opening a file for inspection, which is not allowed.

*Your Response:* Reenter the command without requesting a journal file.

#### **?KED–F–Output file shorter than input file**

*Explanation:* The space available for your output file is smaller than your input file, or there may not be enough space on your volume.

*Your Response:* Use the SQUEEZE command to consolidate free space on your output volume or use a different volume.

#### **?KED–F–RDBKW—No space to read into**

*Explanation:* KED may have malfunctioned.

*Your Response:* See Section F.2.

#### **?KED–F–RDFWD—No space to read**

*Explanation:* KED may have malfunctioned.

*Your Response:* See Section F.2.

## **?KED–F–RDFWD—Pointer corrupt**

*Explanation:* KED may have malfunctioned.

*Your Response:* See Section F.2.

## **?KED–F–SETUP—Allocation error**

*Explanation:* KED may have malfunctioned.

*Your Response:* See Section F.2.

#### **?KED–F–SPCFRE—Logic error, character count wrong**

*Explanation:* KED may have malfunctioned.

*Your Response:* See Section F.2.

#### **?KED–F–Temporary file shorter than input file**

*Explanation:* The number of blocks you specified with a /BL option is less than the size of your input file.

*Your Response:* Reenter your command with a temporary file size that is greater than the input file size.

#### **?KED–F–Too big to edit**

*Explanation:* Your input file is too large. KED cannot edit or inspect a file that is larger than 32767 blocks. That restriction does not apply to auxiliary files or devices.

*Your Response:* Split your file into two or more parts, using auxiliary output files, and edit each part separately.

## **?KED–F–TTY??? Logic error**

*Explanation:* KED may have malfunctioned.

*Your Response:* See Section F.2.

#### **?KED–F–Unable to access input device**

*Explanation:* KED did not access your auxiliary device for one of the following reasons.

Your device is invalid, not ready, or not installed. The volume on your device has too many bad blocks. There is no room for the device handler.

*Your Response:* Check your device abbreviation. If it is correct, check that the device is on line (use the SHOW/DEVICES command). If necessary, use the INSTALL command to install the device. If the message appears again, use the DIRECTORY/BADBLOCKS command to check the volume for bad blocks. If there are too many bad blocks, use another volume. If you cannot install the handler for the device, try the suggestions listed for ?KED–F–Insufficient memory.

#### **?KED–F–Unable to access output device**

*Explanation:* KED did not load the output device handler.

*Your Response:* If your device name is correct, check that your system volume contains the device handler. If the message appears again, try the suggestions listed for ?KED–F–Unable to access input device.

#### **?KED–F–Unable to edit input file**

*Explanation:* Your input file is too long. KED cannot edit a file that is larger than 16383 blocks.

*Your Response:* Split the file into two or more parts, using auxiliary output files, and edit each part separately.

## **?KED–F–Unable to open input file**

*Explanation:* KED did not open your input file for one of the following reasons.

Your volume does not contain that file. Your volume was not initialized.

Your input device is not on line.

*Your Response:* Check your file specification. If it is correct, check that the correct volume is installed and that the input device is on line.

## **?KED–F–Unable to open output file**

*Explanation:* KED did not open your output file for one of the following reasons.

Your device is not ready or is write locked. Your volume was not initialized. Your volume does not have enough free space for the output file.

Your output file is protected.

*Your Response:* Make sure your output volume is properly installed and initialized. If that volume is too full, use another volume. To edit a protected file, use a different output file specification.

#### **?KED–F–Unable to rename recover file to JBK file type**

*Explanation:* You specified a journal file and a recover file of the same name. KED attempted to rename the recover file to type JBK, but failed, because a protected file of that name and type exists.

*Your Response:* Determine if the existing protected backup (JBK type) recover file is needed. If it is needed, unprotect it and rename it to a different file type (for example, OLD). Retry the operation.

#### **?KED–F–Unable to trim output file**

*Explanation:* KED may have malfunctioned.

*Your Response:* See Section F.2.

## **?KED–F–WRBKW—Bad block number**

*Explanation:* KED may have malfunctioned.

*Your Response:* See Section F.2.

## **?KED–F–WRBKW—Block overrun**

*Explanation:* KED may have malfunctioned.

*Your Response:* See Section F.2.

## **?KED–F–WRBKW—Plygnd not empty**

*Explanation:* KED may have malfunctioned.

*Your Response:* See Section F.2.

## **?KED–F–WRFWD—Bad block number**

*Explanation:* KED may have malfunctioned.

*Your Response:* See Section F.2.

#### **?KED–F–WRFWD—Block overrun**

*Explanation:* KED may have malfunctioned.

*Your Response:* See Section F.2.

#### **?KED–F–WRFWD—Not enough data**

*Explanation:* KED may have malfunctioned.

*Your Response:* See Section F.2.

## **?KED–F–Wrong version of RT–11**

*Explanation:* You attempted to run a version (release) of KED that is not the same as the version (release) of RT–11 on your system.

*Your Response:* Replace the version of KED you are running with the version supplied on your current RT–11 software distribution.

#### **?KED–W–Command file not found—Continue (Y,N)?**

*Explanation:* KED did not find the command file on the volume you specified.

*Your Response:* Make sure you typed the input volume name and command file name correctly. To continue your work session, type  $\overline{Y}$  and press RETURN.

## **?KED–W–File not found—Create it (Y,N)?**

*Explanation:* KED did not find your input file on the volume you specified.

*Your Response:* To continue your work session, type  $\overline{Y}$  and press **RETURN**. KED will create the file you specified on the volume you specified.

To end your work session, type  $\overline{N}$  and press RETURN. Then correctly type the input volume name and file name.

#### **?KED–W–Journal file exists—Replace (Y/N)?**

*Explanation:* On the command line, you have requested the opening of a journal file that already exists.

*Your Response:* Type  $\boxed{\mathbb{N}}$  and press  $\boxed{\mathbb{R}$  ETURN to quit the work session; no output file or journal file is created, thereby preserving the existing journal file. Type  $\overline{Y}$  and press RETURN to create a new journal file by replacing the existing file of the same name.

## **?KED–W–Journal file size below minimum—Continue (Y/N)?**

*Explanation:* Because of a lack of free space on the journal file output volume, the journal file is smaller than the default  $(50_{10}$  blocks) or set size.

*Your Response:* Type  $\boxed{\Upsilon}$  and press **RETURN** to continue the work session with a smaller journal file size; the journal file may fill quickly. Type  $\overline{N}$  and press RETURN to stop the work session. Perform a SQUEEZE operation on the journal file output volume or assign the journal file to a larger output volume and restart the work session.

### **?KED–W–Only MMMMMM blocks available for insertions—Continue (Y,N)?**

*Explanation:* Free space on your output volume is less than 10 blocks larger than your input file. The message reports the number of blocks available.

*Your Response:* To continue your work session, type  $\overline{Y}$  and press  $\overline{RETURN}$ . KED will signal you when your input file becomes as large as possible. To cancel your work session and return to the system prompt, type  $\overline{N}$  and press  $\overline{RETURN}$ . Then use the SQUEEZE command to consolidate free space on your output volume, or specify an output volume that has more free space.

## **?KED–W–Only nnnnnn blocks available for journal file—Continue (Y,N)?**

*Explanation:* Free space on your output volume for creating the journal file is less than 10 blocks.

*Your Response:* Type  $\overline{N}$  or  $\overline{Y}$  and press  $\overline{RETURN}$  to cancel journaling.

If you type  $Y$ , you continue the work session without journal file protection.

If you type  $\overline{N}$ , you are then asked if you want to continue the work session. Then type  $\overline{Y}$  and press **RETURN** if you wish to continue the work session without journal file protection. Type  $\overline{N}$  and press  $\overline{RETURN}$  if you wish to cancel the work session. Then use the SQUEEZE command to consolidate free space on your output volume, or specify an output volume that has more free space.

#### **?KED–W–Output file exists—Continue (Y,N)?**

*Explanation:* Your output file name is the same as the name for a file on your output volume.

*Your Response:* To preserve the existing file and return to the system or KED prompt, type  $\overline{N}$  and press RETURN.

To delete the existing file and create a new file with the same name, type  $\forall$  and press RETURN.

## **?KED–W–Output file or device protected—Inspect (Y,N)?**

*Explanation:* KED discovered one of the following.

The output file you specified for creating or editing exists as a protected file. The input file you specified for editing is protected. Your output device is write protected.

*Your Response:* To continue by inspecting the file you specified, on the device you specified, type  $\boxed{Y}$  and press RETURN.

To end your work session, type  $\overline{N}$  and press RETURN.

#### **?KED–W–Output files purged**

*Explanation:* You used the QUIT command. If an auxiliary output file was open, KED does not save it. If you were editing or creating a file, KED does not save any of your work.

*Your Response:* Use any valid command or function.

## **?KED–W–Recover file not found—Continue (Y/N)?**

*Explanation:* You specified a journal recovery operation and KED did not find the recover file on the specified (or default) volume.

*Your Response:* Type  $\boxed{N}$  and press  $\boxed{RETURN}$  to return to the monitor or KED utility prompt. Determine where the required recover file resides and retry the operation. Type  $\overline{Y}$  and press **RETURN** to continue the work session without performing the journal file recovery operation.

If you continue the work session and exit from the text file, creating a new output file, you cannot subsequently perform a journal file recovery operation on that file.

#### **?KED–W–Unable to open journal file—Continue (Y/N)?**

*Explanation:* KED was unable to open the journal file on the default or specified volume.

*Your Response:* Check that the journal file output volume is available and on line. If running KEX as a system job, check that the volume's device handler is loaded. Retry the operation.

#### **?KED–W–Unable to rename input file to BAK file type**

*Explanation:* Your input file was not saved with the BAK file type, but KED attempted to save your output file.

*Your Response:* If you do not have another copy of your input file, you cannot recover it. You must use your output file if it exists.

#### **?KED–W–Unable to set terminal characteristics—Continue (Y,N)?**

*Explanation:* You are running KED on a multiterminal system, and your terminal was attached (.MTATCHed) by another job. KED now requires that you enter the command SET TERM NOCRLF.

*Your Response:* To continue your work session, type  $\boxed{Y}$  and press **RETURN**. To end your work session, type  $\boxed{\text{N}}$  and press  $\boxed{\text{REUERN}}$ . When KED returns to your system prompt, enter the command SET TERM NOCRLF. Then begin another work session.

## **LOAD command is invalid in LEARN mode**

*Explanation:* You attempted to define two macros at the same time.

*Your Response:* Finish the LEARN operation before loading another macro

#### **Learn buffer full**

*Explanation:* The functions and commands you typed since you entered the LEARN command have too many bytes (characters) for the macro buffer. KED stops storing your macro in that buffer.

*Your Response:* Do not use unnecessary ADVANCE or BACKUP functions. Use abbreviations for commands, and use the shortest possible search strings. Other suggestions appear in Chapter 6. Appendix C shows the minimum number of bytes (characters) required for each function and command.

#### **Learn macro already exists**

*Explanation:* You attempted to assign an identifier to a learn buffer that is already assigned.

*Your Response:* Choose another identifier or clear the existing learn buffer and reuse it.

#### **Local symbol definition too long**

*Explanation:* In processing your LOCAL command, KED detected a local symbol that is more than six digits long.

*Your Response:* Check that the local symbol is correct.

#### **Logic error in ADJUST**

*Explanation:* KED may have malfunctioned.

*Your Response:* See Section F.2.

### **Logic error in CHNGCASE**

*Explanation:* KED may have malfunctioned.

*Your Response:* See Section F.2.

### **Logic error in CUT**

*Explanation:* KED may have malfunctioned.

*Your Response:* See Section F.2.

### **Logic error in FILL**

*Explanation:* KED may have malfunctioned.

*Your Response:* See Section F.2.

#### **Logic error in PASTE**

*Explanation:* KED may have malfunctioned.

*Your Response:* See Section F.2.

#### **Logic error in SUBSTITUTE**

*Explanation:* KED may have malfunctioned.

*Your Response:* See Section F.2.

#### **Logic error in undelete**

*Explanation:* KED may have malfunctioned.

*Your Response:* See Section F.2.

## **Logic error in undelete setup**

*Explanation:* KED may have malfunctioned.

*Your Response:* See Section F.2.

## **Logic error in WRITE SELECT**

*Explanation:* KED may have malfunctioned.

*Your Response:* See Section F.2.

## **Model:**

*Explanation:* You pressed GOLD and FIND.

*Your Response:* Type the character or character string you want KED to search for, and then press ADVANCE or BACKUP. Your search string can be up to 60 characters long.

## **Model prompt canceled**

*Explanation:* You pressed  $\overline{CTRLZ}$  or  $\overline{CTRLZ}$  to cancel a model (search target) and the model prompt.

*Your Response:* Use any valid function or command.

#### **Move failure in LOCAL**

*Explanation:* You stopped the processing of your LOCAL command by pressing  $[CFRLC]$ , or KED did not finish processing that command for some other reason.

*Your Response:* If you stopped the LOCAL command processing, you can use any valid function or command. If KED did not finish the processing for some reason, end your work session, begin it again, and try another LOCAL command. Correct any erroneous local symbols in the current LSB. Delete any ^A and ^D markers left by the LOCAL process.

#### **Move PAGE or SECTION finds extremity of file**

*Explanation:* A PAGE or SECTION function moved the cursor to the top or bottom of your file.

*Your Response:* Use any valid function or command.

#### **Move to bottom when at bottom**

*Explanation:* The BOTTOM function is not valid when the cursor is at the bottom of your file.

*Your Response:* Use any valid function or command.

#### **Move to top when at top**

*Explanation:* The TOP function is not valid when the cursor is at the top of your file.

*Your Response:* Use any valid function or command.

## **Nesting error**

*Explanation:* KED may have malfunctioned.

*Your Response:* See Section F.2.

## **No journal file open**

*Explanation:* You entered a command that applies to journaling, such as SET FREQUENCY, and journaling is not being used with this work session.

*Your Response:* If you thought you were keeping a journal file, exit from your work session and restart the session with journaling.

#### **No macro by that name to execute**

*Explanation:* You did not use a LEARN command to define the specified macro, or the specified macro failed while you were defining it.

*Your Response:* Use the LEARN command to define the specified macro.

#### **No macro by that name to save**

*Explanation:* You did not use a LEARN command to define the specified macro, or the specified macro failed while you were defining it. In either case, the specified macro does not exist to be saved.

*Your response:* Use the LEARN command to define the specified macro and retry the save operation.

### **No macro to execute**

*Explanation:* The macro buffer is empty. You did not use a LEARN command to store your macro, or the last macro you tried to store failed while you were defining it.

*Your Response:* Use the LEARN command to store the macro you want to use.

#### **No model defined**

*Explanation:* KED did not process a FINDNEXT, REPLACE, or SUBSTITUTE function, because you did not specify a search string.

*Your Response:* To search for a character string, press **GOLD** and **FIND**, type the string, and then press ADVANCE or BACKUP.

You can also use any other valid function or command.

#### **No room for this level of nesting**

*Explanation:* You have attempted to nest more than three macros and KED allows a macro nesting depth of three.

*Your Response:* Do not nest macros beyond the third level.

#### **No select range defined**

*Explanation:* You used a REPLACE, APPEND, or CUT function without selecting text, and the cursor was not located at a search target.

*Your Response:* Use any valid function or command.

#### **No select range defined for FILL**

*Explanation:* You did not select text or you were not selecting text before you used the FILL function or command.

*Your Response:* Select the text you want to reformat before using the FILL command or function.

#### **No select range for ADJUST**

*Explanation:* You did not select text, or there are no characters in the part you selected before using the TABS ADJUST command.

*Your Response:* Select the text you want to adjust before using the TABS ADJUST command.

#### **No select range for WRITE SELECT**

*Explanation:* You used the SELECT function and then entered the WRITE SELECT command, but there are no characters in the part you selected.

*Your Response:* Select all the text you want to copy to your auxiliary output file, and then enter the WRITE SELECT command.

#### **Not enough file space to do PASTE**

*Explanation:* KED did not complete a PASTE function, because your output file is not large enough for the text in the paste buffer. The cursor is to the right of the last character KED copied from that buffer.

*Your Response:* See Section F.3.

You can also use the EXIT or QUIT command or any functions or commands that delete text from your file.

#### **Not enough space to undelete**

*Explanation:* KED did not complete an UNDELLINE, UNDELWORD, or UNDELCHAR function, because your output file is not large enough for the additional text. The cursor is to the right of the last character KED copied.

*Your Response:* See Section F.3.

## **Nothing to undelete**

*Explanation:* KED did not process an UNDELLINE, UNDELWORD, or UNDELCHAR function, because the line, word or character buffer is empty.

*Your Response:* Use any valid function or command.

#### **OPENLINE finds file full**

*Explanation:* KED did not process an OPENLINE function, because your output file is not large enough for a carriage return and line feed.

*Your Response:* See Section F.3.

#### **Operation is invalid during inspect**

*Explanation:* While you are inspecting a file, you attempted an operation or command that would modify the file. KED cannot complete functions or commands that modify the file.

*Your Response:* Use another function or command to move the cursor or end your inspection.

## **Repeat:**

*Explanation:* You pressed GOLD and typed a number on your keyboard. It indicates you are using the repeat function to repeat an editing operation or the special insertion function to insert a character you cannot insert directly.

*Your Response:* To complete the special insertion function, press  $\boxed{GOLD}$  and SPECINS. To complete the repeat function, press one or more of the other keypad keys (including  $\boxed{\text{GOLD}}$ , but not  $\boxed{\leq \mathbb{Z}}$ ).

### **Saveset error**

*Explanation:* KED may have malfunctioned.

*Your Response:* See Section F.2.

## **Search canceled**

*Explanation:* You pressed CTRL/C or CTRL/Z to cancel the FIND function and Model: prompt.

*Your Response:* Use any valid function or command.

#### **Select range too large to CUT**

*Explanation:* KED did not complete a CUT or APPEND function, because the paste buffer is not large enough for all the text you want to store.

*Your Response:* Select smaller sections of text, or use auxiliary output and input files for the same purpose as the CUT, APPEND, and PASTE functions.

You can also use any valid function or command.

#### **TAB indent value wrong for align**

*Explanation:* You tried to use the A function, but the column number of the cursor's position is not evenly divisible by your indentation setting.

*Your Response:* Check that the cursor's position and your indentation setting are correct. Then, use the A function again.

#### **Tabs not enabled for ADJUST**

*Explanation:* You used the TABS ADJUST command before using the SET TABS command.

*Your Response:* Enable structured tabs with the SET TABS command, and then use the TABS ADJUST command.

#### **Target not found**

*Explanation:* A FIND or FINDNEXT function moved the cursor to the top or bottom of your file without finding a character string that matches the string you specified.

*Your Response:* Use any valid function or command.

## **Too many arguments for command**

*Explanation:* KED did not recognize your command, because you added extra characters after the last valid word or argument in the command.

*Your Response:* Use any valid function or command.

#### **Unable to access auxiliary device**

*Explanation:* KED did not access your auxiliary device for one of the following reasons.

Your device is invalid, not ready, or not installed. The volume on your device has too many bad blocks. There is no room for the device handler.

*Your Response:* Check your device abbreviation. If it is correct, check that the device is on line (use the SHOW/DEVICES command). If necessary, use the INSTALL command to install the device you need. If the message continues to appear, use the DIRECTORY/BADBLOCKS command to check the volume for bad blocks. If there are too many bad blocks, use another volume. If you cannot install the handler for the device, try the suggestions listed for ?KED–F– Insufficient memory.

#### **Unable to close auxiliary file**

*Explanation:* KED did not close your auxiliary output file. Your output device may have caused the problem, or KED may have malfunctioned.

*Your Response:* Check that your output device is on line. You can also try the suggestions listed for Unable to access auxiliary device (above).

If the message continues to appear, see Section F.2.

## **Unable to delete mark**

*Explanation:* KED may have malfunctioned.

*Your Response:* See Section F.2.

## **Unable to delete target**

*Explanation:* KED may have malfunctioned.

*Your Response:* See Section F.2.

## **Unable to insert tab**

*Explanation:* KED may have malfunctioned.

*Your Response:* See Section F.2.

#### **Unable to open auxiliary input file**

*Explanation:* KED did not open your auxiliary input file for one of the following reasons.

Your volume does not contain that file. Your volume was not initialized. Your device is not ready.

*Your Response:* Check your file specification. If it is correct, check that the correct volume is installed and that your auxiliary input device is on line.

#### **Unable to open auxiliary output file**

*Explanation:* KED did not open your auxiliary output file for one of the following reasons.

Your volume was not initialized. Your device is not ready. Your device is write locked.

*Your Response:* Check that the auxiliary output volume is initialized. Also check that the auxiliary output device is on line and write-enabled.

#### **Unable to replace symbol**

*Explanation:* KED may have malfunctioned.

*Your Response:* See Section F.2.

## **Undelete buffer full**

*Explanation:* KED did not complete a DELLINE or DELWORD function because:

You tried to delete more than the capacity of the line buffer, 132 characters. or

You tried to delete more than the capacity of the word buffer, 80 characters.

*Your Response:* Use repeated DELLINE or DELWORD functions (and ignore the error signals), or use the paste buffer or auxiliary files.

You can also use any valid function or command.

#### **Use the SET HELP command to enable help screens**

*Explanation:* You pressed the help key (PF2) and the help screen is disabled from issuing the SET NOHELP command.

*Your Response:* If you wish to view the help screens, first issue the SET HELP command and then press **PF2**.

## **Valid start of LSB not found**

*Explanation:* No global symbol or .ENABL LSB directive exists between the cursor's position and the preceding form-feed character or the top of your file.

*Your Response:* Make sure the cursor is in the first page of an LSB before you use the LOCAL command.

## **WORKING...**

*Explanation:* When an operation requires more than the usual amount of time, KED flashes that message at the top of your terminal screen until the operation is completed. The length of your file, the device you are using, and the function you are using determine when that message appears.

*Your Response:* Wait until the operation is completed, unless you want to stop it by pressing  $CTR<sub>LC</sub>$  twice.

## **WRITE finds end of file**

*Explanation:* Your WRITE command copied the last character in your input file to the auxiliary output file.

*Your Response:* Use any valid command or function.

# **A**

ADVANCE function, 4–2, 4–3, 4–6, 4–7, 4–10, 4–12 Advancing in text file arrow keyboard keys, 4–1, 4–4 down-arrow keyboard key, 4–4 GOLD keypad key and right-arrow keyboard key, 4–5 keypad keys, 4–2, 4–3, 4–6, 4–9 right-arrow keyboard key, 4–1 A keyboard key, 10–9 /ALLOCATE file specification option, 2–4 Alphabetic characters changing lowercase to uppercase, 5–15 changing uppercase to lowercase, 5–15 APPEND function, 5–12 Appending text to auxiliary output file, 7–6 Area of search, limiting, 4–12 Arrow functions, 4–3 Arrow keyboard keys advancing in text file, 4–1, 4–4 backing up in text file, 4–1, 4–3 down arrow, 4–4 left arrow, 4–1 right arrow, 4–1 up arrow, 4–3 ASCII decimal equivalents, D–1 At-sign (@) filespec command, 6–8 Auxiliary files creating and executing macros, 6–6 storing and using macros, 6–6 Auxiliary input file closing, 8–5 inserting text from, 8–1, 8–4 opening, 8–1 skipping text, 8–2 Auxiliary output file appending text to, 7–6 closing, 7–6 copying text to, 7–1 creating, 7–2 deleting, 7–6

Auxiliary output file (Cont.) moving text to, 7–4 opening, 7–2 purging (deleting), 7–6

## **B**

Backing up in text file arrow keyboard keys, 4–3 GOLD keypad key and left-arrow keyboard key, 4–4 keypad keys, 4–2, 4–5, 4–6, 4–10 left-arrow keyboard key, 4–1 up-arrow keyboard key, 4–3 Backup file, 2–14 BACKUP function, 4–2, 4–5, 4–6, 4–7, 4–10, 4–12 Beginning definition of macro, 6–2 Beginning of current or preceding line moving to, 4–5 Beginning of text file, moving to, 4–10 Beginning work session, 2–1, 9–1 commands and functions to use, 2–9 Blank line inserting, 5–8 BLINE function, 4–5 BOTTOM function, 4–9 Buffers character, 5–2 journal moving contents to journal file, 9–4 line, 5–4 macro clearing, 6–6 conserving space, 6–5 paste, 5–10 deleting contents, 5–9 word, 5–3

# **C**

Case of alphabetic characters changing, 5–15

Case of alphabetic characters (Cont.) forcing, 5–15 CHANGE command, 6–9 Changing case of alphabetic characters, 5–15 indentation level of statements, 10–10 journal process, 9–3 lowercase alphabetic characters to uppercase, 5–15 modification count, 9–4 text file, 5–1 uppercase alphabetic characters to lowercase, 5–15 Character deleting and restoring, 5–1 moving by, 4–1 restoring, 5–2 Character buffer, 5–2 Character keys printing, 3–1 Characters alphabetic changing lowercase to uppercase, 5–15 changing uppercase to lowercase, 5–15 forcing lowercase to uppercase, 5–15 forcing uppercase to lowercase, 5–15 formatting, 3–2 nonprinting ASCII decimal equivalents, D–1 inserting, 3–2 printing, 3–2 Character string, substituting for other strings, 5–14 CHAR function, 4–2 CHNGCASE function, 5–15 CLEAR ALL MACROS command, 6–6 Clearing macro buffer, 6–6 CLEAR MACRO identifier command, 6–6 CLEAR PASTE command, 5–9, 5–10 CLOSE command, 7–6 Closing auxiliary input file, 8–5 Closing auxiliary output file, 7–6 Code See Text lines /COMMAND:init-filespec command option, 6–10 Command files creating and using, 6–9 using as work-session initialization files, 6–10

COMMAND function, 2–8 Command level messages See Messages Command line options, B–1 See also Command options and File specification options Command options /COMMAND:init-filespec, 6–10 /JOURNAL, 9–1 /JOURNAL:filespec, 9–1 /NOCOMMAND, 6–10 /NOQUERY, 6–10 /OUTPUT, 2–3 /RECOVER, 9–2 /RECOVER:filespec, 9–2 Commands, 2–8, C–1 CHANGE, 6–9 CLEAR ALL MACROS, 6–6 CLEAR MACRO identifier, 6–6 CLEAR PASTE, 5–9, 5–10 CLOSE, 7–6 EXIT, 2–14 EXIT SAVE, 9–5 @filespec, 6–8 FILL, 3–6 INCLUDE number LINES, 8–4 INCLUDE number PAGES, 8–5 INCLUDE REST, 8–4 issuing, 2–7 LEARN identifier, 6–2 LOAD identifier filespec, 6–8 LOCAL start increment, 10–4 OPEN INPUT filespec, 8–1 OPEN OUTPUT filespec, 7–2 PURGE, 7–6 QUIT, 2–14 QUIT SAVE, 9–5 SAVE identifier filespec, 6–7 SET ENTITY PAGE marker, 4–8 SET ENTITY PAGE number, 4–8 SET ENTITY SECTION marker, 4–8 SET ENTITY SECTION number, 4–8 SET FREQUENCY number, 9–4 SET HELP, 2–11 SET JOURNAL SAVE, 9–5 SET NOHELP, 2–11 SET NOTABS, 10–8 SET NOWRAP, 3–5

SET QUIET, 2–11

**Index–2**

Commands (Cont.) SET SCREEN, 2–10 SET SEARCH BEGIN, 4–12 SET SEARCH BOUNDED, 4–12 SET SEARCH END, 4–12 SET SEARCH EXACT, 4–11 SET SEARCH GENERAL, 4–11 SET SEARCH NORETURN, 4–13 SET SEARCH NOSELECT, 5–16 SET SEARCH RETURN, 4–13 SET SEARCH SELECT, 5–16 SET SEARCH UNBOUNDED, 4–13 SET TABS indent, 10–7 SET WRAP, 3–4 SKIP number LINES, 8–3 SKIP number PAGES, 8–3 SKIP REST, 8–5 TABS ADJUST 0, 10–11 TABS ADJUST level, 10–10 WRITE JOURNAL, 9–4 WRITE number LINES, 7–5 WRITE number PAGES, 7–5 WRITE REST, 7–4 WRITE SELECT, 7–4 Commands and functions, C–1 after beginning work session, 2–9 Conserving space in macro buffer, 6–5 Continuation symbol, 3–4 Control keys See CTRL/ Copying text to auxiliary output files, 7–1 Corresponding character in preceding line moving to, 4–3 in succeeding line moving to, 4–4 Counter indentation level, initializing, 10–7 Crash, system anticipating, 9–1 recovering from, 9–2, 9–3 /CREATE file specification option, 2–1 Creating auxiliary output file, 7–2 command files, 6–9 macros, 6–2 macros in auxiliary files, 6–6 multiple levels of indentation, 10–7 new text file, 2–1 work-session initialization files, 6–10 CTRL/C CTRL/C function, 2–12

CTRL/C function, 2–9, 4–10 CTRL/J function, 2–13, 5–2, 5–3 CTRL/K function, 3–4 CTRL/L function, 3–3 CTRL/R function, 2–12 CTRL/U function, 5–4, 5–6, 5–8 CTRL/W function, 2–12 CUT function, 5–9, 5–10, 5–11, 5–12, 5–13, 5–14, 5–17

## **D**

Decrementing level counter, moving left, 10–8 Defaults page, 4–7 screen width, 3–5 section, 4–7 Definition of macro beginning, 6–2 ending, 6–3 DELCHAR function, 5–1 DELEOL function, 5–4, 5–5 Delete  $(\leq x)$  keyboard key, 3-2 Deleting auxiliary output file, 7–6 paste buffer contents, 5–9 Deleting and restoring character, 5–1 line, 5–4 word, 5–2 Deleting contents of paste buffer, 5–9 Deleting line, 5–4 Deleting word, 5–2 DELLINE function, 5–4, 5–8, 5–9 DELWORD function, 5–2 Discarding work, 2–14 Display See Terminal D keyboard key, 10–8 Down-arrow function, 4–4, 4–10 Down-arrow keyboard key, 4–4, 4–10

## **E**

Editing existing text file, 2–3 Editing operations repeating, 5–17 Editing text, 2–13 Edit session See Work session

E keyboard key, 10–8 Emptying paste buffer, 5–9 Ending definition of macro, 6–3 Ending work session, 2–14 End of current or preceding line, moving to, 4–6 End of search string, moving to, 4–12 End of text file, moving to, 4–9 ENTER function, 2–8, 4–10, 4–11 EOL function, 4–6 Error messages See Messages Error signal, setting terminal, 2–11 Escape characters, inserting, 10–1 ESC keyboard key, 10–1 Examples, work session, E–1 Exclamation point, 6–9 Executing macros, 6–3 in auxiliary files, 6–6 Existing text, setting right margin, 3–5 Existing text file editing, 2–3 inspecting, 2–5 EXIT command, 2–14 EXIT SAVE command, 9–5

# **F**

Fatal error messages See Messages Files See also Auxiliary input files, Auxiliary output files, Input files, or Output files auxiliary creating and executing macros, 6–6 storing and using macros, 6–6 backup, 2–14 command creating and using, 6–9 input, 2–1 journal contents of journal buffer, 9–4 saving, 9–5 output, 2–1, 2–14 specifying maximum size, 2–4 renamed, 2–14 work-session initialization, creating and using, 6–10 @filespec command, 6–8

File specification options ALLOCATE, 2–4 CREATE, 2–1 INSPECT, 2–5 FILL command, 3–6 FILL function, 3–6 FIND function, 4–10, 5–14, 5–16 FINDNEXT function, 4–11 Formatting characters, 3–2 Form-feed terminator, 3–3 Function keys keyboard, 2–8 keypad, 2–7 using,  $2-7$ Functions, C–1 See also Keyboard keys or Keypad keys ADVANCE, 4–2, 4–3, 4–6, 4–7, 4–10, 4–12 APPEND, 5–12 arrow, 4–3 BACKUP, 4–2, 4–5, 4–6, 4–7, 4–10, 4–12 BLINE, 4–5 BOTTOM, 4–9 CHAR, 4–2 CHNGCASE, 5–15 COMMAND, 2–8 CTRL/C, 2–9, 4–10 CTRL/C CTRL/C, 2–12 CTRL/J, 2–13, 5–2, 5–3 CTRL/K, 3–4 CTRL/L, 3–3 CTRL/R, 2–12 CTRL/U, 5–4, 5–6, 5–8 CTRL/W, 2–12 CUT, 5–9, 5–10, 5–11, 5–12, 5–13, 5–14, 5–17 DELCHAR, 5–1 DELEOL, 5–4, 5–5 DELLINE, 5–4, 5–8, 5–9 DELWORD, 5–2 down arrow, 4–4, 4–10 ENTER, 2–8, 4–10, 4–11 EOL, 4–6 FILL, 3–6 FIND, 4–10, 5–14, 5–16 FINDNEXT, 4–11 GOLD, 2–7 GOLD A, 10–9 GOLD and down arrow, 4–9 GOLD and left arrow, 4–4

#### **Index–4**

Functions (Cont.) GOLD and line feed, 5–2, 5–4 GOLD and right arrow, 4–4 GOLD and up arrow, 4–10 GOLD CTRL/J, 5–2, 5–3, 5–4 GOLD CTRL/U, 5–4, 5–5, 5–6, 5–8 GOLD D, 10–8 GOLD delete, 5–2 GOLD E, 10–8 GOLD L, 5–15 GOLD LF, 5–2, 5–3, 5–4 GOLD M identifier, 6–4 GOLD number, 5–17 GOLD S, 6–3 GOLD U, 5–15 GOLD X, 6–3 HELP, 2–7 LF, 2–13, 5–2, 5–3 number, 5–17 OPENLINE, 5–8 PAGE, 4–7 PASTE, 5–10, 5–11, 5–13, 5–17 REPLACE, 5–10, 5–13 RESET, 2–7, 5–10 return, 3–1 SECTION, 4–7 SELECT, 3–6, 5–9, 5–10, 5–11, 5–12, 5–13, 5–14, 5–15, 5–17 SPECINS, 3–2, 10–1 SUBSTITUTE, 5–14 tab, 3–2 TOP, 4–10 UNDELCHAR, 5–2 UNDELLINE, 5–4, 5–5, 5–6, 5–8 UNDELWORD, 5–2, 5–3, 5–4, 5–14 up arrow, 4–3, 4–10 WORD, 4–2 Functions and commands, C–1 after beginning work session, 2–9

## **G**

GOLD A function, 10–9 GOLD CTRL/J function, 5–2, 5–3, 5–4 GOLD CTRL/U function, 5–4, 5–5, 5–6, 5–8 GOLD delete function, 5–2 GOLD D function, 10–8 GOLD down-arrow function, 4–9 GOLD E function, 10–8 GOLD function, 2–7

GOLD/L, 5–15 GOLD left-arrow function, 4–4 GOLD LF function, 5–2, 5–3, 5–4 GOLD L function, 5–15 GOLD M identifier function, 6–4 GOLD number function, 5–17 GOLD right-arrow function, 4–4 GOLD S function, 6–3 GOLD/U, 5–15 GOLD U function, 5–15 GOLD up-arrow function, 4–10 GOLD X function, 6–3

# **H**

HELP displays, suppressing, 2–11 HELP function, 2–7 HELP messages See Messages

# **I**

INCLUDE number LINES command, 8–4 INCLUDE number PAGES command, 8–5 INCLUDE REST command, 8–4 Incrementing level counter, moving right, 10–8 Indentation moving left, decrementing level counter, 10–8 moving right, incrementing level counter, 10–8 Indentation level counter, initializing, 10–7 Indentation level of statements, changing, 10–10 Indentation levels, creating, 10–7 Indentations, rewriting to use efficient combination of tabs and spaces, 10–11 Indentation value, specifying, 10–7 Informative messages See Messages Initialization files See Work session, initialization files Initializing level counter and specifying indentation value, 10–7 Input files, 2–1 See also Auxiliary input files Inserting blank line, 5–8 escape characters, 10–1
Inserting (Cont.) new section of text in multiple locations, 5–10 nonprinting characters, 3–2 section of text, 5–11 sections of text, 5–12 statements in structured program, 10–9 text from auxiliary input file, 8–4 text from auxiliary input files, 8–1 /INSPECT file specification option, 2–5 Inspecting existing text file, 2–5 Interruption, restoring screen display from, 2–12 Issuing commands, 2–7 See also Commands

#### **J**

/JOURNAL:filespec command option, 9–1 Journal buffer moving contents to journal file, 9–4 /JOURNAL command option, 9–1 Journal file contents of journal buffer, 9–4 saving, 9–5 Journal process changing, 9–3 restrictions, 9–6

### **K**

Keyboard, using, 3–1 Keyboard function keys, 2–8 Keyboard keys A, 10–9 arrow, 4–1, 4–3 CTRL/C, 2–9, 4–10 CTRL/C CTRL/C, 2–12 CTRL/J, 2–13, 5–2, 5–3 CTRL/K, 3–4 CTRL/L, 3–3 CTRL/R, 2–12 CTRL/U, 5–4, 5–6, 5–8 CTRL/W, 2–12 D, 10–8 delete  $(\leq x)$ , 3-2 down arrow, 4–4, 4–10 E, 10–8 ESC, 10–1 left arrow, 4–1 LF, 2–13, 5–2, 5–3

Keyboard keys (Cont.) line feed, 5–3 printing character, 3–1 return, 3–1 right arrow, 4–1 shift, 3–1 space bar, 3–1 tab, 3–2 up arrow, 4–3, 4–10 Keypad function keys, 2–7 Keypad keys ADVANCE, 4–2, 4–3, 4–6, 4–7, 4–10, 4–12 advancing in text file, 4–2, 4–3, 4–6, 4–9 APPEND, 5–12 backing up in text file, 4–2, 4–5, 4–6, 4–10 BACKUP, 4–2, 4–5, 4–6, 4–7, 4–10, 4–12 BLINE, 4–5 BOTTOM, 4–9 CHAR, 4–2 CHNGCASE, 5–15 COMMAND, 2–8 CUT, 5–9, 5–10, 5–11, 5–12, 5–13, 5–14, 5–17 DELCHAR, 5–1 DELEOL, 5–4, 5–5 DELLINE, 5–4, 5–8, 5–9 DELWORD, 5–2 ENTER, 2–8, 4–10, 4–11 EOL, 4–6 FILL, 3–6 FIND, 4–10, 5–14, 5–16 FINDNEXT, 4–11 GOLD, 2–7 HELP, 2–7 OPENLINE, 5–8 PAGE, 4–7 PASTE, 5–10, 5–11, 5–13, 5–17 REPLACE, 5–10, 5–13 RESET, 2–7, 5–10 SECTION, 4–7 SELECT, 3–6, 5–9, 5–10, 5–11, 5–12, 5–13, 5–14, 5–15, 5–17 SPECINS, 3–2, 10–1 SUBSTITUTE, 5–14 TOP, 4–10 UNDELCHAR, 5–2 UNDELLINE, 5–4, 5–5, 5–6, 5–8 UNDELWORD, 5–2, 5–3, 5–4, 5–14 WORD, 4–2 Keys, C–1

#### **Index–6**

Keys (Cont.) See also Keyboard keys or Keypad keys

#### **L**

LEARN identifier command, 6–2 Left-arrow keyboard key, 4–1 Letters lowercase and uppercase distinguishing between, 4–11 Level counter decrementing, moving left, 10–8 incrementing, moving right, 10–8 indentation, initializing, 10–7 LF function, 2–13, 5–2, 5–3 Limiting area of search, 4–12 Line blank inserting, 5–8 deleting and restoring, 5–4 moving by, 4–3 restoring, 5–4 Line buffer, 5–4 Line-feed function See LF function Line-feed keyboard key See LF function Line-feed terminator, 3–3 Lines See Text lines Line terminators form feed, 3–3 line feed, 3–3 using,  $3-2$ vertical tab, 3–4 LOAD identifier filespec command, 6–8 LOCAL start increment command, 10–4 Local symbols, MACRO–11 renumbering, 10–4 rules and restrictions, 10–5 Longer text lines, setting terminal to display, 2–10 Lowercase alphabetic characters, changing to uppercase, 5–15 Lowercase alphabetic characters, forcing to uppercase, 5–15 Lowercase and uppercase letters, distinguishing between, 4–11

### **M**

MACRO–11 local symbols renumbering, 10–4 rules and restrictions, 10–5 MACRO–32, 10–4 Macro buffer clearing, 6–6 conserving space, 6–5 Macro definition beginning, 6–2 ending, 6–3 Macros creating, 6–2 creating in auxiliary files, 6–6 executing, 6–3 executing from auxiliary files, 6–6 storing, 6–2 storing in auxiliary files, 6–6 using,  $6-1$ using in auxiliary files, 6–6 Malfunction anticipating system, 9–1 Margin, setting right, 3–4 Markers, 4–8 Maximum output file size, specifying, 2–4 Messages, F–1 WORKING..., 4–10 Modification count, 9–4 changing, 9–4 Moving contents of journal buffer to journal file, 9–4 indentation, 10–8 text to auxiliary output file, 7–4 Moving by character, 4–1 line, 4–3 page, 4–7 specifying length, 4–8 using default, 4–7 section, 4–7 specifying length, 4–8 using default, 4–7 word, 4–2 Moving by line to beginning of current or preceding line, 4–5 corresponding character in preceding line, 4–3

Moving by line to (Cont.) corresponding character in succeeding line, 4–4 end of current or preceding line, 4–6 Moving contents of journal buffer to journal file, 9–4 Moving cursor, 4–1 Moving indentation left, decrementing level counter, 10–8 Moving indentation right, incrementing level counter, 10–8 Moving text to auxiliary output file, 7–4 Moving to any point in text file, 4–10 distinguishing between uppercase and lowercase letters, 4–11 limiting area of search, 4–12 moving to end of search string, 4–12 beginning of text file, 4–10 end of search string, 4–12 end of text file, 4–9

### **N**

New section of text inserting in multiple locations, 5–10 New text, setting right margin, 3–4 New text file, creating, 2–1 /NOCOMMAND command option, 6–10 Nonprinting characters ASCII decimal equivalents, D–1 inserting, 3–2 /NOQUERY command option, 6–10 Number function, 5–17

# **O**

Opening auxiliary input file, 8–1 auxiliary output file, 7–2 OPEN INPUT filespec command, 8–1 OPENLINE function, 5–8 OPEN OUTPUT filespec command, 7–2 Operating system procedures, RT–11, A–1 Operation in progress stopping it, 2–12 Operations See also Functions or Commands structured tab, 10–6 Operations for programmers, 10–1

Options See also Command options or File specification options command line, B–1 /OUTPUT command option, 2–3 Output files, 2–1, 2–14 See also Auxiliary output files specifying maximum size, 2–4

### **P**

Page moving by, 4–7 specifying length, 4–8 using default, 4–7 Page default, 4–7 PAGE function, 4–7 Paste buffer, 5–10 deleting contents, 5–9 PASTE function, 5–10, 5–11, 5–13, 5–17 Printing character keys, 3–1 Printing characters, 3–2 Procedures, RT–11 operating system, A–1 Program, structured inserting statements, 10–9 Programmers, operations for, 10–1 Prompts See Messages Protecting work session, 9–1 PURGE command, 7–6 Purging (deleting) auxiliary output file, 7–6

# **Q**

QUIT command, 2–14 QUIT SAVE command, 9–5

## **R**

/RECOVER:filespec command option, 9–2 /RECOVER command option, 9–2 Recovering from system crash, 9–2, 9–3 Recovering work performed, 9–2 journaling additional work, 9–3 Removing section of text, 5–11 sections of text, 5–12 Renamed file, 2–14 Renumbering MACRO–11 local symbols, 10–4 rules and restrictions, 10–5 Renumbering MACRO–32 local symbols, 10–4 Repeating editing operations, 5–17 functions and commands, 6–1 Repeating functions and commands See Macros REPLACE function, 5–10, 5–13 Replacing section of text, 5–13 RESET function, 2–7, 5–10 Restoring character, 5–1 line, 5–4 screen display after interruption, 2–12 word, 5–2 Restrictions, journal process, 9–6 Restrictions and rules for renumbering MACRO–11 local symbols, 10–5 Return function, 3–1 Return keyboard key, 3–1 Right-arrow keyboard key, 4–1 Right margin, setting, 3–4 RT–11 operating system procedures, A–1

### **S**

SAVE identifier filespec command, 6–7 Saving See also Storing journal file, 9–5 work, 2–14 Screen See Terminal Screen width defaults, 3–5 Search, limiting area, 4–12 Search string, moving to end, 4–12 Section moving by, 4–7 specifying length, 4–8 using default, 4–7 Section default, 4–7 SECTION function, 4–7 Section of text inserting, 5–11 new inserting in multiple locations, 5–10 removing and inserting, 5–11 replacing, 5–13 SELECT function, 3–6, 5–9, 5–10, 5–11, 5–12, 5–13, 5–14, 5–15, 5–17 Selecting text and moving it to auxiliary output file, 7–4

Separate files See Auxiliary files SET ENTITY PAGE marker command, 4–8 SET ENTITY PAGE number command, 4–8 SET ENTITY SECTION marker command, 4–8 SET ENTITY SECTION number command, 4–8 SET FREQUENCY number command, 9–4 SET HELP command, 2–11 SET JOURNAL SAVE command, 9–5 SET NOHELP command, 2–11 SET NOTABS command, 10–8 SET NOWRAP command, 3–5 SET QUIET command, 2–11 SET SCREEN command, 2–10 SET SEARCH BEGIN command, 4–12 SET SEARCH BOUNDED command, 4–12 SET SEARCH END command, 4–12 SET SEARCH EXACT command, 4–11 SET SEARCH GENERAL command, 4–11 SET SEARCH NORETURN command, 4–13 SET SEARCH NOSELECT command, 5–16 SET SEARCH RETURN command, 4–13 SET SEARCH SELECT command, 5–16 SET SEARCH UNBOUNDED command, 4–13 SET TABS indent command, 10–7 Setting right margin, 3–4 terminal error signal, 2–11 terminal screen background to light or dark, 2–10 terminal to display longer text lines, 2–10 SET WRAP command, 3–4 Shift keyboard key, 3–1 Signal, setting terminal error, 2–11 SKIP number LINES command, 8–3 SKIP number PAGES command, 8–3 Skipping text in auxiliary input file, 8–2 SKIP REST command, 8–5 Space bar, keyboard, 3–1 Space in macro buffer conserving, 6–5 Spaces and tabs, using efficient combination, 10–11 Special line terminators form feed, 3–3 line feed, 3–3

Special line terminators (Cont.) using,  $3-2$ vertical tab, 3–4 Special operations for programmers, 10–1 Specifying indentation value and initializing level counter, 10–7 length of sections and pages by marker, 4–8 number of lines, 4–8 maximum output file size, 2–4 pages by marker, 4–8 number of lines, 4–8 sections and pages by marker, 4–8 number of lines, 4–8 SPECINS function, 3–2, 10–1 Statements, changing indentation level, 10–10 Statements in structured program, inserting, 10–9 Stopping operation in progress, 2–12 Storing macros, 6–2 macros in auxiliary files, 6–6 String See Character string Structured program statements, inserting, 10–9 Structured tab operation, using, 10–6 SUBSTITUTE function, 5–14 Substituting character string for other strings, 5–14 Suppressing HELP displays, 2–11 Symbols continuation, 3–4 local MACRO–11, 10–4 MACRO–32, 10–4 rules and restrictions, 10–5 System See RT–11 System crash anticipating, 9–1 recovering from, 9–2, 9–3 System procedures, RT–11, A–1

### **T**

Tab function, 3–2 Tab keyboard key, 3–2 Tab operation, structured, 10–6 TABS ADJUST 0 command, 10–11 TABS ADJUST level command, 10–10 Tabs and spaces, using efficient combination, 10–11 Terminal setting screen background to light or dark, 2–10 setting to display longer text lines, 2–10 Terminal error signal, setting, 2–11 Text appending to auxiliary output file, 7–6 editing, 2–13 existing setting right margin, 3–5 new setting right margin, 3–4 section of removing and inserting, 5–11 writing and editing, 2–12 Text file changing it, 5–1 editing existing, 2–3 inspecting existing, 2–5 moving to any point in, 4–10 distinguishing between uppercase and lowercase letters, 4–11 limiting area of search, 4–12 moving to end of search string, 4–12 moving to beginning or end, 4–9 Text lines, setting terminal, 2–10 Text section new inserting in multiple locations, 5–10 replacing, 5–13 Text sections, removing and inserting, 5–12 TOP function, 4–10

### **U**

UNDELCHAR function, 5–2 UNDELLINE function, 5–4, 5–5, 5–6, 5–8 UNDELWORD function, 5–2, 5–3, 5–4, 5–14 Up-arrow function, 4–3, 4–10 Up-arrow keyboard key, 4–3, 4–10 Uppercase alphabetic characters, changing to lowercase, 5–15

Uppercase alphabetic characters, forcing to lowercase, 5–15 Uppercase and lowercase letters, distinguishing between, 4–11 Using character keys, 3–1 command files, 6–9 command files as work-session initialization files, 6–10 commands, 2–7 defaults, 4–7 delete  $(\leq x)$  key, 3-2 efficient combination of tabs and spaces, 10–11 function keys, 2–7 journal files, 9–1 keyboard, 3–1 line terminators, 3–2 macros, 6–1 macros in auxiliary files, 6–6 printing character keys, 3–1 return key, 3–1 shift key, 3–1 space bar, 3–1 special line terminators, 3–2 structured tab operation, 10–6 tab key, 3–2 tabs and spaces efficiently, 10–11 work-session initialization files, 6–10

Work session (Cont.) initialization files, creating and using, 6–10 protecting, 9–1 recovering work performed, 9–2 journaling additional work, 9–3 saving work, 2–14 WRITE JOURNAL command, 9–4 WRITE number LINES command, 7–5 WRITE number PAGES command, 7–5 WRITE REST command, 7–4 WRITE SELECT command, 7–4 Writing and editing text, 2–12 Writing with KED, 3–1

#### **V**

Vertical-tab terminator, 3–4

### **W**

Warning messages See Messages Word deleting and restoring, 5–2 moving by, 4–2 restoring, 5–4 Word buffer, 5–3 WORD function, 4–2 WORKING... message, 4–10 Work session beginning, 2–1, 9–1 discarding work, 2–14 ending, 2–14 example, E–1

**Index–11**